eNetwork Communications Server Versione 6.0<br>per Windows NT eNetwork Communications Server<br>Versione 6.0<br>per Windows NT

# Guida operativa

*Versione 6.0*

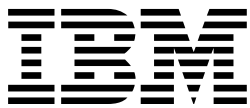

eNetwork Communications Server Versione 6.0<br>per Windows NT eNetwork Communications Server<br>Versione 6.0<br>per Windows NT

# Guida operativa

*Versione 6.0*

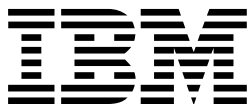

#### **Nota**

Prima di usare questa documentazione ed il prodotto a cui fa riferimento, leggere le informazioni contenute in "Informazioni particolari" a pagina vii.

#### **Terza edizione (luglio 1998)**

Questa edizione si riferisce alla Versione 6.0 di Communications Server per Windows NT\*\* ed a tutti i rilasci e le modifiche successivi se non diversamente indicato in nuove edizioni o in TNL (technical newsletter). Richieste di ulteriori copie di questo prodotto vanno indirizzate ad un rivenditore autorizzato o ad un rappresentante commerciale IBM. Tali copie non sono disponibili all'indirizzo riportato di seguito.

Come ultima pagina del manuale è stato predisposto un foglio riservato ai commenti del lettore. Se il modulo è stato rimosso, indirizzare i commenti alla:

SELFIN S.p.A. Translation Assurance Via F. Giordani, 7 80122 - NAPOLI

Tutti i commenti ed i suggerimenti possono essere utilizzati dalla IBM e dalla Selfin e diventeranno esclusiva delle stesse.

© Copyright International Business Machines Corporation 1997, 1998. Tutti i diritti riservati.

## **Indice**

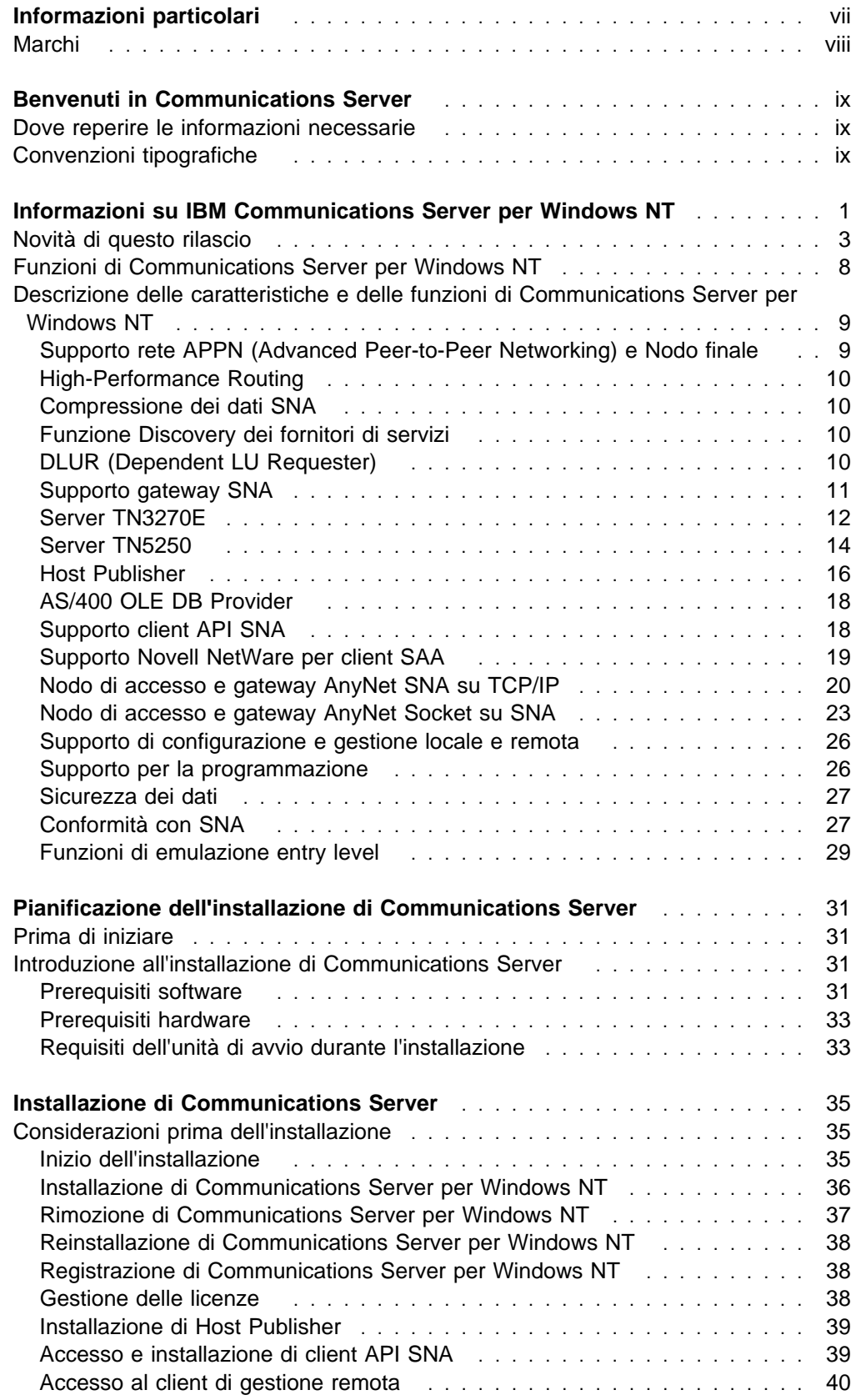

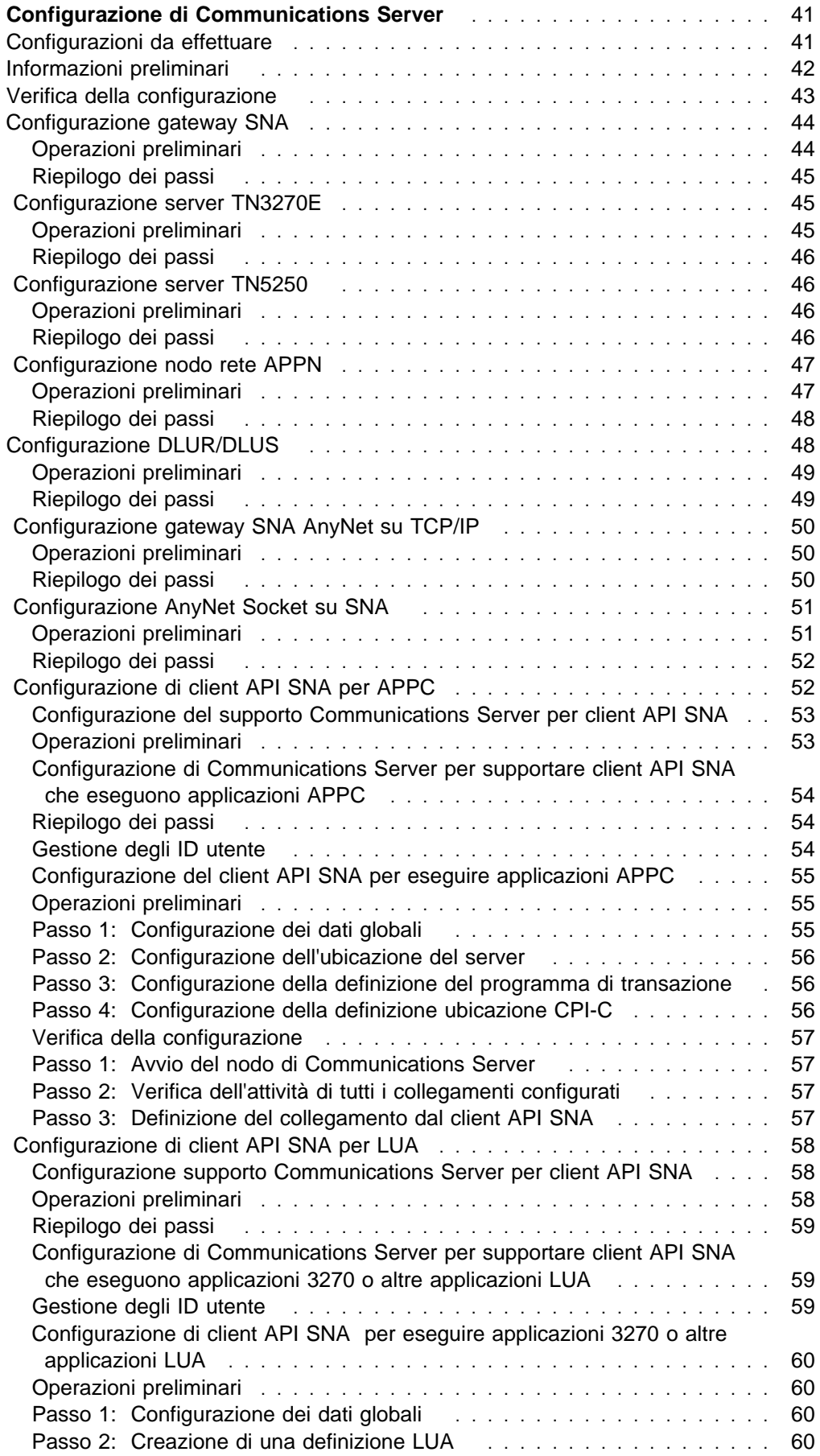

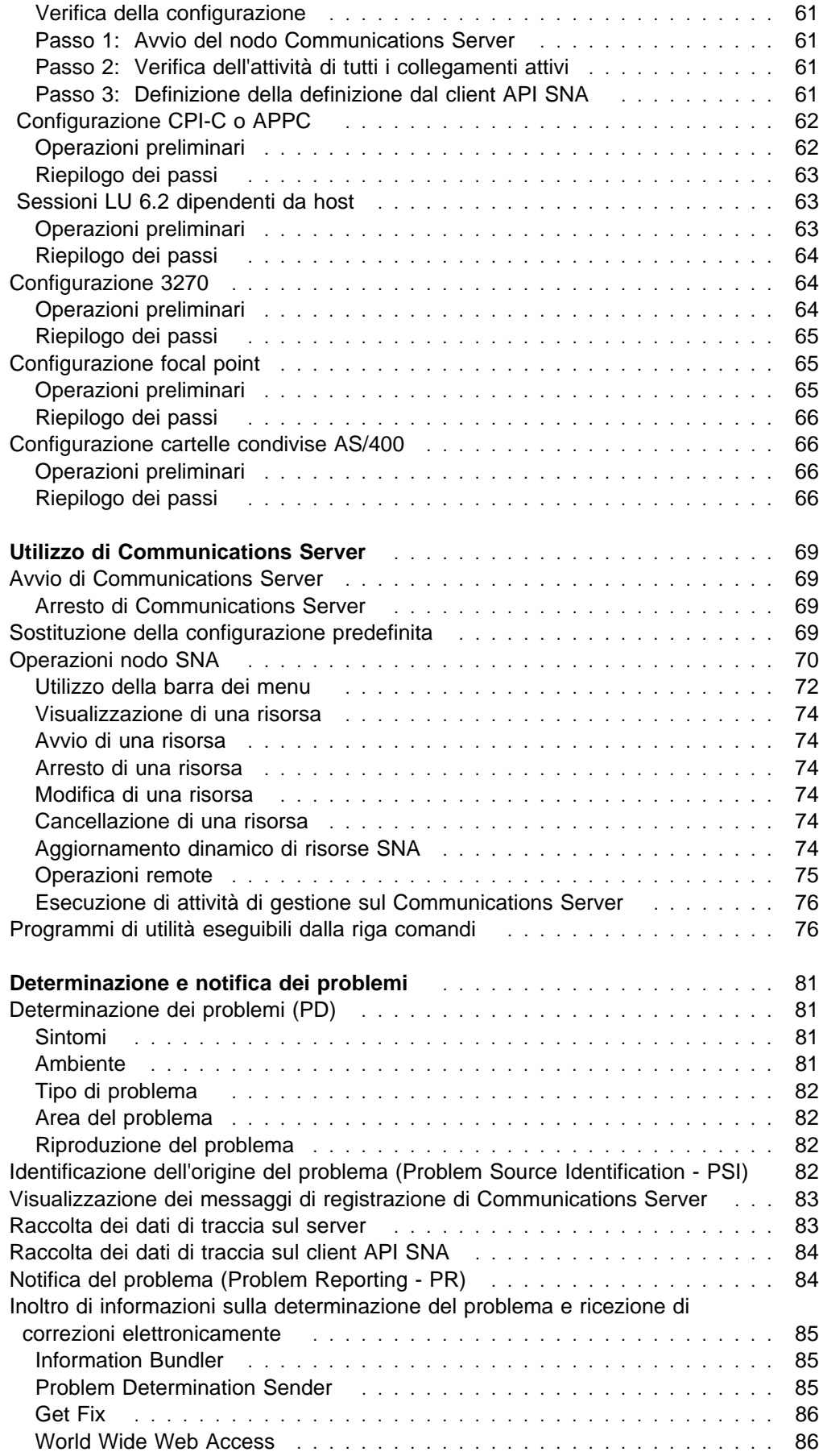

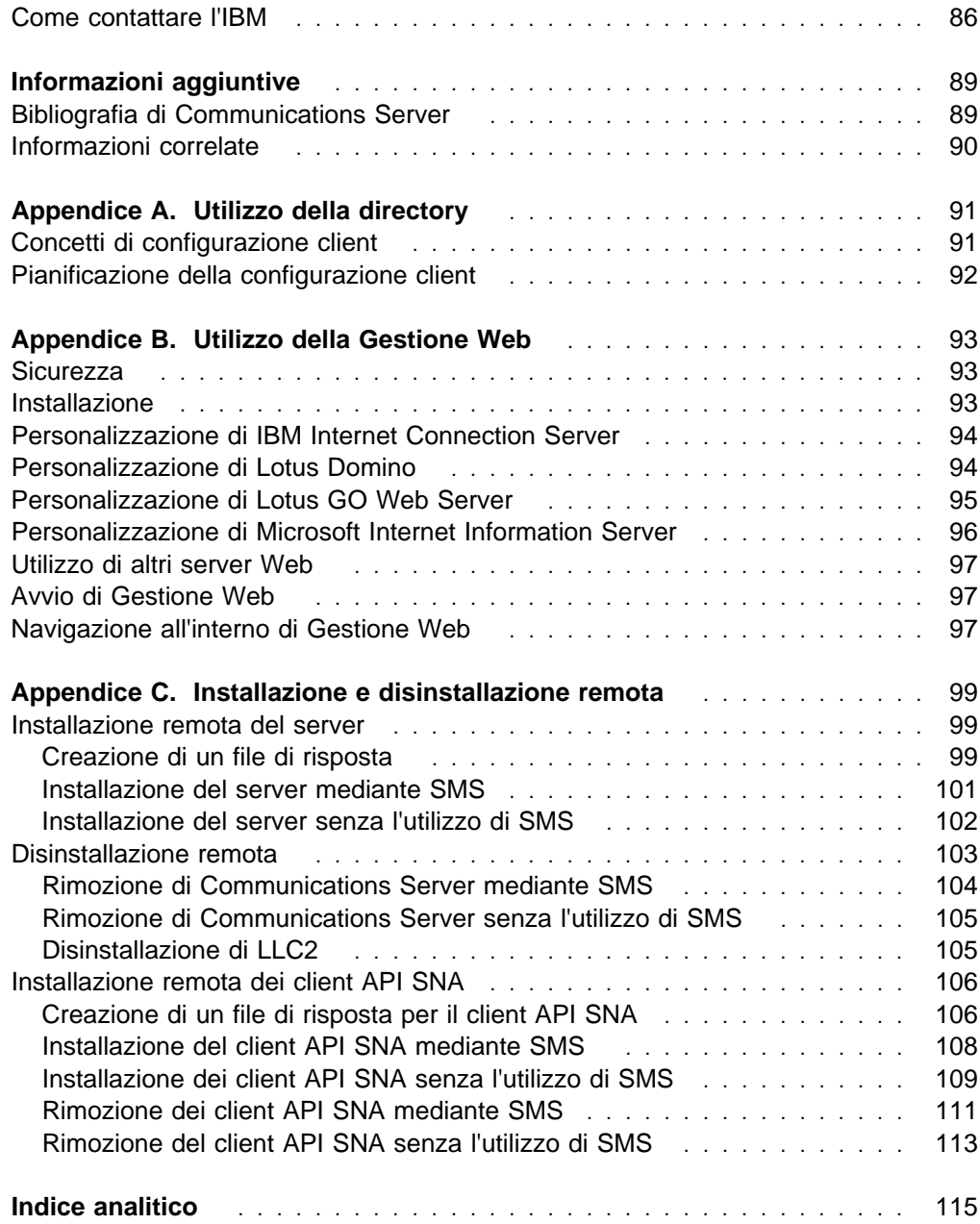

## **Informazioni particolari**

Queste informazioni sono state sviluppate per i prodotti ed i servizi offerti in Italia. L'IBM non può offrire in altri paesi i prodotti, servizi o funzioni descritti in questo documento. Per le informazioni sui prodotti ed i servizi disponibili al momento nella propria area, rivolgersi al rivenditore IBM locale. Qualsiasi riferimento a programmi su licenza d'uso o ad altri prodotti o servizi IBM contenuto in questa pubblicazione non significa che soltanto tali programmi e/o prodotti possano essere usati. In sostituzione a quelli forniti dall'IBM, possono essere usati prodotti, programmi o servizi funzionalmente equivalenti che non comportino violazione dei diritti di proprietà intellettuale dell'IBM. Tuttavia, è responsabilità dell'utente valutare e verificare il funzionamento di tali prodotti, programmi o servizi non IBM.

L'IBM può avere brevetti o domande di brevetto in corso relativi a quanto trattato nella presente pubblicazione. La fornitura di questa pubblicazione non implica la concessione di alcuna licenza su di essi. Chi desiderasse ricevere informazioni relative a licenze può rivolgersi per iscritto a:

Director of Commercial Relations IBM Europe IBM Corporation D-7030 Boeblingen **Deutschland** 

QUESTO DOCUMENTO E' FORNITO "AS IS", SENZA ALCUNA GARANZIA, ESPLICITA O IMPLICITA, IVI INCLUSE EVENTUALI GARANZIE DI COMMERCIABILITA' ED IDONEITA' AD UNO SCOPO PARTICOLARE. Alcune nazioni non escludono le garanzie implicite; di conseguenza, la suddetta esclusione potrebbe, in questo caso, non essere applicabile.

Queste informazioni potrebbero includere imprecisioni tecniche o errori tipografici. Le informazioni incluse in questo documento vengono modificate su base periodica; tali modifiche verranno incorporate nelle nuove edizioni della pubblicazione. L'IBM può apportare miglioramenti e/o modifiche al prodotto(i) e/o al programma(i) descritti in questa pubblicazione in qualsiasi momento e senza alcun preavviso.

Coloro che detengono la licenza su questo programma e desiderano avere informazioni su di esso allo scopo di consentire: (i) uno scambio di informazioni tra programmi indipendenti ed altri (compreso questo) e (ii) l'uso reciproco di tali informazioni, dovrebbe rivolgersi a:

IBM Corporation Department TL3B/062 Research Triangle Park NC 27709-2195 - USA

Queste informazioni possono essere rese disponibili, secondo condizioni contrattuali appropriate, compreso, in alcuni casi, l'addebito di un canone.

Il programma su licenza descritto in questo manuale e tutto il materiale su licenza ad esso relativo sono forniti dall'IBM nel rispetto delle condizioni previste dalla licenza d'uso.

I dati relativi alle prestazioni contenuti in questo documento sono stati ottenuti in un ambiente controllato. I risultati ottenuti in altri ambienti operativi potrebbero variare significativamente. Gli utenti devono verificare l'applicabilità dei dati negli specifici ambienti operativi.

Le informazioni sui prodotti non IBM sono state ottenute dai relativi fornitori, dagli annunci pubblicati o da altre fonti disponibili al pubblico. L'IBM non ha verificato il funzionamento di questi prodotti e non può confermarne l'accuratezza delle prestazioni, la compatibilità o qualsiasi altro diritto relativo ai prodotti non IBM. Le domande relative alle funzioni dei prodotti non IBM devono essere rivolte ai fornitori di questi prodotti.

## **Marchi**

I seguenti termini sono marchi della IBM Corporation:

Advanced Peer-to-Peer Networking AIX AnyNet APPN AS/400 DB2 eNetwork **ESCON** Global Network IBM IBMLink

IMS Micro Channel OS/2 OS/400 Personal System/2 System/370System/390 S/370 S/390 **TalkLink** VTAM WebExplorer

Tivoli, Tivoli Management Environment e TME 10 sono marchi di Tivoli Corporation, una società IBM.

Altri nomi di prodotti, servizi e società possono essere marchi di altre società.

Adobe è un marchio di Adobe Systems, Incorporated.

C-bus è un marchio della Corollary, Inc.

Java e HotJava sono marchi della Sun Microsystems, Inc.

Microsoft, Windows ed il logo di Windows 95 sono marchi della Microsoft Corporation.

PC Direct è un marchio di Ziff Communications Company e viene utilizzato dalla IBM Corporation su licenza.

ActionMedia, LANDesk, MMX, Pentium e ProShare sono marchi della Intel Corporation negli Stati Uniti e in altri paesi.

Per un elenco completo dei marchi Intel consultare l'indirizzo www.intel.com/tradmarx.htm.

UNIX è un marchio concesso su licenza esclusivamente tramite la X/Open Company Limited.

## **Benvenuti in Communications Server**

Questo manuale descrive Communications Server per Windows NT e spiega, oltre al suo utilizzo, in che modo eseguirne la pianificazione e l'installazione. Da questo punto in poi, se non altrimenti specificato, qualsiasi riferimento al Communications Server indica la versione Windows NT del prodotto.

## **Dove reperire le informazioni necessarie**

Per trovare le informazioni necessarie per cominciare ad utilizzare Communications Server utilizzare la seguente tabella.

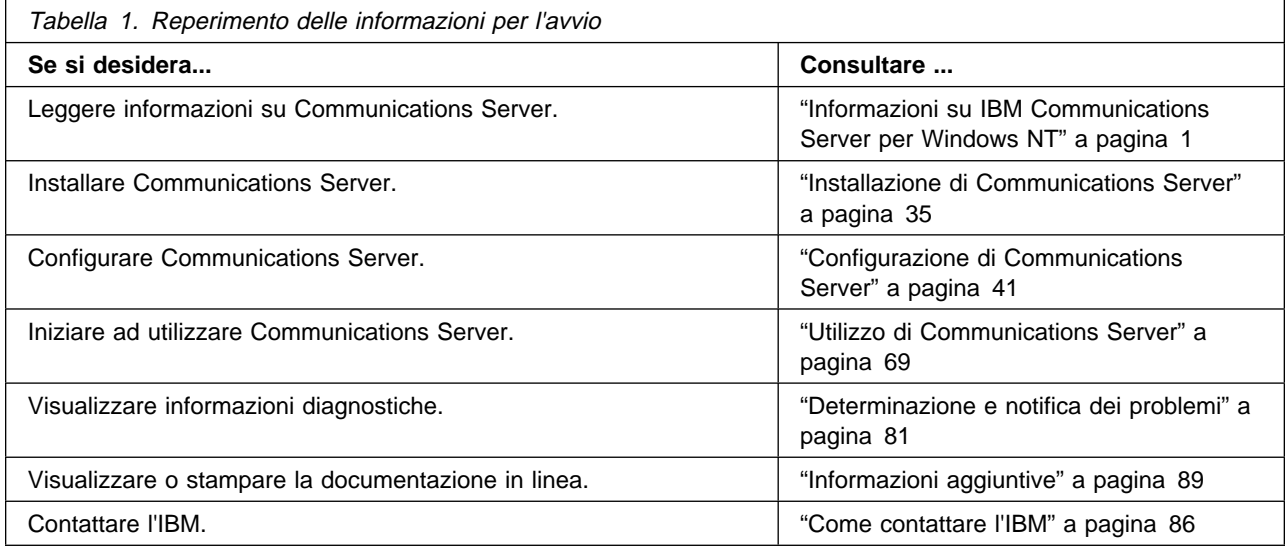

## **Convenzioni tipografiche**

La conoscenza delle convenzioni tipografiche utilizzate in questo manuale ne consentono un uso più efficace.

#### Il **grassetto** indica:

- Verb, funzioni e parametri che è possibile utilizzare in un programma o in una richiesta comandi. Questi valori rilevano le maiuscole o minuscole e devono essere immessi esattamente come compaiono all'interno del testo.
- I nomi di controlli di finestre, ad esempio elenchi, caselle di controllo, campi di immissione, pulsanti e scelte di menu.

Il Corsivo indica:

- Una variabile per la quale viene fornito un valore
- Titoli di manuali
- Una lettera utilizzata in quanto tale oppure un termine utilizzato al posto di un altro. Ad esempio, quando si usa a, assicurarsi che non si suppone che debba essere ad.

Il **corsivo grassetto** viene utilizzato per enfatizzare una parola.

Le MAIUSCOLE indicano costanti, nomi di file, parole chiave e opzioni che possono essere usate in un programma o in una richiesta comandi. Tali valori possono essere immessi sia in maiuscolo che in minuscolo.

Il carattere di esempio viene usato per indicare le informazioni che l'utente deve digitare ad una richiesta comandi o in una finestra.

Le virgolette indicano i messaggi visualizzati in una finestra. Un esempio di ciò sono i messaggi che compaiono nell'area delle informazioni dell'operatore OIA (Operator Information Area) di una sessione di emulazione.

I numeri binari vengono rappresentati come B'xxxx xxxx' o B'x', tranne in certi casi in cui vengono rappresentati sotto forma di testo ("Un valore di xxxx xxxx binario è...").

Le posizioni dei bit iniziano con 0 nella posizione destra (il bit di minore significato).

I numeri decimali costituiti da più di 4 cifre vengono rappresentati secondo il sistema metrico. Per separare gruppi di 3 cifre viene utilizzato uno spazio piuttosto che una virgola. Ad esempio il numero sedicimilacentoquarantasette viene scritto 16 147.

I numeri esadecimali vengono rappresentati sotto forma di testo come xxxx esadecimale o X'xxxx' ("L'indirizzo del nodo adiacente è 5D esadecimale, specificato come X'5D'.")

Nell'ambito del testo del manuale vengono utilizzate anche delle icone (elementi grafici) che rendono più facile l'individuazione dei diversi tipi di informazioni.

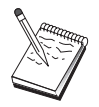

## **Informazioni su IBM Communications Server per Windows NT**

Oggigiorno i personal computer offrono nuovi modi per collegarsi in rete direttamente dalla propria scrivania. Ad esempio, è possibile comunicare e condividere risorse con qualcuno nella stanza accanto, nella città vicina o addirittura in un altro continente. Talvolta un'applicazione in esecuzione sulla propria stazione di lavoro può accedere a dati di un computer host mentre distribuisce dati ad un'altra stazione di lavoro su una rete locale (LAN). E' perfino possibile tenere una conferenza dal proprio personal computer con collegamento video in tempo reale e lo scambio interattivo di dati tramite rete. L'elaborazione distribuita e le applicazioni client/server possono inoltre condividere il personal computer con programmi di emulazione terminale che collegano l'utente alle applicazioni in esecuzione su un computer host. Queste sono solo alcune delle applicazioni di rete da personal possibili dalla stazione di lavoro sulla propria scrivania.

L'IBM Communications Server per Windows NT fornisce alla propria stazione di lavoro una soluzione di rete di livello industriale. Sia che essa sia per emulazione terminale host, per applicazioni client/server e distribuite o per il collegamento su LAN e WAN (Local e Wide Area Network), Communications Server offre un efficace gruppo di funzioni per le comunicazioni, la rete e la gestione del sistema.

Per una reale flessibilità di rete, viene fornita una vasta gamma di servizi e opzioni di collegamento. Utilizzando Communications Server, le stazioni di lavoro e i gateway possono comunicare mediante protocolli per comunicazioni come TCP/IP e SNA. Le comunicazioni vengono eseguite su diversi DLC (data link control). Gli utenti mobili possono accedere direttamente al proprio sistema host o a un altro Communications Server tramite reti telefoniche pubbliche.

La versatilità di Communications Server si estende ai tipi di applicazione che possono essere supportati. Communications Server supporta un'ampia varietà di API (Application Programming Interface) e di protocolli ideali per applicazioni client/server e elaborazione distribuita. Communications Server protegge inoltre i propri investimenti in applicazioni fornendo API compatibili per client e server. I programmi che utilizzano queste API possono essere eseguiti su qualsiasi nodo sulla rete, client o server.

Il supporto CPI-C (Common Programming Interface for Communications) e APPC (Advanced Program-to-Program Communication) rende Communications Server la piattaforma per le comunicazioni ideale per ambienti applicativi peer. Le API dell'Unità Logica LUA (Logical Unit API) per le applicazioni che richiedono l'accesso ai flussi di dati LU 0, 1, 2 e 3 sono disponibili per accedere a molte applicazioni host. Consultare l'SDK (Software Development Kit) del Communication Server per i file di intestazione, per gli esempi e per la documentazione riguardante le API.

L'APPN (Advanced Peer-to-Peer Networking) aggiunge ulteriore potenzialità alle funzioni SNA di base supportate da Communications Server. L'APPN è un protocollo che può potenziare enormemente la gestione di una rete SNA. Ciò avviene tramite una riduzione dei requisiti di configurazione, ricerche di directory dinamiche, capacità di calcolo dell'itinerario e instradamento della sessione intermedia.

Communications Server contiene una potente funzione gateway SNA. Il gateway consente alle stazioni di lavoro su una rete locale di collegarsi a computer host tramite un gruppo di adattatori e di collegamenti fisici. Il gateway di Communications Server supporta varie stazioni di lavoro OS/2, DOS e Windows. Anche le stazioni di lavoro remote possono chiamare questo gateway e quindi utilizzare un collegamento comune all'host ad alta velocità. Il gateway esegue la funzione di concentratore di LU rendendo disponibili le risorse LU da un numero qualsiasi di host e PU host a un numero qualsiasi di stazioni di lavoro client downstream collocate su qualsiasi combinazione di supporti di comunicazione previsti dal Communications Server. Il collegamento all'host upstream può essere o una rete secondaria SNA tradizionale o un collegamento DLUR APPN.

Communications Server fornisce anche soluzioni per indirizzare le richieste di più protocolli grazie ai client AnyNet ed API SNA ed ai server TN5250 e TN3270E di cui dispone.

Il software AnyNet consente ai programmi applicativi di comunicare su diverse reti di trasporto e attraverso reti intercollegate. Utilizzando AnyNet, è possibile ridurre il numero di reti di trasporto e quindi ridurre la complessità funzionale. Questi vantaggi si ottengono senza modificare i programmi applicativi o l'hardware esistente.

Communications Server fornisce un nodo di accesso e un gateway AnyNet SNA su TCP/IP e un nodo di accesso e un gateway AnyNet Socket su SNA. Quindi, è possibile combinare le reti SNA e TCP/IP senza sprecare il supporto applicativo.

Un altro modo per combinare SNA e TCP/IP è utilizzare i client API SNA inviati con Communications Server. Communications Server stabilisce e gestisce una sessione come se l'origine fosse il nodo locale e quindi inoltra i dati applicativi necessari su TCP/IP ai client API SNA. I client API SNA sono supportati su OS/2, Windows 3.1, Windows 95 e Windows NT.

Il server TN3270E consente ai client conformi a TN3270 e TN3270E di ottenere l'accesso ad applicazioni host. Configurando un server TN3270E, è possibile scambiare dati tra stazioni di lavoro TCP/IP che eseguono applicazioni TN3270E e un computer host mainframe SNA (Systems Network Architecture). La funzione del server TN3270E supporta gli stessi DLC, il supporto PU e LU e il raggruppamento come il gateway SNA.

Il server TN5250 consente ai client TN5250 su una rete TCP/IP di accedere alle applicazioni di un AS/400 con collegamento SNA.

Communications Server comprende diversi strumenti per semplificare la gestione delle reti SNA. Questi comprendono messaggi di attenzione di sistema e di rete, registrazioni dei messaggi e degli errori, file di traccia e possibilità di programmazione che consentono di configurare e gestire reti e costruire sofisticati programmi di gestione. Prodotti complementari di gestione di rete e di sistema possono accedere a tutte queste funzioni.

Insieme al Communications Server, l'IBM fornisce anche un prodotto di emulazione terminale entry level della famiglia di prodotti Personal Communications largamente diffusa. Questo prodotto comprende sia l'emulazione 3270 che 5250.

E' possibile ottenere le informazioni più aggiornate sulla famiglia dei prodotti IBM eNetwork dalla home page di Communications Server all'indirizzo:

http://www.software.ibm.com/enetwork/commserver. Questa pagina contiene informazioni e collegamenti alle informazioni più importanti, fogli di specifiche, domande frequenti con le relative risposte, informazioni sull'assistenza e sul supporto ed altro ancora.

## **Novità di questo rilascio**

Nella presente versione beta 6.0 sono state aggiunte le seguenti nuove funzioni e miglioramenti:

Miglioramenti relativi all'installazione, alla configurazione e alla gestione

– Opzioni di installazione

E' ora possibile selezionare i componenti di Communications Server che si desidera installare. In questo modo è possibile personalizzare l'installazione. Consultare "Installazione di Communications Server" a pagina 35.

– Miglioramenti all'interfaccia di gestione e configurazione

Communications Server fornisce ora un diagramma con struttura ad albero della configurazione che consente di selezionare e modificare le risorse in un'interfaccia grafica gerarchica.

Per informazioni sulla configurazione, consultare "Configurazione di Communications Server" a pagina 41. Per informazioni sull'utilizzo di Communications Server, consultare "Utilizzo di Communications Server" a pagina 69. Per ulteriori informazioni sulla configurazione di Communications Server, fare riferimento al Supporto didattico in linea. Per ulteriori informazioni sulla gestione della rete, consultare la Guida per il responsabile di rete.

– Supporto del wizard di configurazione

Communications Server ora fornisce dei wizard che vengono visualizzati quando si utilizza Configurazione nodo per creare una nuova configurazione del server TN3270E, del server TN5250 o del gateway SNA. Questi wizard, che guidano nel processo di configurazione, possono essere disabilitati utilizzando il menu Opzioni.

– Utilizzo della directory

E' possibile configurare più client da una postazione centrale utilizzando il protocollo LDAP (Lightweight Directory Access Protocol) per semplificare il processo di configurazione.

Per informazioni sull'utilizzo della directory, consultare Appendice A, "Utilizzo della directory" a pagina 91.

– Modulo Plus TME (Tivoli Management Environment)

Modulo Plus TME fornito integra la gestione di Communications Server in TME. E' possibile utilizzare TME per distribuire, installare e disinstallare Communications Server e per controllare lo stato del server, avviare o arrestare il server e visualizzarne e modificarne le risorse. Questo modulo è disponibile solo in inglese, in quanto al momento TME supporta solo l'inglese.

Per informazioni sull'utilizzo del modulo Plus TME, consultare la Guida per il responsabile di rete in linea.

– Gestione Web

E' possibile gestire il server per comunicazioni su una rete intranet, utilizzando un browser Web. L'interfaccia di gestione Web migliorata consente ad un responsabile di sistema di eseguire interrogazioni sullo stato del nodo, ottenere informazioni relative alle risorse e modificare le stesse e visualizzare i file di configurazione e le registrazioni dei messaggi. L'utilizzo della gestione Web viene limitato tramite l'autenticazione utente in base alla sicurezza di Windows NT. E' necessario che gli utenti siano membri del gruppo IBMCSADMIN.

Per informazioni sulla gestione della rete sul Web, consultare Guida per il responsabile della rete in linea.

#### Host Publisher

Host Publisher fornisce l'accesso ai siti Web ad elevato volume con contenuto dinamico. possibile utilizzare Host Publisher per accedere ai dati su host S/390 o AS/400 o su database DB2 e per pubblicarlo sulle pagine Web create dinamicamente.

Per ulteriori informazioni, consultare "Host Publisher" a pagina 16. Per informazioni dettagliate sulla configurazione e l'utilizzo di Host Publisher, consultare la Host Publisher User's Guide in linea.

Miglioramenti SNA

– Supporto branch extender

Senza il branch extender, si verificano dei problemi se una sottorete con topologia APPN supera la memoria TDB (topology database) della rete più piccola. Ciò potrebbe limitare le dimensioni della rete ad un numero di nodi pari a 150. Le dimensioni del TDB sono funzione dei nodi di rete e dei collegamenti, nonché della frequenza delle modifiche di stato. Molti responsabili preferiscono installare un numero pari o superiore a 1500 piccoli nodi di rete come gateway per le filiali, con una LAN a ciascun ufficio di filiale configurato come rete di collegamento.

Il branch extender consente di collegare una filiale con LAN, nodi finali e nodi di rete di base con LU dipendenti e indipendenti e PU come registratori di cassa, a una o più WAN.

Per informazioni sul branch extender, consultare Guida per il responsabile di rete in linea.

– Crittografia a livello di sessione SNA

Communications Server supporta la crittografia SLE (session-level encryption) SNA. SLE consente di crittografare tutti i dati trasferiti tra la stazione di lavoro e l'host o solo quelli selezionati. Se si desidera proteggere tutti i dati della stazione di lavoro utilizzando la crittografia, è necessario che l'host venga appositamente configurato per l'utilizzo della crittografia.

Per informazioni sulla crittografia SLE, consultare Guida per il responsabile di rete in linea.

– Compressione dei dati

Ora è possibile scegliere la compressione LZ10 (Lempel-Ziv 10) per i dati SNA, nonché LZ9 e RLE (Run Length Encoding).

– Riattivazione del collegamento

Communications Server supporta ora la riattivazione automatica del collegamento.

Miglioramenti Telnet

– Server TN5250

Il server TN5250 fornisce la collegabilità dai client TN5250 su reti IP networks agli AS/400 su reti SNA. Il server implementa i protocolli sottolineati in RFC1205, consentendo al server di scambiare i dati della stazione di lavoro 5250 con il client. Generalmente, questi client eseguono l'emulazione di un video 5250.

Per informazioni sul server TN5250, consultare "Server TN5250" a pagina 14. Per ulteriori informazioni, consultare Guida per il responsabile di rete in linea.

– Operazioni di filtro utilizzando i nomi host

E' possibile specificare quali client possono collegarsi al server TN3270E o TN5250, e a quali risorse possono accedere, in base all'indirizzo IP o al nome host del client.

– Distribuzione del carico

Communications Server supporta la distribuzione del carico tra i server TN3270E e TN5250.

– Sicurezza SSL (Secure Sockets Layer)

E' possibile specificare che la sicurezza viene utilizzata su collegamenti tra i client Telnet e il server TN3270E o TN5250. Questa sicurezza utilizza SSL Versione 3 per fornire la crittografia dei dati e l'autenticazione del server tramite certificati assegnati.

Miglioramenti del client API SNA

I client Windows e OS/2 a 32 bit presentano i seguenti miglioramenti:

- Formattazione di traccia più dettagliata per una rilevazione più rapida dei problemi
- Possibilità di avviare e arrestare la funzione di traccia durante l'esecuzione del client
- Possibilità di reinstallare il client senza disinstallarlo
- Supporto della crittografia dei dati tra il client e il server per i collegamenti LUA e LU 6.2

I client Windows NT e Windows 95 vengono ora avviati dallo stesso eseguibile. Questo eseguibile può essere installato su un'unità condivisa; tutte le eventuali correzioni si applicano ad entrambi i client. Il nuovo client Windows a 32 bit può comunicare con IBM Communications Server oppure con Novell IntranetWare o NetWare per server SAA.

Il client Windows a 32 bit ora utilizza il logon di dominio Windows NT esistente del client come ID utente e password predefiniti, anziché richiedere all'utente un secondo ID e password. Tuttavia, è possibile scegliere di specificare un ID e una password separati.

Per informazioni sui client API SNA, consultare "Supporto client API SNA" a pagina 18. Per informazioni dettagliate sullo sviluppo delle applicazioni

utilizzando le interfacce client API SNA, fare riferimento alla guida in linea Client/Server Communications Programming Reference.

Supporto delle cartelle condivise

E' possibile creare unità disco sul server che comunicano con AS/400. I client possono collegarsi a e utilizzare queste unità per ottenere l'accesso alle unità AS/400 senza ulteriori configurazioni o installazione di codice sulla macchina client.

Per informazioni sulle cartelle condivise, consultare la Guida per il responsabile di rete in linea.

#### Distribuzione del carico

Communications Server supporta la distribuzione del carico per tutti i tipi di client. La distribuzione del carico consente di distribuire sessioni LU da 0 a 3 e LU 6.2 tra Communications Server e NetWare per server SAA. Il server supporta i servizi compresi i fattori di carico, che i client e i server possono raccogliere e organizzare per selezionare un server.

Per informazioni sull'utilizzo della distribuzione del carico nelle reti, consultare la Guida per il responsabile di rete.

#### Funzione Hot standby

La funzione Hot standby consente ai collegamenti a un host configurati di poter continuare a funzionare avviando l'attivazione dei collegamenti alternativi su un server di backup in caso di malfunzionamento di un server strategico.

Per informazioni sulla definizione dei server strategici e di backup per l'abilitazione della funzione hot standby, consultare la Guida per il responsabile di rete in linea.

Miglioramenti della collegabilità

– Supporto dell'adattatore

Communications Server supporta adattatori non programmabili per macchine MicroChannel e ISA-bus che utilizzano ODLC (open data link control). Communications Server supporta inoltre adattatori programmabili. Tali adattatori possono utilizzare SDLC, X.25 o altri GDLC (general data link controls) tramite interfacce pubblicate. Queste interfacce consentono ai produttori di adattatori di fornire i driver relativi ai propri adattatori in modo che Communications Server possa supportarli.

– DLC (data link control) Enterprise Extender

Communications Server fornisce ora i collegamenti HPR su reti IP, utilizzando pacchetti UDP/IP. Alla rete HPR, il backbone IP appare come un collegamento logico. Alla rete IP, il traffico SNA appare come datagrammi UDP. Tali datagrammi vengono instradati senza modifiche verso il backbone IP. Dal momento che non avviene alcuna trasformazione del protocollo e la compressione avviene a livello di instradamento senza il sovraccarico di ulteriori livelli di trasporto, l'infrastruttura Intranet per i client IP che accedono ai dati basati su SNA (client TN3270 o browser Web che utilizzano IBM Host on Demand, ad esempio), nonché per i client SNA viene utilizzata in modo più efficiente.

E' possibile scegliere questo tipo di collegamento quando si configurano le periferiche selezionando IBM-EEDLC dall'elenco. Il Supporto didattico in

linea contiene ulteriori informazioni sulla configurazione di Enterprise Extender.

– DLC IBM Multi-Path Channel

Il DLC MPC (Multi-Path Channel) fornisce collegamenti a fibre ottiche ad elevata capacità a uno o più host S/390 con capacità MPC sulla scheda dell'adattatore del canale ESCON (P/N 9663–001). I collegamenti MPC forniscono elevate velocità di trasmissione dati con backup trasparente quando i collegamenti fisici si interrompono o non sono temporaneamente disponibili. Questo collegamento tra canali consente al client LAN di accedere rapidamente alle risorse e ai servizi S/390.

E' possibile scegliere questo tipo di collegamento quando si configurano le periferiche selezionando IBM-MPC dall'elenco. Il Supporto didattico in linea contiene ulteriori informazioni sulla configurazione di MPC.

#### Supporto API

Communications Server ora supporta le librerie ECL (host access class libraries) per applet e applicazioni Java. L'SLI è ora supportato sul client oltre che sul server. Per informazioni sulle API, consultare la guida Client/Server Communications Programming Reference in linea.

Supporto Novell NetWare per client SAA (client QEL/MU)

Communications Server ora include il supporto per client con collegamento IPX o TCP/IP su cui sono in esecuzione pacchetti software che implementano l'architettura QUEL/MU (Queue Element/Message Unit) Novell per l'emulazione 3270. E' incluso il supporto per le funzioni client più diffuse, incluse le categorie LU dedicate, con pool e pubbliche (talvolta denominati tipi di risorse).

Per ulteriori informazioni su tali client, consultare "Supporto Novell NetWare per client SAA" a pagina 19.

#### Supporto MIB APPN

Communications Server supporta ora le richieste SNMP (simple network management) per le informazioni sulla gestione APPN da qualsiasi sistema di gestione SNMP.

Supporto RUNCNMD NetView

Communications Server ora supporta le richieste (ROPS) RUNCMD. Per informazioni sull'emissione di RUNCMD dal NetView TME 10, consultare la Guida per il responsabile di rete in linea.

#### Integrazione host

Communications Server fornisce software client che consente ai client di collegarsi agli host CICS o MQ tramite Communications Server.

Communications Server comprende inoltre il software e una licenza per DB2 Connect Personal Edition, un prodotto per la collegabilità diretta per singolo utente all'host. E' possibile installarlo su una macchina client su cui è in esecuzione Windows 3.1, Windows 95, Windows NT oppure OS/2.

Per istruzioni sull'installazione e la configurazione di questo prodotto in modo che funzioni con Communications Server, consultare la pagina Web contenente suggerimenti e consigli su Communications Server all'indirizzo: http://www.software.ibm.com/commserver/tips/csncfgdb2.htm Le

informazioni relative all'ordinazione di ulteriori licenze sono incluse nel CD-ROM di DB2 Connect Personal Edition.

Supporto AS/400 OLE DB Provider per programmi ActiveX e OLE DB

Le applicazioni che utilizzano OLE DB o ActiveX possono comunicare tramite Communications Server per un accesso a livello di record ai file su un AS/400. La documentazione relativa a questa funzione, nonché le informazioni relative allo sviluppo di queste applicazioni tramite Client Access, si trovano nella directory csnt\sdk\as400\_oledb.

Miglioramenti della documentazione

– Documentazione del prodotto

Alla raccolta di testi sul Communications Server sono state aggiunte due nuove pubblicazioni, fornite sul CD-ROM in formato HTML e PDF.

- Configuration File Reference

Questo manuale di riferimento fornisce informazioni relative all'utilizzo di un editor ASCII per l'aggiornamento dei file di configurazione.

- Guida per il responsabile di rete

Questa integrazione alla raccolta di testi di Communications Server contiene informazioni utili per la pianificazione, la configurazione e la regolazione della propria rete.

– Documentazione di riferimento

Le seguenti pubblicazioni sono ora incluse nel CD-ROM di Communications Server in formato PDF:

- CPI Communications Reference (fornito anche in HTML)
- Formati SNA
- Formati SNA Management Services

### **Funzioni di Communications Server per Windows NT**

Il pacchetto Communications Server contiene le seguenti caratteristiche e funzioni del prodotto:

Supporto nodo di rete e nodo finale APPN HPR (High-Performance Routing) – RTP (Rapid Transport Protocol) – ANT (Automatic Network Routing) – Enterprise Extender (HPR su IP) Compressione dei dati SNA Funzione Discovery dei fornitori di servizi LUR (Dependent LU Requester) Gateway SNA Server TN3270E Server TN5250 Host Publisher AS/400 OLE DB Provider Servizi client API SNA Servizi Novell NetWare per client SAA AnyNet SNA su TCP/IP (nodo di accesso e gateway) Anynet Socket su SNA (nodo di accesso e gateway) Supporto configurazione e gestione locale e remota Supporto delle cartelle condivise Distribuzione del carico API a 32 bit

- CPI-C
- APPC
- RUI LUA
- SLI LUA
- API dei servizi di gestione
- API dei servizi comuni

– API delle operazioni di nodo Sicurezza dei dati Supporto LAN Supporto collegabilità area locale e regionale Supporto canale MPC Supporto adattatore delle comunicazioni OEM Funzioni di emulazione entry level

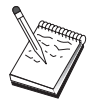

Una macchina su cui è installato Communications Server per Windows NT viene spesso definita **nodo**. Un nodo Communications Server può essere configurato per abilitare alcune o tutte le funzioni sopra elencate.

## **Descrizione delle caratteristiche e delle funzioni di Communications Server per Windows NT**

Questa sezione fornisce ulteriori informazioni su ciascuna delle caratteristiche e delle funzioni di Communications Server.

## **Supporto rete APPN (Advanced Peer-to-Peer Networking) e Nodo finale**

L'APPN è un'estensione di rete in APPC che semplifica la gestione della configurazione e degli avanzamenti di un gruppo di stazioni di lavoro che utilizzano programmi di transazione APPC o CPI-C. Una rete APPN è costituita da nodi su rete e da nodi finali. I nodi della rete APPN forniscono ai nodi finali servizi di directory, selezione dell'itinerario e servizi di gestione. E' sufficiente che i nodi finali conoscano l'ubicazione del nodo della rete per comunicare con qualsiasi nodo nella rete APPN. Il supporto Discovery SNA semplifica ulteriormente la configurazione reperendo automaticamente i nodi di rete per i nodi finali.

Con l'APPN è possibile:

Aggiungere, cancellare o spostare nodi all'interno della rete con una definizione di sistema limitata al nodo interessato e nessun'altra definizione su altri nodi

Utilizzare i valori assunti per ridurre la definizione di sistema richiesta

Migliorare notevolmente le prestazioni delle comunicazioni tra le applicazioni APPC e CPI-C, soprattutto in un ambiente LAN

Utilizzare l'API NOF per automatizzare le modifiche della configurazione e aggiungere possibilità di gestione della rete

**Ulteriori informazioni su Communications Server**

Un DLUR è un nodo finale APPN o un nodo di rete che utilizza delle LU dipendenti, ma che richiede che un DLUS fornisca l'SSCP (System Services Control Point) per quelle LU dipendenti su una rete APPN. Un DLUS controlla la conversione da un ambiente di area secondaria a un ambiente APPN, rendendo possibile la gestione centralizzata delle LU dipendenti remote, pur continuando a beneficiare dei vantaggi di una rete APPN.

Un DLUR consente alle LU dipendenti (LU 0, 1, 2, 3 e LU 6.2 dipendente) di beneficiare dei vantaggi di una rete APPN. Esso supporta sia percorsi dinamici che percorsi multipli attraverso la rete ed elimina la necessità che le LU dipendenti (o il loro gateway) siano adiacenti all'host VTAM.

## **Supporto gateway SNA**

Communications Server fornisce un gateway SNA (Systems Network Architecture) a funzionalità completa. Il gateway consente a più stazioni di lavoro collegate a LAN di accedere agli host System/370 o System/390 tramite uno o più collegamenti fisici a uno o più host. Ciò comporta una riduzione dei costi dei collegamenti host per stazione di lavoro.

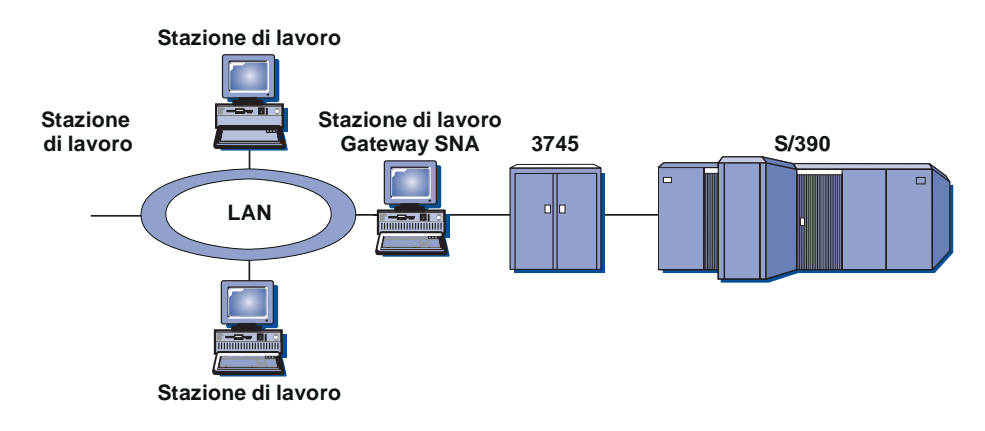

Ogni host considera il gateway SNA come un nodo SNA PU 2 che supporta una o più LU per stazione di lavoro. Per quanto riguarda l'host, tutte le LU appartengono alla PU del gateway SNA. Il gateway SNA può avere più collegamenti host contemporaneamente e può assegnare diverse sessioni della stazione di lavoro a host specifici.

Alle stazioni di lavoro supportate, il gateway SNA appare come un'unità di controllo delle comunicazioni PU 4 SNA e inoltra tali richieste host come BIND e UNBIND. Le LU della stazione di lavoro non si accorgono della presenza del gateway SNA. Tuttavia, il gateway SNA si accorge della presenza di tutte le LU alle stazioni di lavoro.

Le applicazioni downstream che utilizzano i protocolli di collegamento SNA standard per le LU 0, 1, 2, 3 e 6.2 dipendente e che comunicano attraverso un gateway SNA a un host, sono supportate da Communications Server. La Tabella 2 riepiloga le caratteristiche del gateway SNA.

| Tabella 2. Riepilogo delle caratteristiche del gateway SNA |                                                                                                    |
|------------------------------------------------------------|----------------------------------------------------------------------------------------------------|
| Caratteristica                                             | <b>Descrizione</b>                                                                                                    |
| Stazioni di lavoro attive                                  | 254 (LAN) per adattatore128 (X.25)                                                                                                    |
| <b>DLC</b>                                                 | AnyNet (SNA su TCP/IP)Biassiale (solo upstream)<br>LAN (Qualsiasi adattatore di rete conforme NDIS**)<br>X.25<br>SDLC (sincrona, asincrona e AutoSync)<br>Canale OEM (solo upstream)<br>Canale MPC (solo upstream, richiede DLUR)<br><b>Enterprise Extender</b> |
| Stazioni di lavoro downstream                              | Qualsiasi prodotto che supporti i protocolli di collegamento SNA<br>standard per LU 0, 1, 2, 3 e 6.2.                                                                                                    |
| Aggiunte e modifiche dinamiche                             | Sì                                                                                                    |
| Supporto stazione di lavoro<br>implicito                   | Sì                                                                                                    |
| Raggruppamento LU                                          | Sì                                                                                                    |
| Numero massimo di LU                                       | 254 per ogni PU; nessun limite del numero di PU                                                                                                    |
| Modo di funzionamento                                      | PU downstream multiple (non apparenti all'host)<br>PU non visibili all'host<br>(tranne quando si utilizza l'DLUR)                                                                                                    |
| Supporto PU multiple                                       | Sì                                                                                                    |
| Supporto segmentazione                                     | Sì                                                                                                    |
| Tipi di LU supportati                                      | LU 0, 1, 2, 3 e 6.2 dipendente                                                                                                    |

**Server TN3270E**

La funzione server TN3270E consente di configurare la rete così come illustrato in Figura 2 a pagina 13.

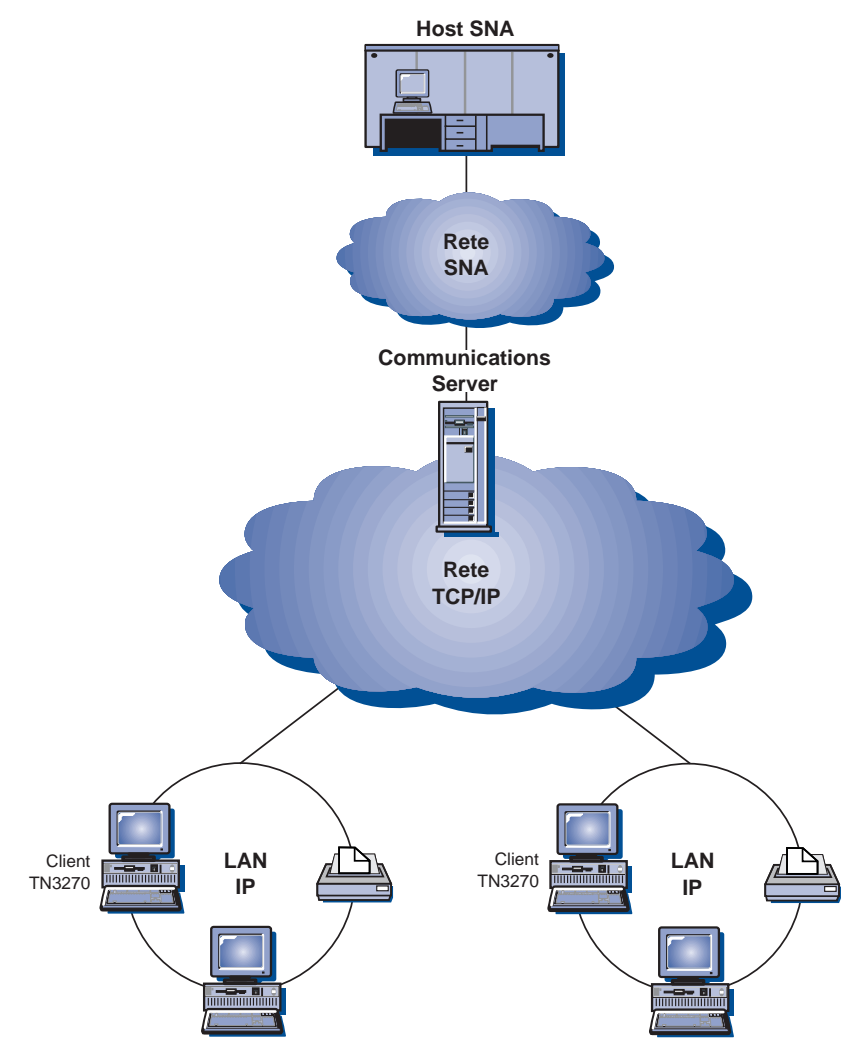

Figura 2. Server TN3270E con WAN TCP/IP

La funzione server TN3270E supporta:

Emulazione terminale

Il server TN3270E supporta LU 2, che consente agli utenti l'esecuzione di programmi applicativi del video 3270 interattivo.

Stampa host

Le estensioni standard Telnet 3270 (TN3270E) consentono di stampare da applicazioni host a stampanti collegate alla relativa stazione di lavoro. Queste stampanti possono essere collegate in locale o in rete. Le sessioni di stampa possono essere LU 1 o LU 3.

Il server TN3270E implementa i protocolli indicati in RFC 1576, RFC 1646 e RFC 1647, consentendo al server di trasmettere dati di sessione LU 1 e LU 3 a client con abilitazione TN3270E, attendere la conferma del client della richiesta di stampa e rispondere all'host.

Distribuzione del carico

E' possibile eseguire la distribuzione del carico dei collegamenti TN3270E. Per ulteriori informazioni sulla distribuzione del carico, consultare la Guida per il responsabile di rete in linea.

#### Filtro del client

Il server TN3270E consente di specificare a livello di server i client che possono accedere ai nomi LU e ai pool configurati per il server TN3270E in base all'indirizzo IP o al nome host. Ciò consente un accesso controllato alle LU senza modificare le configurazioni client.

#### Supporto per la sicurezza

E' possibile configurare una porta separata per supportare la sicurezza SSL (Secure Sockets Layer). Se si specifica la sicurezza, è necessario che il server disponga di un certificato fornito da un'autorità di certificazione come Verisign. Communications Server fornisce un programma di utilità che genera e gestisce le chiavi ed i certificati utilizzati da SSL Versione 3.

#### Gestione delle risposte

I client abilitati per TN3270E possono inviare sia risposte positive che negative, che il server TN3270E invia all'host. Il server TN3270E genera le risposte per i client standard TN3270.

#### Gestione chiave ATTN e SYSREQ

Il server TN3270E può convertire e inoltrare le informazioni all'host quando il client invia una chiave ATTN o SYSREQ. Sebbene i client che non sono abilitati per TN3270E non abbiano nessuna definizione esplicita per ATTN e SYSREQ, il server TN3270E utilizza i seguenti comandi Telnet per effettuare queste funzioni:

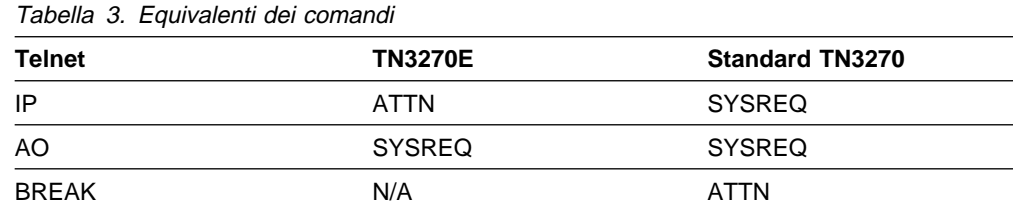

#### Classi LU

Communications Server raggruppa in categorie i collegamenti dell'utente con le classi di LU. Le classi sono costituite da LU configurate con caratteristiche comuni; ad esempio, quelle che richiedono un particolare collegamento host. Ciò semplifica l'accesso dell'utente, raggruppa gli utenti per necessità applicative e consente di sfruttare al massimo le risorse host.

Il server TN3270E supporta il Telnet 3270 standard ed esteso. I programmi client normali emulano un video 3270. I client che supportano il protocollo TN3270E possono emulare le stampanti LU 1 e LU 3.

## **Server TN5250**

La funzione server TN5250 consente ai client TN5250 su reti TCP/IP di comunicare con AS/400 su reti SNA. Consente di configurare la rete come illustrato in Figura 3 a pagina 15.

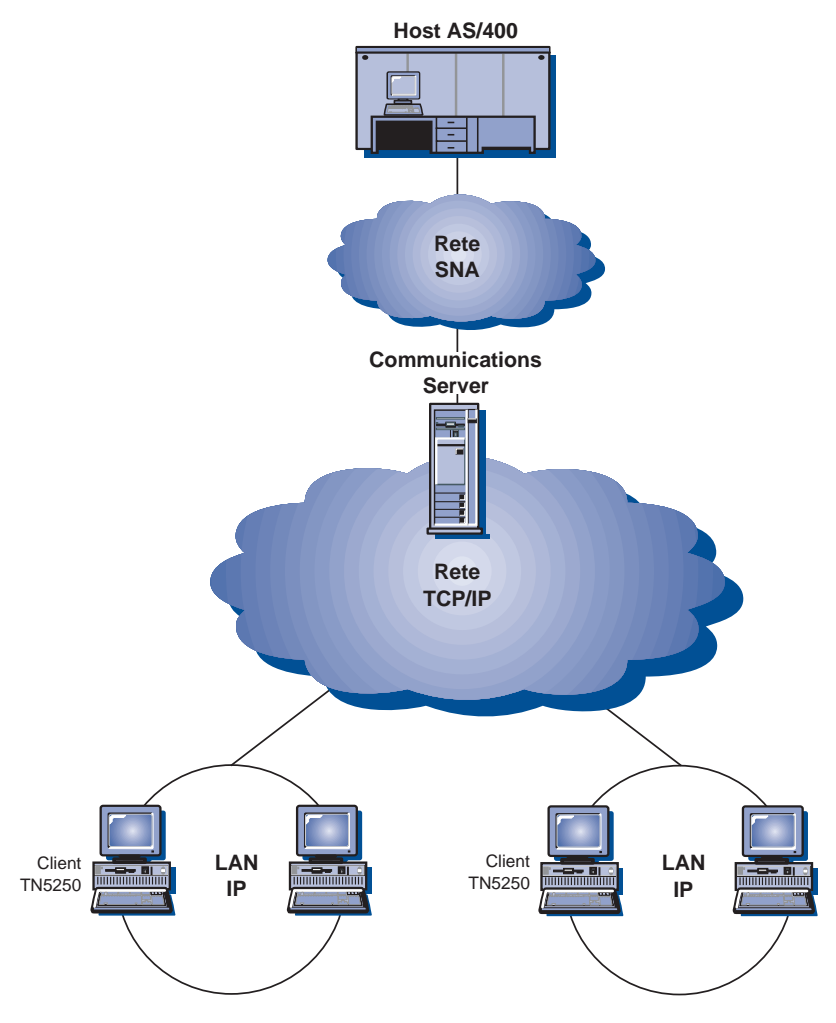

Figura 3. Server TN5250 con WAN TCP/IP

La funzione server TN5250 implementa i protocolli evidenziati in RFC 1205. Supporta:

Emulazione terminale

Il server fornisce un gateway tra client compatibili RFC 1205 con collegamento IP downstream (client TN5250) e uno o più AS/400 con collegamento SNA upstream. La collegabilità SNA tra il server e gli AS/400 viene fornita utilizzando il 5250 Display Station Pass-through datastream su sessioni LU 6.2.

#### Filtro del client

Il server TN5250 consente di specificare a livello di server i client che possono accedere ai server AS/400 configurati per il server TN5250 in base all'indirizzo IP o al nome host. Ciò consente un accesso controllato agli AS/400 senza modificare le configurazioni client.

Supporto per LU dinamiche locali

Questo supporto consente di superare il limite massimo di 512 sessioni tra una LU singola e l'AS/400 utilizzando ulteriori LU locali definite dinamicamente.

Supporto per più AS/400

E' possibile abilitare il server per collegarsi a più AS/400 configurandolo in modo che sia in ascolto su più di una porta IP e specificando l'AS/400

corrispondente a ciascuna porta. Il client specifica una porta da utilizzare per il collegamento, utilizzando un parametro di configurazione comune. Il server utilizza quindi il valore della porta per identificare l'AS/400 specifico. I client possono collegarsi a più host specificando porte diverse per ciascuna sessione di emulazione.

Supporto per la sicurezza

E' possibile configurare porte specifiche per supportare la crittografia SSL (Secure Sockets Layer). Se si specifica la sicurezza, è necessario che il server disponga di un certificato fornito da un'autorità di certificazione come Verisign. Communications Server fornisce un programma di utilità che genera le richieste dei certificati e gestisce le chiavi e i certificati esistenti utilizzati da SSL Versione 3.

## **Host Publisher**

Host Publisher fornisce l'accesso ai dati host S/390 e AS/400 sul Web su pagine Web create dinamicamente. E' possibile utilizzare il modulo SIM (System Integration Module) ODBC di Host Publisher anche per accedere ai database, come, ad esempio DB2, e altre origini dati utilizzando le applicazioni ActiveX e Java. Host Publisher dispone di diversi componenti. Tali componenti possono essere eseguiti sulla stessa macchina o su macchine diverse e possono essere combinati per abilitare la distribuzione del carico e la funzione hot standby.

Un Integrator è uno strumento che consente al responsabile di un sito Web di generare documenti HTML con contenuto dinamico.

Un Adaptor consente a un server Web di intercettare le richieste effettuate ad una libreria Web di Host Publisher creata con un Integrator. L'Adaptor comunica con il Dispatcher per determinare quale PageServer risponde a ciascuna richiesta.

Un Dispatcher esegue due attività per l'Adaptor. Innanzitutto, dirige l'Adaptor al PageServer appropriato per soddisfare una richiesta relativa ai dati dinamici. Quindi, esegue la distribuzione del carico tra più PageServer, consentendo di aggiungere i PageServer al crescere della domanda.

Un PageServer analizza le pagine Web per determinare quali sono le informazioni da generare dinamicamente. Richiede quindi le origini delle informazioni appropriate, elabora gli script del server e restituisce la pagina all'Adaptor.

Il PageTester consente di verificare la funzione di distribuzione del carico di Host Publisher e di determinare la distribuzione ottimale delle pagine tra i PageServer.

Il Monitor consente ad un responsabile di sistema di visualizzare o modificare lo stato di qualsiasi PageServer.

I dati possono provenire da numerose fonti. I moduli SIM (System Integration Modules) comunicano con l'origine dei dati e restituiscono le informazioni in formati compatibili.

Host Publisher include anche un server HTTP leggero con un Adaptor incorporato.

E' possibile utilizzare i componenti di Host Publisher per fornire l'accesso a dati selezionati utilizzando diverse configurazioni di rete. Gli esempi vengono illustrati in Figura 4 a pagina 17.

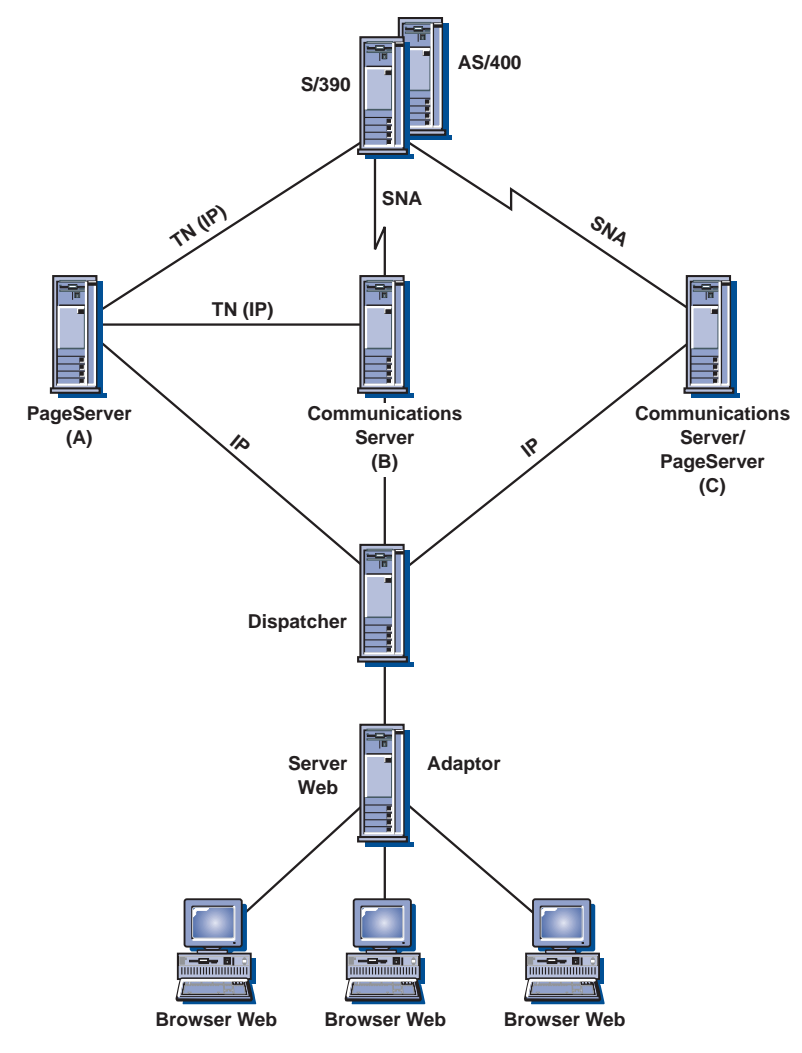

Figura 4. Utilizzo di Host Publisher su reti SNA <sup>e</sup> TCP/IP

In questa figura, due PageServer stanno comunicando con una macchina host. PageServer A può comunicare direttamente con l'host su un collegamento Telnet oppure tramite Communications Server B separato con un collegamento Telnet tra PageServer e Communications Server e un collegamento SNA tra Communications Server e l'host. Il server C esegue Communications Server e un PageServer sulla stessa macchina e sta comunicando con l'host direttamente mediante un collegamento SNA. E' necessario acquistare Communications Server per ogni macchina su cui viene installato Communications Server, PageServer o entrambi.

I client che eseguono i browser richiedono pagine dal server Web. Il server Web richiama l'Adaptor, che determina che le richieste sono associate a pagine Web dinamiche che esistono come file della libreria Web su un PageServer. L'Adaptor chiede quindi al Dispatcher quale PageServer deve soddisfare ciascuna richiesta e instrada le richieste verso i PageServer appropriati.

Per ulteriori informazioni sulla pianificazione di Host Publisher e Communications Server, consultare la Guida per il responsabile di rete in linea. Per informazioni sulla configurazione e l'utilizzo di Host Publisher, consultare la guida in linea o la pubblicazione in linea Host Publisher User's Guide.

## **AS/400 OLE DB Provider**

Le applicazioni che utilizzano OLE DB o ActiveX possono comunicare tramite Communications Server per un accesso a livello di record ai file sugli AS/400.

E' possibile utilizzare AS/400 OLE DB Provider per collegare i client Windows 95 e Windows NT 4.0 tramite Communications Server a uno o più AS/400, come illustrato in Figura 5. Questa configurazione fornisce l'accesso a record specifici all'interno dei file sull'AS/400 ai client su cui è installato AS/400 OLE DB Provider.

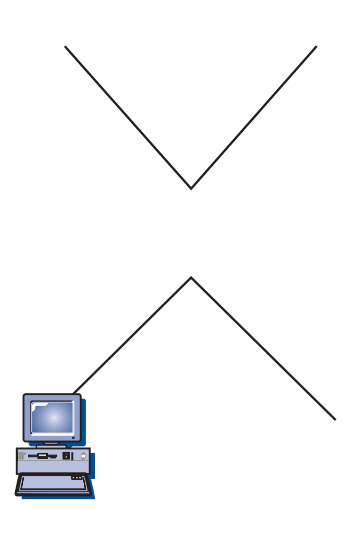

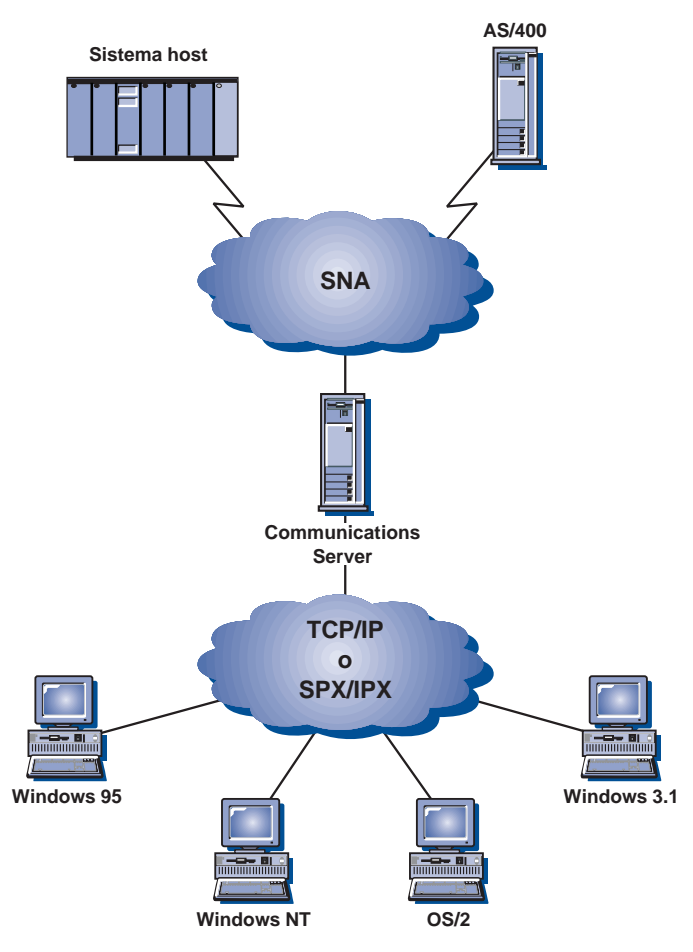

Figura 6. Client API SNA con collegamento TCP/IP <sup>o</sup> IPX

I client SNA forniscono il supporto per le interfacce APPC CPI-C, EHNAPPC, API RUI LUA, JCPI-C e HACL, durante la fornitura al server dell'effettiva elaborazione SNA. Questi client sono distribuiti come parte del server ma in effetti sono installati e configurati sul client.

Per ulteriori informazioni sul supporto di programmazione disponibile e sull'SDK (Software Developers Kit), consultare "Supporto per la programmazione" a pagina 26.

## **Supporto Novell NetWare per client SAA**

Il supporto del client Novell NetWare di Communications Server consente ai client con collegamento TCP/IP e SPX/IPX di accedere ai dati dell'host mainframe.

Communications Server supporta Novell NetWare per client SAA in ambiente Windows 95, Windows NT, Windows 3.1 e OS/2 come illustrato nella Figura 7 a pagina 20.

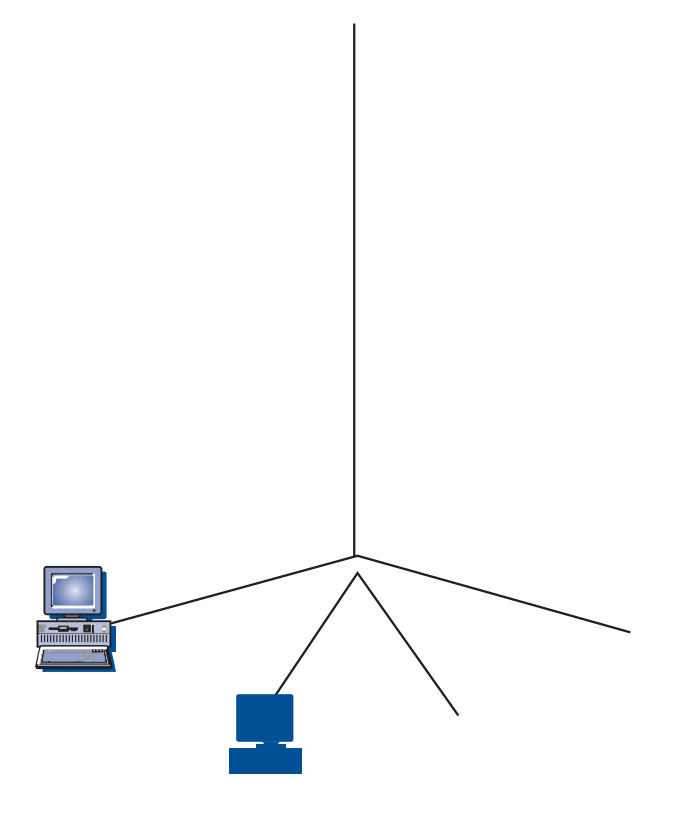

#### **Esecuzione di applicazioni APPC o CPI-C su una rete TCP/IP**

La Figura 8 illustra il modo in cui è possibile utilizzare la funzione del nodo di accesso AnyNet SNA su TCP/IP di Communications Server per abilitare la comunicazione tra applicazioni SNA su una rete IP. Per istruzioni sulla configurazione, consultare il Supporto didattico in linea.

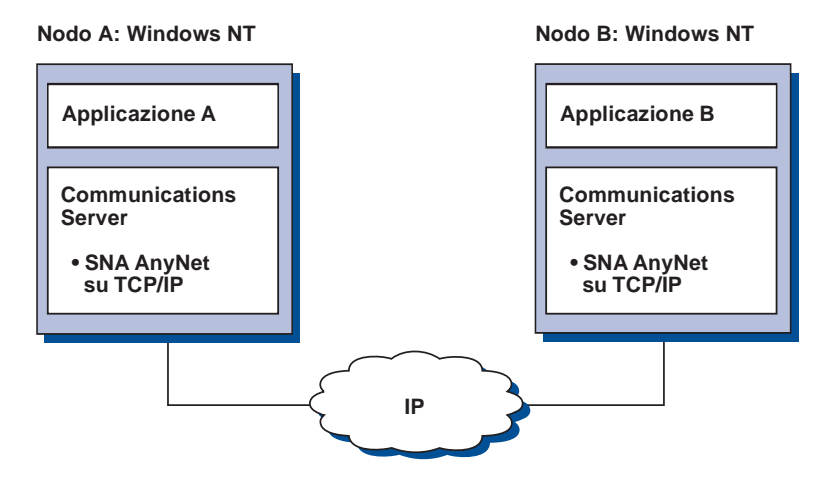

Figura 8. Esecuzione di applicazioni APPC <sup>o</sup> CPI-C su una rete TCP/IP

#### **Utilizzo di AnyNet SNA su TCP/IP per collegare applicazioni SNA su piattaforme diverse**

La Figura 9 a pagina 22 illustra alcuni dei molti prodotti con la funzione AnyNet SNA su TCP/IP. I gateway AnyNet (Nodo F) consentono alle applicazioni SNA di comunicare attraverso una combinazione di reti TCP/IP e SNA.

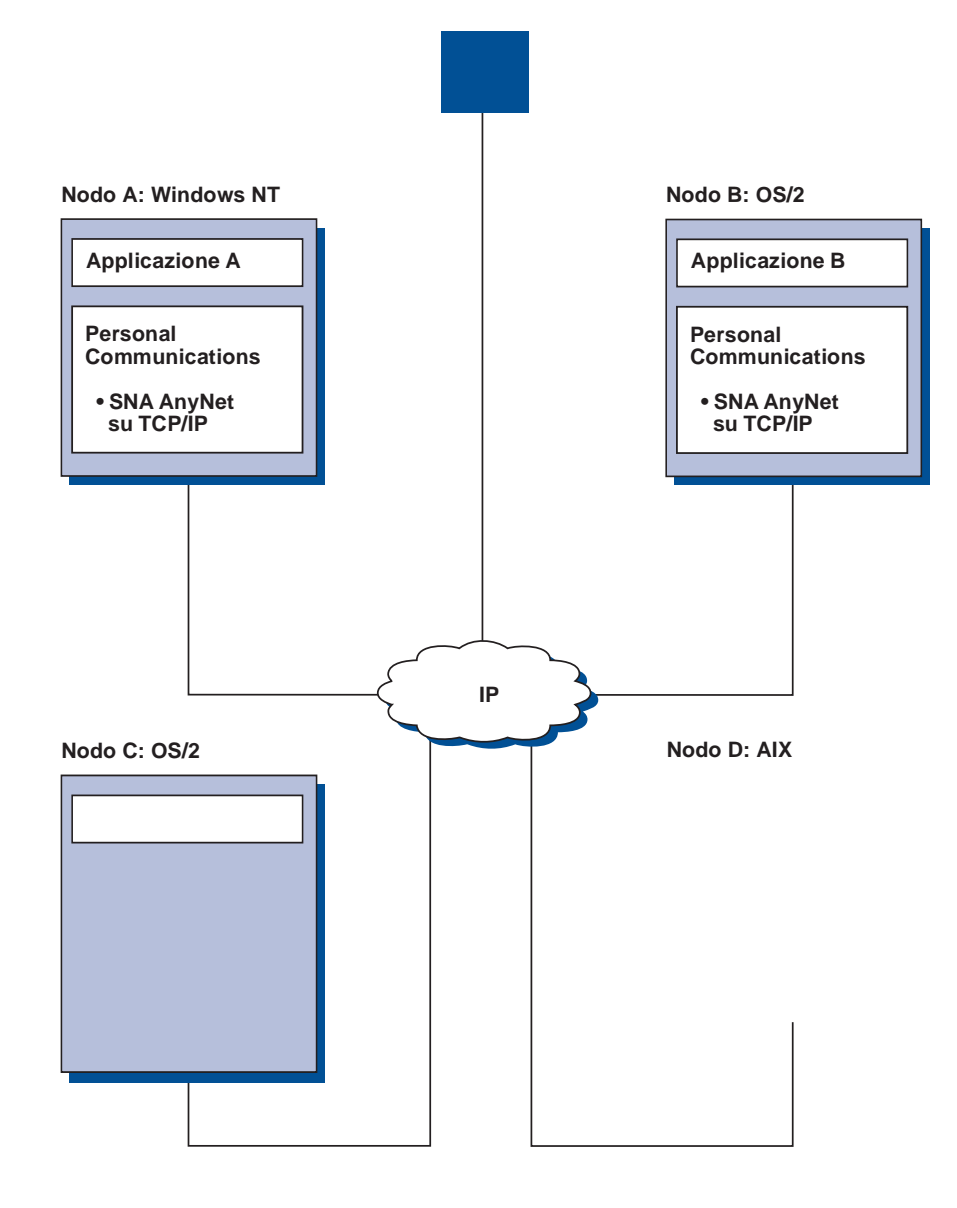

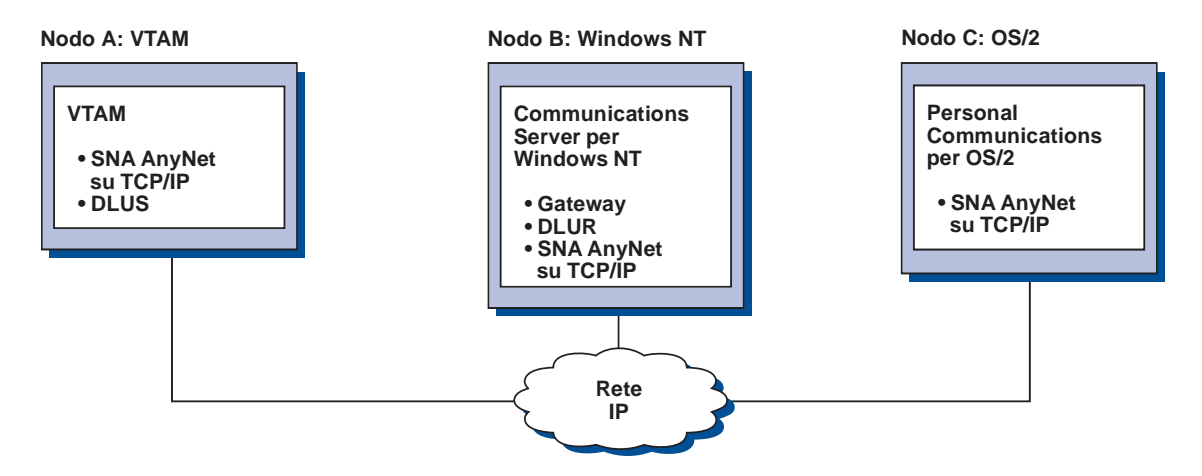

Figura 10. Emulazione 3270 attraverso il Gateway SNA su TCP/IP

## **Nodo di accesso e gateway AnyNet Socket su SNA**

La funzione nodo di accesso Socket su SNA abilita i programmi applicativi TCP/IP all'uso delle interfacce socket WinSock 1.1 e WinSock 2.0 per comunicare su una rete SNA.

La funzione gateway Socket su SNA abilita alla comunicazione le applicazioni socket in reti SNA e TCP/IP. I socket su gateway SNA vengono spesso utilizzati per collegare reti TCP/IP isolate tramite una rete backbone SNA.

#### **Applicazioni socket in comunicazione su una rete SNA**

La Figura 11 illustra una rete in cui la funzione Socket su SNA è configurata su ciascun nodo, ma non è necessaria alcuna funzione gateway Socket. Le applicazioni socket A e B possono scambiarsi informazioni per tutta la durata del loro collegamento tramite una rete SNA. Il trasporto SNA può sfruttare appieno l'APPN e l'HPR per l'efficacia e le migliori prestazioni.

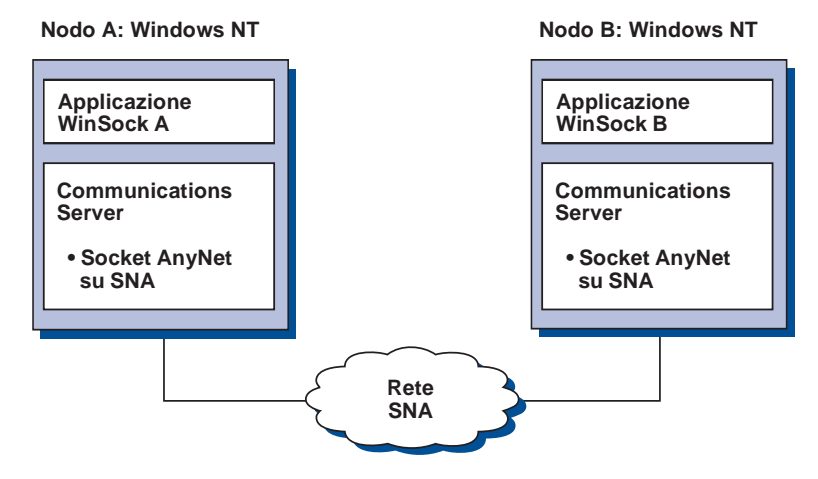

Figura 11. Applicazioni Socket che comunicano su una rete SNA

## **Collegamento di reti TCP/IP remote tramite una rete backbone SNA e gateway Socket SNA**

Il gateway Socket su SNA può essere utilizzato per collegare reti TCP/IP native remote su una rete SNA. Ad esempio, due gateway Socket su SNA possono essere utilizzati per collegare due reti TCP/IP a una rete SNA. In questa configurazione di rete, le applicazioni socket su una delle reti TCP/IP possono utilizzare il gateway per comunicare con applicazioni socket sulla rete SNA o con applicazioni socket sulla rete TCP/IP remota.

Nella Figura 12, i nodi A e C sono configurati con TCP/IP e sono attivi su reti TCP/IP native, remote. I Nodi D e E sono configurati come gateway Socket su SNA. Il nodo B è un nodo di accesso configurato con Socket su SNA ed è attivo su una rete SNA. I due gateway Socket su SNA abilitano la comunicazione tra le applicazioni socket su tutti i nodi.

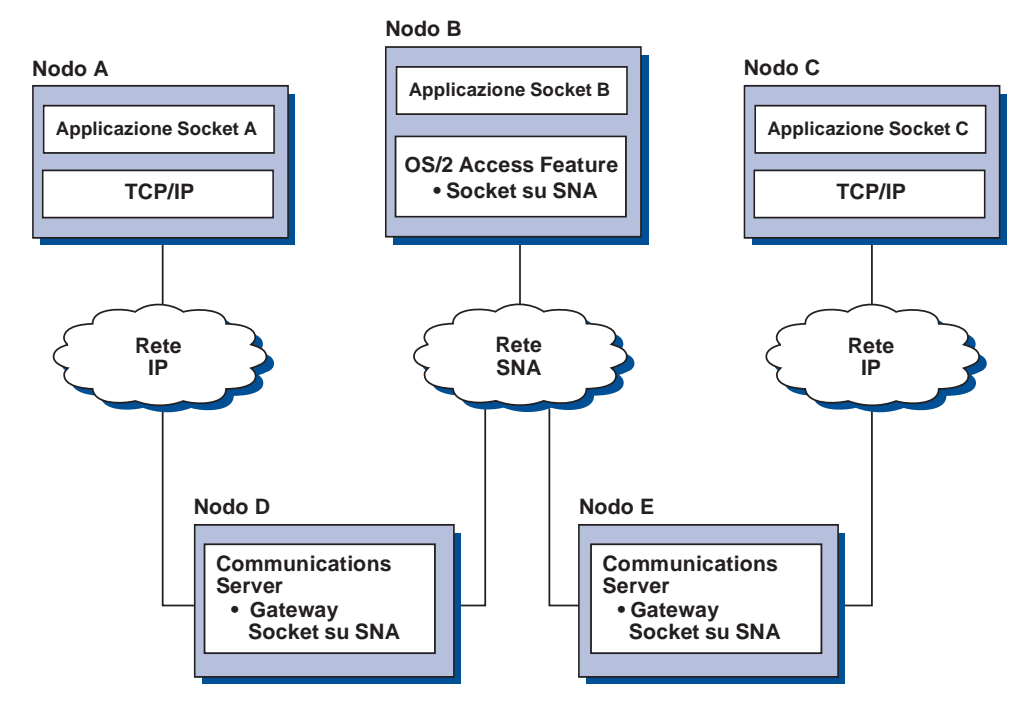

Figura 12. Applicazioni socket che comunicano attraverso più gateway Socket

## **Collegamento di nodi di accesso Socket su SNA su sistemi operativi diversi**

La Figura 13 a pagina 25 illustra una rete SNA in cui applicazioni socket su più sistemi operativi comunicano su una rete SNA. In questo esempio:

Il nodo G è configurato con Socket su SNA per MVS fornito insieme alla funzione MPTF (Multiprotocol Transport Feature) VTAM o alla funzione AnyNet VTAM.

Il nodo C è configurato con Socket su SNA per OS/2, funzione anch'essa fornita con Communications Server per OS/2.

Il nodo D è configurato con Socket su SNA per AIX, funzione fornita come parte di Communications Server per AIX.

Il nodo A è configurato con Windows NT e Socket su SNA, forniti con il Communications Server per Windows NT.
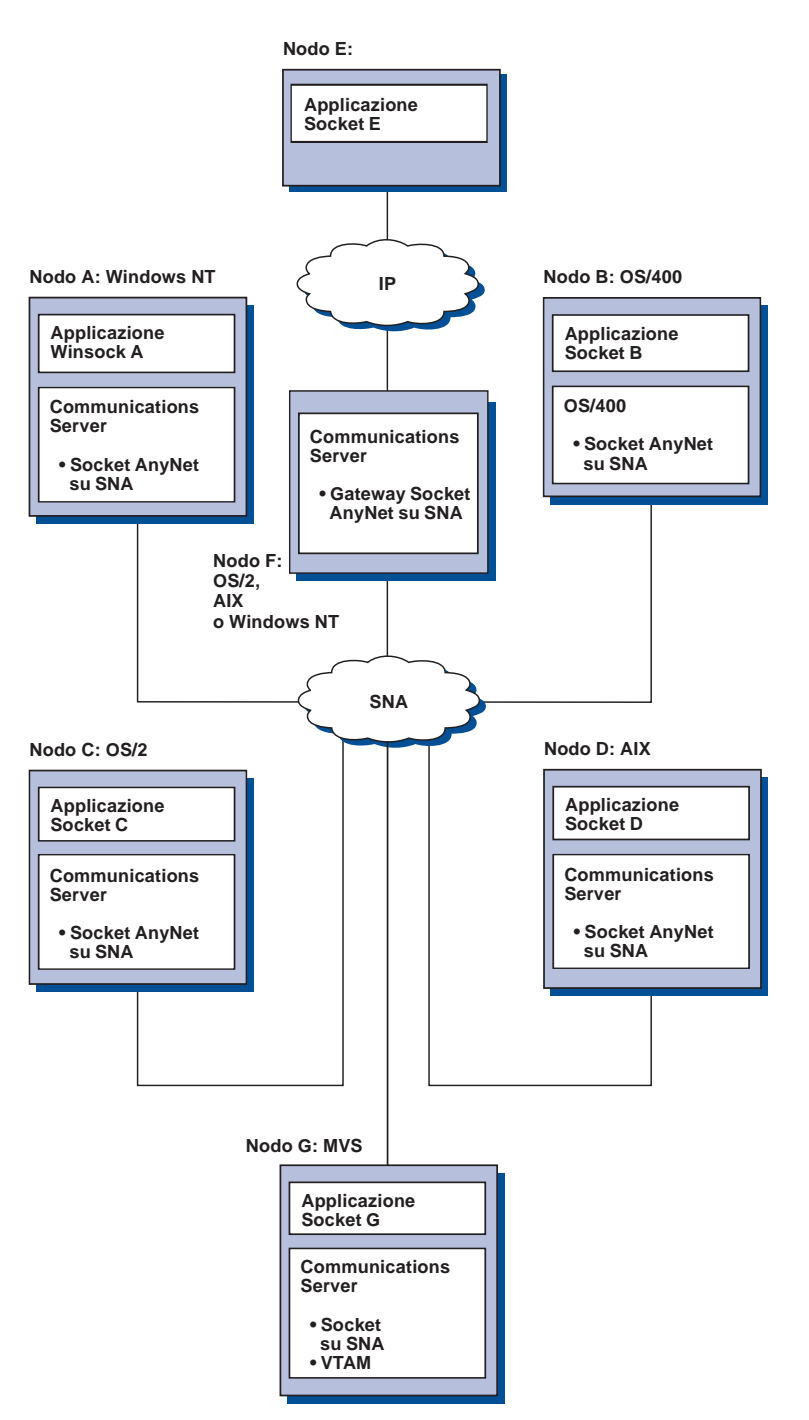

Il nodo B è configurato con OS/400, che comprende la funzione Socket su SNA.

Figura 13. Applicazioni socket su più sistemi operativi che comunicano su una rete SNA

Per ulteriori informazioni su Socket su SNA, consultare la Guida per il responsabile di rete in linea.

#### **Supporto di configurazione e gestione locale e remota**

Communications Server fornisce un'interfaccia GUI (graphic user interface) per l'immissione di dati di configurazione, inclusi i wizard che semplificano le comuni attività di configurazione. La configurazione locale è supportata sul client e sul server. La configurazione remota del server è supportata dai client Windows NT e Windows 95.

L'applicazione Operazioni nodo SNA consente all'utente di arrestare, avviare e controllare le risorse della rete. L'applicazione Operazioni nodo SNA viene supportata anche dai client Windows NT e Windows 95. Questo supporto consente all'applicazione Operazioni di nodo di collegarsi a Communications Server remoti e di gestirli.

Communications Server include programmi di utilità eseguibili dalla riga comandi che consentono di eseguire molte funzioni fornite da Operazioni nodo SNA. Per ulteriori informazioni, consultare pagina 76.

L'applicazione relativa alla gestione Web consente di gestire i server per comunicazioni su Intranet. E' possibile utilizzare un browser Web per eseguire interrogazioni sullo stato del nodo, ottenere informazioni e modificare le risorse, visualizzare e modificare i file di configurazione, visualizzare le registrazioni dei messaggi ed eseguire altre attività di gestione. Per utilizzare la gestione Web, è necessario disporre di autorità di responsabile e disporre di un server Web in esecuzione sulla stessa macchina su cui è in esecuzione Communications Server.

Communications Server fornisce un modulo TME (Tivoli Management Environment) Plus che integra la gestione di Communications Server in TME. E' possibile utilizzare TME per distribuire, installare e disinstallare Communications Server. E' inoltre possibile utilizzarlo per verificare lo stato del server, avviarlo o arrestarlo, controllare gli eventi e visualizzare e modificare le risorse del server. Questo modulo è disponibile solo in inglese, in quanto il TME supporta al momento solo questa lingua.

#### **Supporto per la programmazione**

Communications Server supporta un'ampia gamma di API (Application programming interfaces) a 32 bit sul server per lo sviluppo di programmi applicativi. Queste API forniscono modi agevoli per i programmi applicativi di accedere alle funzioni di Communications Server e consentono alle applicazioni di indirizzare le richieste di comunicazione sia a computer IBM che a quelli di altri fornitori. Inoltre, le interfacce fornite supportano i protocolli SNA, per cui la standardizzazione è assicurata.

Le API supportate comprendono:

APPC (Advanced program-to-program communications) CPI-C (Common Programming Interface for Communications) RUI LUA (LU Application Interface) e SLI ECL (Host Access Class Librarie) JCPI-C (Java CPI-C) WinSock (insieme a Socket AnyNet su SNA) Funzione operatore rete Servizi di gestione Servizi comuni

Sui client, viene fornita anche l'API EHNAPPC.

E' disponibile anche l'SDTK (Software Developers Tool Kit) del Communications Server (che può essere installato separatamente dal CD-ROM del Communications Server) per lo sviluppo di applicazioni. Questo kit di strumenti contiene esempi, file di intestazione, file di libreria e manuali in linea per ogni API.

#### **Comunicazioni CPI e supporto APPC**

L'APPC (Advanced program-to-program communications) supporta le comunicazioni tra programmi di elaborazione distribuita, chiamati programmi di transazione (Transaction Programs -TP). L'APPC utilizza il protocollo LU 6.2 per lo scambio di dati tra programmi ubicati su differenti unità logiche (LU). Inoltre, l'APPC supporta più collegamenti contemporanei e sessioni parallele. L'APPC garantisce anche la sicurezza della conversazione o della sessione tra programmi in comunicazione tramite l'APPC.

Communications Server supporta la conversazione doppia completa dell'APPC, che potenzia notevolmente la capacità di trasmissione dei dati e migliora la produttività dei programmatori che scrivono applicazioni di tipo conversazionale.

Un programma di transazione CPI-C è simile a un programma di transazione APPC; entrambi i tipi di programma di transazione utilizzano il supporto APPC. Piuttosto che costruire un blocco di controllo distinto per ogni funzione, un programma di transazione CPI-C richiama ogni funzione CPI-C con una chiamata alla funzione che passa i parametri appropriati sulla chiamata.

L'APPC è un'API ad unico punto di immissione in cui si richiedono blocchi di controllo complessi per provocare funzioni diverse. Il CPI-C fornisce molte funzioni, ognuna con i propri parametri, che migliorano la leggibilità e la trasportabilità.

I verb CPI-C e APPC forniscono servizi simili. Tuttavia, il CPI-C fornisce un'API che è trasportabile su piattaforme multiple.

#### **Sicurezza dei dati**

Communications Server fornisce un supporto di sicurezza di base e uno avanzato a livello di sessione e di conversazione. La sicurezza sta nel limitare gli utenti Windows NT che possono accedere alle risorse SNA attraverso i client dell'API SNA. La sicurezza della conversazione comprende il supporto per la sostituzione della password. Esiste anche una sicurezza LU-LU avanzata.

Communications Server fornisce anche una crittografia SLE (session-level encryption), che consente di crittografare tutti i dati trasferiti tra la stazione di lavoro e l'host o solo quelli selezionati. Se si desidera proteggere i dati delle stazioni di lavoro utilizzando la crittografia, è necessario che anche l'host sia configurato per utilizzare la crittografia.

## **Conformità con SNA**

Communications Server supporta la conformità con l'SNA (Systems Network Architecture), l'insieme di convenzioni e protocolli utilizzati nelle reti IBM. L'SNA assicura la standardizzazione delle configurazioni di reti e la trasmissione accurata dei dati attraverso le reti.

Una rete SNA è organizzata come un sistema di nodi e collegamenti. Ogni nodo è classificato secondo le proprie potenzialità ed il controllo che ha sugli altri nodi nella rete. Il tipo del nodo non è necessariamente associato a uno specifico tipo di hardware e le potenzialità del nodo possono essere eseguite da unità diverse. Ad esempio, una stazione di lavoro che funziona come un gateway può eseguire le stesse funzioni di un'unità di controllo per comunicazioni. Le stazioni di lavoro di Communications Server possono comunicare utilizzando LAN, SDLC, MPC, X.25, biassiali (per comunicazioni upstream) e SNA su TCP/IP.

Un collegamento è la combinazione del collegamento (il supporto di trasmissione) e due stazioni di collegamento (i nodi), uno a ciascuna estremità del collegamento. Un collegamento può essere condiviso tra collegamenti multipli in una configurazione a punti multipli o Token-Ring.

#### **Supporto LU**

Communications Server fornisce il supporto per LU SNA di tipo 0, 1, 2 e 3, che forniscono comunicazioni con le applicazioni host che supportano unità come:

- LU tipo 0, per terminali finanziari 3650 e 4700
- LU tipo 1, per stampanti 3270
- LU tipo 2, per video interattivi 3270
- LU tipo 3, per stampanti 3270

Communications Server supporta anche la LU tipo 6.2 o l'APPC. La LU tipo 6.2 supporta le comunicazioni tra due programmi ubicati presso i nodi dell'area secondaria di tipo 5 o i nodi periferici di tipo 2.1, oppure entrambi, e tra programmi e unità. Communications Server supporta la LU 6.2 attraverso le API APPC o CPI-C.

#### **Servizi di amministrazione**

I servizi di amministrazione sono funzioni distribuite tra i componenti di una rete per attivare, amministrare e controllare la rete. Questa possibilità si basa sull'architettura dei servizi di gestione SNA documentati nel manuale Systems Network Architecture Management Services Reference.

Communications Server fornisce il supporto di programmazione che consente l'installazione di applicazioni del focal point, del punto dei servizi e del punto di immissione.

#### **Gestione del sistema**

E' possibile controllare e gestire le reti SNA con diversi strumenti di gestione della rete, compresi:

#### **Registrazioni dei messaggi e registrazioni degli errori**

Communications Server scrive le voci della registrazione dei messaggi e della registrazione degli errori nei file di registrazione gestiti su ciascuna stazione di lavoro.

#### **File di traccia**

Communications Server fornisce strumenti di traccia per la determinazione dei problemi.

#### **Configurazione e gestione**

L'applicazione Operazioni di nodo SNA può essere usata per semplificare la gestione delle risorse all'interno della rete. Inoltre, le possibilità di programmazione di gestione di sistemi di Communications Server consente di configurare e gestire i nodi all'interno della propria rete SNA. Per attuare ciò, Communications Server fornisce un sottogruppo di verb di gestione del sistema che può essere usato per configurare il proprio nodo e per costruire sofisticati programmi di gestione per il nodo attivo.

#### **Strumenti di gestione del sistema**

Communications Server fornisce una varietà di strumenti per semplificare la gestione della rete. Gli strumenti comprendono:

- Operazioni di nodo SNA
- Servizi di traccia
- Modulo Plus Tivoli

Operazioni di nodo SNA è una funzione in linea per il controllo delle risorse delle comunicazioni gestite dal Communications Server. Viene usata da singoli che eseguono l'installazione, le verifiche, l'ottimizzazione e particolari attività di sviluppo dei servizi di comunicazione. Può essere inoltre usata per agevolare la determinazione dei problemi.

Ad esempio, la funzione Operazioni di nodo SNA può essere usata per visualizzare lo stato di un programma di transazione con cui si hanno problemi.

I servizi di traccia vengono descritti in "Determinazione e notifica dei problemi" a pagina 81.

Per informazioni sul modulo Plus Tivoli, consultare la Guida per il responsabile di rete in linea.

Oltre a questi strumenti, Communications Server fornisce diversi aiuti per la produttività e una funzione di aiuti e messaggi in linea.

#### **Funzioni di emulazione entry level**

Communications Server comprende una versione entry level dell'emulazione Personal Communications 3270 e 5250 per scopi di gestione. Questa emulazione fornisce un supporto 5250 e 3270 di base e un sottoinsieme di funzioni e caratteristiche che fanno parte della famiglia dei prodotti di emulazione completi IBM Personal Communications.

Le funzioni di emulazione entry level fornite comprendono:

Mappatura colori Trasferimento riga comandi (solo 3270) Gruppo font completo Dimensioni video mod 2-5 Due sessioni

Sebbene la mappatura della tastiera grafica non sia supportata per l'emulazione entry level, è possibile utilizzare i file di mappatura generati dall'unità di emulazione a funzione completa.

**Ulteriori informazioni su Communications Server**

# **Pianificazione dell'installazione di Communications Server**

Questo capitolo descrive i requisiti per installare gli elementi forniti con Communications Server e fornisce una panoramica del processo di installazione.

#### **Prima di iniziare**

Prima di installare Communications Server:

Rivedere le informazioni nel file README.TXT sul CD-ROM o nella directory di origine dell'installazione.

Rivedere le funzioni e le caratteristiche disponibili consultando "Funzioni di Communications Server per Windows NT" a pagina 8.

Ottenere l'accesso ai supporti di installazione (CD-ROM o l'ambiente LAN appropriato).

Ottenere un ID utente di responsabile con autorità locale da utilizzare durante l'installazione di Communications Server.

## **Introduzione all'installazione di Communications Server**

Communications Server fornisce un'interfaccia interattiva per installare il prodotto.

#### **Prerequisiti software**

Communication Server richiede Microsoft Windows NT Server 4.0 con Service pack 3 o versione successiva. Consultare la documentazione di Windows NT per stabilire i requisiti di memoria e di spazio su disco fisso relativi al proprio sistema operativo.

Il protocollo TCP/IP è obbligatorio per i server TN3270E e TN5250.

E' obbligatorio uno dei protocolli TCP/IP o IPX/SPX o entrambi per i client API SNA, Novell NetWare per client SAA e i client di Gestione remota per comunicare con Communications Server. Se è in esecuzione il protocollo IPX, è necessario che sul server sia attivato anche il seguente software:

Gateway Service per NetWare

Agente SAP

NWLink IPX/SPX o un trasporto compatibile

I client di Gestione remota richiedono Windows 95 o Windows NT Workstation o Server Versione 4.0 o successiva.

I client API SNA richiedono uno dei seguenti sistemi operativi:

OS/2 Warp Versione 3.0 o successiva

Windows 3.11 o versione successiva

Windows 95 con service pack 1 e il seguente pacchetto di correzione:

Microsoft Knowledge Base article id: Q128366 Data di creazione: 11Mar96 Sito Web per scaricare la correzione: www.microsoft.com/windows/servpak1/sphome.htm

Windows NT Workstation o Server 3.51 con Service pack 4 o versione successiva

Windows NT Workstation o Server 4.0 o versione successiva

Il protocollo TCP/IP o IPX è richiesto per le comunicazioni con il server. Se è in esecuzione il protocollo IPX, è necessario anche il seguente software:

Gateway Service per NetWare

Agente SAP

NWLink IPX/SPX o un trasporto compatibile

AS/400 OLE DB Provider può essere installato come componente di Communications Server o come componente del client API SNA per Windows 95. Può anche essere installato come componente del client API SNA per Windows NT; tuttavia, richiede Windows NT Workstation o Server 4.0 o versione successiva. Se non si dispone di MDAC (Microsoft Data Access Components) Versione 1.5, Communications Server lo installerà durante l'installazione di questo componente.

Se si installa AS/400 OLE DB Provider su una macchina che dispone già del Client Access Version 3 Release 2 MD (o inferiore), verranno disabilitate alcune funzioni Client Access, compreso il supporto per programmi ActiveX e OLE DB che utilizzano il Client Access per accedere alle code di dati AS/400, comandi remoti, le chiamate di programma distribuite, le procedure memorizzate e le istruzioni SQL.

Host Publisher richiede un server Web in esecuzione sulla rete e l'ambiente JRE (Java Runtime Environment) fornito con Communications Server.

Gestione Web richiede un server Web in esecuzione sul sistema Communications Server e un browser Web in esecuzione su qualsiasi sistema sull'Intranet. Le comunicazioni tra i sistemi devono utilizzare i protocolli Socket su SNA o TCP/IP. I server Web supportati comprendono:

IBM Internet Connection Server per Windows NT

Lotus Domino

Lotus GO

Microsoft Internet Information Server per Windows NT

E' possibile utilizzare anche altri server Web, ma non sono supportati e potrebbero presentare delle limitazioni. Microsoft Peer Web Server, fornito con Microsoft Windows NT Workstation, non può essere utilizzato a causa delle sue limitazioni.

I browser Web supportati comprendono:

Netscape Navigator 4.0 o versione successiva

Microsoft Internet Explorer 4.0 o versione successiva

E' possibile utilizzare anche altri browser Web che supportano Java 1.1 o versione successiva, JavaScript, frame e cookie, sebbene non siano supportati.

Molte altre funzioni e caratteristiche di Communications Server richiedono un browser Web. Il browser Web utilizzato deve supportare documenti HTML 3.0.

Consultare il più recente Microsoft Windows NT Service Pack.

Communications Server non può essere installato su una macchina su cui è installato Microsoft SNA Server\*\* e non può coesistere con il Server SNA o con altri fornitori di stack SNA.

Communications Server non fornisce il protocollo LCP (link control protocol) necessario per supportare un collegamento PPP (Point-to-Point Protocol) tra il server e un modem per collegamenti ISDN. Se il modem fornisce il protocollo LCP indipendentemente dal supporto dell'applicazione, Communications Server dovrebbe essere eseguito correttamente.

Per informazioni più aggiornate, consultare il file README.TXT sul CD dell'installazione.

#### **Prerequisiti hardware**

Communications Server Versione 6.0 può essere utilizzato su tutti i sistemi Intel\*\* supportati da Windows NT Server, Versione 4.0 o successiva. Una macchina dotata di processore Pentium di Intel, CPU a 100 MHz con 32 MB di RAM è la configurazione hardware minima per il server consigliata.

Le configurazioni che richiedono più protocolli, come TN3270E, TN5250, AnyNet o client API SNA richiedono almeno 32 MB di RAM sul server. E' possibile che venga richiesta una quantità maggiore di RAM, a seconda delle dimensioni dell'ambiente. Tali componenti richiedono i protocolli SNA e TCP/IP e un corrispondente incremento nella memoria.

Sono necessari almeno 75 MB di spazio su disco per Communications Server. A seconda dei requisiti di Communications Server, è possibile che siano necessarie ulteriori risorse.

I collegamenti MPC richiedono un adattatore PCI ESCON Channel, un collegamento a fibre (LED) multimode e un host S/390 con VTAM V4R4 o versione successiva.

Per ulteriori informazioni, fare riferimento al file README.TXT contenuto nel CD del prodotto.

#### **Requisiti dell'unità di avvio durante l'installazione**

Communications Server richiede 20 MB di spazio su disco nell'unità di avvio (l'unità contenente il sistema operativo Windows NT) per i file temporanei utilizzati durante l'installazione. Questi file vengono cancellati una volta completata l'installazione.

**Pianificazione dell'installazione di Communications Server**

# **Installazione di Communications Server**

Il pacchetto di Communications Server contiene i file del prodotto Communications Server, la documentazione di Communications Server e di programma Adobe Acrobat Library Reader che può essere usato per visualizzare i manuali in linea. E' possibile visualizzare e stampare la documentazione dal CD senza installare il prodotto, se si desidera.

Oltre ai file del prodotto Communications Server, è possibile installare selettivamente dal CD le seguenti funzioni.

Client per servizi API SNA (le immagini di installazione non possono essere installate su Communications Server)

- OS/2
- Windows 3.x
- Windows 95
- Windows NT

Client di gestione e configurazione remota (le immagini di installazione non possono essere installate su Communications Server) IBM Host On-Demand (un emulatore su base Web) Emulatore Personal Communications Entry Level (installare solo dopo Communications Server e solo sul server)

## **Considerazioni prima dell'installazione**

Communications Server deve essere installato su un computer dotato di processore Intel su cui è in esecuzione Windows NT Server 4.0. Per installare Communications Server è necessario disporre di un ID utente del responsabile Windows NT con autorità di gestione locale.

#### **Inizio dell'installazione**

Prima di iniziare ad installare Communications Server, chiudere gli altri programmi applicativi in esecuzione.

Communications Server o il client API SNA devono essere installati prima di qualsiasi versione di Personal Communications (compreso il programma di emulazione entry-level fornito con Communications Server). Se Personal Communications è già installato sul server, rimuoverlo prima di installare Communications Server o il client API SNA.

Se una versione di Communications Server per Windows NT è già in esecuzione, arrestarla prima di avviare l'installazione.

e' necessario che la macchina sia in esecuzione in modalità VGA per installare Adobe Acrobat. Se l'esecuzione avviene in altra modalità, passare alla modalità VGA prima di dare inizio all'installazione.

## **Installazione di Communications Server per Windows NT**

- 1. Inserire il CD-ROM di Communications Server per Windows NT nella relativa unità e eseguire i passi indicati. Se l'opzione di esecuzione automatica non è abilitata sulla macchina, accedere all'unità CD-ROM manualmente ed eseguire SETUP.EXE per avviare l'interfaccia di installazione. Utilizzare un editor qualsiasi per leggere il file README.TXT per le ultime note sul prodotto. Per visualizzare la guida in linea durante l'installazione, fare clic su **Guida**.
- 2. Selezionare **Installazione prodotti**. Viene visualizzata una finestra che richiede se si desidera installare prodotti server o client. Selezionare **Server**, quindi fare clic su **Avanti**.
- 3. Selezionare le opzioni del server che si desidera installare, quindi fare clic su **Avanti**.
- 4. Verificare che le opzioni desiderate siano elencate nella finestra di riepilogo. Per continuare, fare clic su **Fine**. Per aggiungere o rimuovere opzioni, fare clic su **Indietro**.
- 5. Il wizard InstallShield\*\* di Communications Server avvia l'installazione. Una volta installato, il wizard guida l'utente attraverso il processo di installazione. Una barra di avanzamento indica la percentuale di completamento dell'installazione. Una volta completata l'installazione del wizard, viene visualizzata una finestra di benvenuto in Communications Server IBM. Per continuare, fare clic su **Avanti**.
- 6. La finestra successiva richiede di selezionare l'unità e la directory in cui si desidera installare Communications Server e i relativi componenti. L'impostazione predefinita è C:\IBMCS. Fare clic su **Sfoglia** per visualizzare una finestra di dialogo che consentirà di cambiare l'unità o la directory digitando un nuovo percorso o scegliendo una directory dall'elenco fornito. Per continuare, fare clic su **Avanti**.
- 7. La finestra relativa alla selezione dei componenti consente di selezionare i componenti di Communications Server che si desidera installare. Quando si fa clic su un componente, nella casella al di sotto dell'elenco dei componenti viene visualizzata la relativa descrizione. Dopo aver selezionato i componenti, fare clic su **Avanti** per continuare.
- 8. Se è stato selezionato Gestione Web, viene visualizzata la finestra relativa alla configurazione della gestione Web. Questa finestra elenca i server Web rilevati sul sistema. E' possibile selezionare i server che devono essere configurati da Communications Server. Per continuare, fare clic su **Avanti**.
- 9. La finestra Seleziona cartella del programma mostra quale cartella del programma conterrà le icone di Communications Server. Quella assunta è la cartella IBM Communications Server. Se si desidera utilizzare una cartella diversa, digitarne il nome nella casella di immissione. Se si seleziona un nuovo nome, verrà creata una nuova cartella. E' possibile selezionare anche una cartella dall'elenco Cartelle esistenti. Per continuare, fare clic su **Avanti**.
- 10. La prossima finestra richiede il nome di un ID utente esistente da aggiungere inizialmente al gruppo; più ID utenti possono essere aggiunti successivamente usando lo User Manager di Windows NT. Questa finestra viene utilizzata per stabilire il gruppo IBMCSADMIN, che consente agli utenti di essere autorizzati a configurare e gestire in remoto Communications Server. Digitare un ID utente e fare clic su **Avanti**.
- 11. Appare la finestra Numero di licenze simultanee. Digitare il numero di licenze utente simultanee che si è acquistato e fare clic su **Avanti**.
- 12. La finestra Avvia copia dei file mostra le impostazioni correnti per l'installazione di Communications Server. Per modificare un'impostazione, fare clic su **Indietro** per ritornare ai pannelli dell'installazione precedentemente menzionati ed effettuare le modifiche necessarie.
- 13. Fare clic su **Avanti** per iniziare a copiare i file del Communications Server sul proprio sistema. Una volta che appare sullo schermo la barra di avanzamento orizzontale per indicare che la copia è iniziata, non arrestare il processo di installazione.

Durante la copia, vi sono delle barre di avanzamento verticali a sinistra della finestra che consentono all'utente di osservare l'avanzamento dell'installazione. La barra di avanzamento all'estrema sinistra controlla quanti dati rimangono in ciascun file mentre viene trasferito. La barra di avanzamento al centro mostra la percentuale dei file dell'installazione che è stata copiata. La barra di avanzamento a destra mostra quanto spazio su disco resta da usare durante l'installazione.

- 14. Una volta copiati tutti i file del prodotto, viene visualizzata la finestra relativa all'installazione dei servizi NT.
- 15. Dopo aver installato i servizi, viene visualizzata una finestra che richiede se si desidera eseguire la registrazione di Communications Server. Fare clic su **Sì** o su **No**.
- 16. Al termine dell'installazione, una finestra di dialogo chiede se si desidera installare l'interfaccia IEEE 802.2 per la LAN che utilizza l'interfaccia del protocollo IBM LLC2. Se si sa che si utilizzerà Communications Server su un adattatore LAN o se non si è sicuri, scegliere **Sì**. Se si sa che non si userà Communications Server su un adattatore LAN, scegliere **No**.
- 17. Al completamento dell'installazione, verrà richiesto di riavviare la macchina.

Se si desidera installare la documentazione in linea su una macchina aggiuntiva, ad esempio un server delle pubblicazioni, la si può installare successivamente eseguendo un trascinamento e rilascio (tramite Windows Explorer) dei file della documentazione nel percorso desiderato. Dopo aver creato le icone nella cartella appropriata, è necessario associare questi file con l'Adobe Acrobat Library reader. Per ulteriori informazioni, consultare il file README.TXT dell'Adobe Acrobat.

## **Rimozione di Communications Server per Windows NT**

Per rimuovere Communications Server, seguire i passi riportati di seguito:

- 1. Fare clic sull'icona **Disinstalla Communications Server** nella cartella di Communications Server.
- 2. Se è stato installato a il protocollo IBM LLC2, un pannello della guida consente di rimuoverlo.

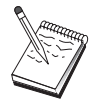

- 1. Si consiglia di eseguire periodicamente una copia di backup dei file di configurazione qualora si verifichino dei problemi con la configurazione. Per impostazione predefinita, i file di configurazione (file .ACG) si trovano nella sottodirectory **\private** della directory di installazione di Communications Server. Questi file non vengono eliminati alla rimozione di Communications Server.
- 2. Il tentativo di rimozione durante l'esecuzione di un'applicazione che utilizza Communications Server (APING o Personal Communications, ad esempio) comporterà il blocco dell'operazione di rimozione fino al termine dell'applicazione. Prima di rimuovere il prodotto, chiudere tutte le applicazioni che utilizzano Communications Server.

## **Reinstallazione di Communications Server per Windows NT**

Per reinstallare Communications Server, è necessario prima rimuovere il prodotto. Dopo aver rimosso Communications Server e riavviato la macchina, reinstallare il prodotto. Utilizzare le due sezioni precedenti per una guida all'installazione e alla disinstallazione del prodotto.

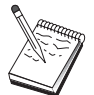

Si consiglia di eseguire periodicamente una copia di backup dei file di configurazione qualora si verifichino dei problemi con la configurazione. Per impostazione predefinita, i file di configurazione (file .ACG) si trovano nella sottodirectory **\private** della directory di installazione di Communications Server.

#### **Registrazione di Communications Server per Windows NT**

I Server del software IBM eNetwork offrono un metodo comune per la registrazione dei prodotti server. L'Axtive Registration Tool viene utilizzato per la registrazione di Communications Server. Il vantaggio di registrare il server presso l'IBM è che si può essere informati di futuri aggiornamenti di servizi e di futuri rilasci del prodotto.

Viene offerta la possibilità di registrarsi durante l'installazione e al primo avvio del prodotto. Seguire le istruzioni visualizzate. Se non si desidera eseguire la registrazione in quel momento, la richiesta di eseguire la registrazione verrà nuovamente visualizzata ogni otto giorni. Oltre alla registrazione iniziale, viene offerta una successiva verifica della registrazione un anno dopo aver installato Communications Server e ancora una volta dopo due anni.

## **Gestione delle licenze**

Se si acquista una versione con licenza di Communications Server, il certificato della licenza è contenuto in un file sul CD. Questa licenza viene installata insieme al prodotto. Durante l'installazione viene chiesto di immettere il numero di licenze simultanee acquistate. Per informazioni dettagliate su ciò che costituisce un utente simultaneo, consultare l'Accordo sulle licenze.

Se il numero di utenti simultanei supera quello delle licenze simultanee acquistate, allora viene registrato un messaggio di errore. Comunque nessuna funzione del prodotto viene disabilitata, anche nel caso in cui le licenze siano di numero inferiore. Sono ancora consentiti ulteriori collegamenti anche in presenza di un messaggio di errore che viene registrato per ogni collegamento, causato proprio dal superamento del numero di licenze. L'utente dovrebbe controllare la registrazione e acquistare ulteriori licenze se si supera in modo consistente il numero di licenze iniziale.

Il pannello Nodo contenuto nell'applicazione Operazioni di nodo può essere utilizzato per visualizzare il numero di licenze acquistate, il numero di licenze in uso e il numero massimo di licenze utilizzate. Se si acquistano licenze aggiuntive, utilizzare il comando **cslic** per aggiornare il numero di licenze acquistate. Ad esempio, se inizialmente si acquistano 20 licenze e successivamente si acquistano altre 20, andare alla finestra della richiesta comandi sulla macchina di Communications Server e digitare  $cslic 4$  per aggiornare a 40 il numero delle licenze.

Non è necessario reinstallare il prodotto per convertirlo da una versione di prova a una versione su licenza; tuttavia esistono due passi da seguire:

- 1. Copiare il file del certificato di licenza (CSNT60.LIC nella directory \csnt del CD-ROM del prodotto su licenza) nella directory in cui è installato Communications Server (generalmente C:\IBMCS).
- 2. Utilizzare il comando **cslic** per indicare il numero di licenze simultanee acquistate. sono acquistate 20 licenze, immettere  $cslic 2$  alla richiesta comandi. Al successivo avvio del prodotto le informazioni sulla licenza saranno caricate.

E' anche possibile rimuovere la versione di prova e quindi installare la versione su licenza di Communications Server.

Se si è ottenuta una versione di prova di Communications Server, questa non contiene il certificato della licenza. possibile utilizzare tutte le funzioni di Communications Server per un periodo di novanta giorni. Al termine di tale periodo il prodotto non funziona. E' possibile convertire la versione di prova di Communications Server in una versione con licenza acquistando la stessa.

## **Installazione di Host Publisher**

E' possibile selezionare il componente Host Publisher dall'interfaccia di installazione fornita nel CD-ROM. Seguire le istruzioni visualizzate e consultare la guida in linea per istruzioni dettagliate.

E' possibile selezionare tutti o un qualsiasi componente delle seguenti categorie:

**Strumento di progettazione** Integrator

**Documentazione** Host Publisher User's Guide (HTML)

**Estensioni** Java Integrator e Active Server

**Ambiente di esecuzione** Adaptor, Dispatcher, Monitor, PageServer e Web Server

**Verifica** Page Tester

**Toolkit** Software Developer's Kit

#### **Accesso e installazione di client API SNA**

Una volta installato Communications Server, sarà possibile accedere ai client API SNA che operano con il server. I client API SNA sono forniti per i seguenti sistemi operativi:

 $OS/2$ Windows 3.x Windows 95 e Windows NT

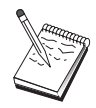

- 1. Il client API SNA per OS/2 non può essere utilizzato insieme ad IBM Communications Server per OS/2, che è necessario rimuovere prima di installare il client API SNA per OS/2.
- 2. IBM Personal Communications Versione 4.1 per Windows 95, Windows 3.1 o OS/2 non può essere utilizzato insieme ai client API SNA.
- 3. Il client API SNA per OS/2 non può essere installato sulla stessa macchina su cui è installato IBM Communications Server per OS/2 (CS/2). E' necessario disinstallare CS/2 prima di installare il client API SNA.
- 4. Per utilizzare IBM Personal Communications per Windows NT o IBM Personal Communications Versione 4.2 per Windows 95, installare il client API SNA per Windows NT e Windows 95 prima di installare Personal Communications. Durante la rimozione, disinstallare Personal Communications e riavviare il sistema prima di rimuovere il client API SNA.

Se installati, i pacchetti di installazione del client si trovano nelle seguenti directory sotto la directory di installazione di Communications Server:

clients\win32 clients\win16 clients\OS2

Per installare un pacchetto su un client, il client deve avere l'accesso alle informazioni contenute in queste directory (per esempio usando **net use**, **ftp**, o trasferimento minidisco).

Passare all'unità appropriata e alla riga comandi digitare **install** per accedere al client OS/2 e **setup** per accedere a qualsiasi altro client.

E' inoltre possibile installare i client API SNA su una macchina client direttamente dal CD-ROM anziché da un server. Seguire i passi indicati nel CD-ROM di Communications Server.

#### **Accesso al client di gestione remota**

Il client di gestione remota per Windows NT e Windows 95 viene utilizzato per gestire e configurare il server in remoto. Se è stato installato, il client di gestione remota si trova nella seguente directory sotto la directory di installazione di Communications Server:

clients\admin

Per installare un pacchetto su un client, il client deve avere l'accesso alle informazioni contenute in queste directory (per esempio usando **net use**, **ftp**, o trasferimento minidisco).

Passare all'unità appropriata e alla richiesta comandi digitare **setup** per accedere ai client.

E' inoltre possibile installare il client di gestione remota a una macchina client direttamente dal CD-ROM anziché da un server. Seguire i passi indicati nel CD-ROM di Communications Server.

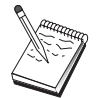

Non è necessario installare i client di gestione e configurazione remota sulla stessa macchina su cui è installato il server, in quanto sono già disponibili su quella macchina.

# **Configurazione di Communications Server**

Questo capitolo spiega in che modo utilizzare il programma di configurazione fornito con Communications Server.

L'applicazione Configurazione nodo SNA fornisce opzioni di configurazione che abilitano l'utente a definire i nodi SNA e le risorse associate. E' possibile definire le seguenti caratteristiche SNA:

Funzioni di rete quali APPN, collegabilità host, oppure LU 0

Caratteristiche del collegamento

Partner e parametri di sessione

Programmi di transazione sul nodo locale a cui è possibile accedere tramite la rete SNA (noti anche come TP di destinazione)

Il gruppo di oggetti che deve essere configurato dipende dall'ambiente in cui Communications Server opera e dalle specifiche funzioni che deve supportare.

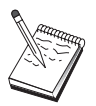

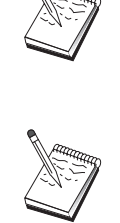

Eseguire periodicamente il backup dei file qualora si verifichino dei problemi con la configurazione. Per impostazione predefinita, i file di configurazione (file .ACG) si trovano nella sottodirectory **\private** della directory di installazione di Communications Server.

Istruzioni dettagliate sulla configurazione sono disponibili in linea come parte del Supporto didattico. E' possibile accedere a queste informazioni da uno scenario di configurazione selezionando un passo qualsiasi e premendo F1.

# **Configurazioni da effettuare**

Le modalità di configurazione e utilizzo di Communications Server dipendono dall'attività che si tenta di eseguire. Scorrere l'elenco riportato di seguito dei tipi comuni di configurazione per trovare la sezione di questo capitolo che riguarda le proprie esigenze di configurazione. Ogni scenario di configurazione è indipendente e diviso in passi.

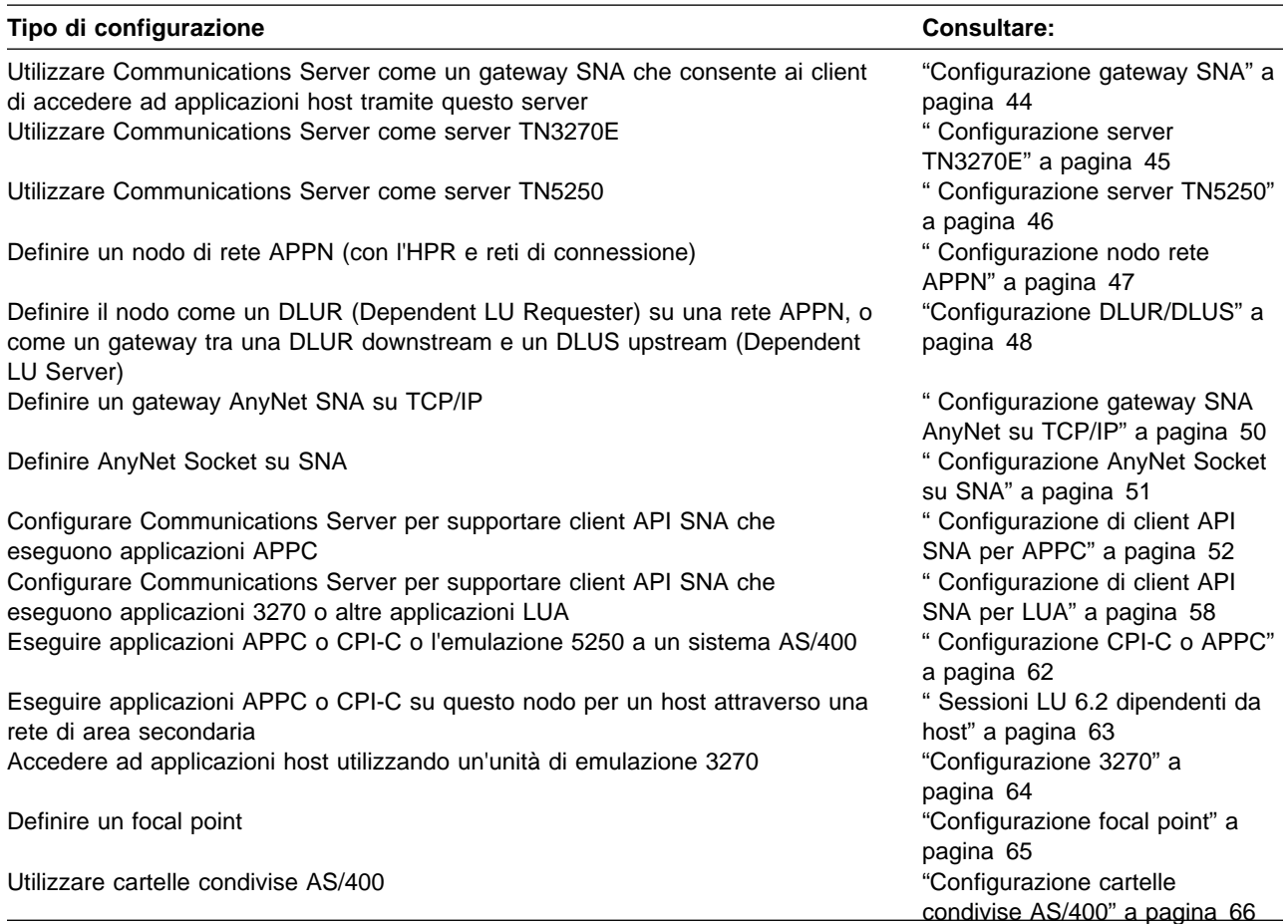

Per iniziare, scegliere lo scenario che più si avvicina alla propria configurazione. La Guida per il responsabile di rete contiene informazioni che consentono di determinare il tipo di co nfigurazione da utilizzare. E' possibile quindi utilizzare le informazioni contenute nella guida in linea per modificare la configurazione in base alle proprie esigenze.

E' inoltre possibile utilizzare questi scenari per creare una configurazione di base per più macchine. Per informazioni dettagliate sulla personalizzazione della configurazione, consultare la guida in linea Configuration File Reference.

## **Informazioni preliminari**

Per iniziare la configurazione, seguire questi passi:

- 1. Fare clic su **Operazioni nodo SNA** nella cartella Communications Server. Dalla barra degli strumenti, fare clic su **Programma di utilità di configurazione**.
- 2. Selezionare **Nuovo** nella finestra Benvenuti in configurazione di Communications Server per creare una nuova configurazione. Fare clic su **Avanti>**.
- 3. Selezionare lo scenario desiderato dalla finestra di selezione di uno scenario di configurazione. Fare clic su **Fine**.
- 4. Viene visualizzata una finestra che elenca i passi da seguire e mostra un diagramma delle risorse che è necessario configurare. Fare clic sul pulsante relativo alla guida di un passo per ottenere istruzioni dettagliate. Fare clic sul

pulsante di azione relativo ad un passo per richiamare la finestra della configurazione e aggiungere una definizione relativa a quel passo.

5. Per modificare una definizione, fare doppio clic sulla relativa voce nel diagramma con struttura ad albero.

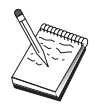

In questa sezione vengono elencati solo i passi obbligatori. Quelli opzionali sono elencati negli scenari in linea.

## **Verifica della configurazione**

I passi necessari per la verifica della configurazione sono elencati in ciascun scenario e descritti dettagliatamente in linea. Generalmente, l'attività di verifica comporta l'esecuzione dei seguenti passi:

1. Avviare il nodo

Fare clic su **Avvia/Arresta nodo** sulla barra degli strumenti Operazioni nodo SNA per avviare il nodo locale. Specificare una configurazione con cui avviare il nodo. Selezionare il file appena configurato e fare clic su **Apri**. L'avvio del nodo e l'attivazione di tutti i collegamenti definiti può richiedere qualche minuto.

2. Verificare che il collegamento sia attivo

Una volta avviato il nodo, dovrebbe risultare disponibile una visualizzazione del nodo attivo con il nome CP specificato nel Passo 1. E' possibile che per stabilire il collegamento siano necessari alcuni secondi. Per verificare che il collegamento configurato sia attivo:

- a. Trovare l'icona **Risorse host** nella parte sinistra della finestra Operazioni nodo SNA. Espandere l'elenco delle risorse facendo clic sul segno più (+) posto accanto all'icona.
- b. Fare clic su **Collegamenti** (per configurazioni CPI-C e APPC, fare clic su **Collegamenti peer**). I collegamenti definiti vengono visualizzati nella parte destra della finestra Operazioni nodo SNA.
- c. Per visualizzare i dettagli relativi ai collegamenti visualizzati, fare clic sull'icona **Dettagli** sulla barra degli strumenti.
- 3. Stabilire una sessione

Per molte configurazioni, fare in modo che i client stabiliscano una sessione tramite il gateway con l'host. Le configurazioni client devono specificare le informazioni di indirizzo della rete del gateway, ad esempio l'indirizzo Token-Ring per la scheda Token-Ring del gateway.

Per le configurazione del nodo di rete APPN, AnyNet SNA su TCP/IP e CPI-C e APPC, è possibile utilizzare l'applicazione Check Connection (APING) dal gruppo programmi Communications Server sul desktop per verificare che una LU remota della rete sia raggiungibile. Quando si richiama l'applicazione, specificare la LU partner completa. Per continuare, fare clic su **OK**. L'applicazione invierà pacchetti di prova di dati all'applicazione APINGD del nodo remoto. Questi pacchetti a loro volta verranno restituiti all'applicazione locale.

Per Socket AnyNet su SNA, utilizzare l'applicazione **ping** per raggiungere un altro socket su nodo SNA nella rete:

ping Indirizzo IP

Se questo tentativo ha esito positivo, si riceveranno frame di prova che indicano che i pacchetti sono stati trasmessi al nodo remoto e restituiti. L'applicazione ping, o qualsiasi altra applicazione socket, può essere utilizzata anche per raggiungere il nodo locale da un altro nodo Socket su SNA all'interno della stessa rete. Eseguire l'applicazione su quel nodo, specificando l'indirizzo IP di Socket AnyNet su SNA del nodo locale.

## **Configurazione gateway SNA**

In questa sezione vengono descritti i passi necessari per configurare il Communications Server come gateway SNA per la trasmissione delle sessioni tra i client e gli host SNA.

Configurando un gateway SNA, è possibile scambiare dati tra stazioni di lavoro client downstream e un computer host mainframe SNA (Systems Network Architecture). Il gateway esegue la funzione di concentratore, rendendo disponibile le risorse LU di uno o più host e le PU dell'host a stazioni di lavoro client SNA downstream che si trovano su qualsiasi combinazione di supporti di comunicazione tramite Communications Server.

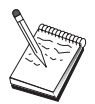

Prima di procedere con questa configurazione, individuare **tutte** le informazione elencate in "Operazioni preliminari". Se i seguenti passi di configurazione non fanno alcun riferimento ad alcuni nomi di campo visualizzati sui pannelli di configurazione, per quei campi è possibile accettare i valori predefiniti.

## **Operazioni preliminari**

Prima di iniziare questa procedura, raccogliere le seguenti informazioni:

Un ID nodo locale (XID) corrispondente alla PU dell'host (per supporti fisici non commutati) o un indirizzo della stazione secondaria locale corrispondente alla PU dell'host (per supporti fisici non commutati)

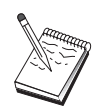

Un ID nodo locale è costituito da un ID blocco seguito da un ID PU.

Almeno un indirizzo LU locale disponibile sulla stessa PU dell'host

Informazioni sull'indirizzo per contattare l'unità di controllo delle comunicazioni dell'host (ad esempio l'indirizzo Token-Ring)

Il tipo di rete fisica che utilizzano i client downstream (ad esempio, Token Ring)

Se si sta utilizzando SNA Anynet su TCP/IP:

- L'indirizzo IP della macchina
- L'indirizzo IP del gateway o partner
- Il suffisso del nome di dominio gestito dal responsabile della sede.

Per ulteriori informazioni, consultare la Guida per il responsabile di rete in linea.

#### **Riepilogo dei passi**

Per iniziare la configurazione, seguire i passi elencati in "Informazioni preliminari" a pagina 42.

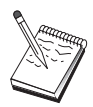

Se i wizard sono stati abilitati, verrà visualizzato un wizard per questo scenario al posto della finestra descritta in "Informazioni preliminari" a pagina 42.

Questo tipo di configurazione richiede di:

- 1. Impostare il nodo
- 2. Configurare la periferica
- 3. Definire i collegamenti host e le LU
- 4. Definire i client del gateway
- 5. Avviare il nodo
- 6. Verificare che il collegamento sia attivo
- 7. Stabilire una sessione

#### **Configurazione server TN3270E**

Configurando un server TN3270E, si è in grado di scambiare dati tra stazioni client TCP/IP downstream che eseguono applicazioni TN3270E (o TN3270) e computer host mainframe SNA (Systems Network Architecture). Il server esegue la funzione di concentratore, rendendo disponibili le risorse LU di uno o più host e le PU dell'host a sessioni TN3270E (o TN3270) downstream che si trovano su qualsiasi combinazione di supporti di comunicazione previsti dal Communications Server.

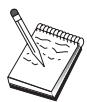

Prima di procedere con questa configurazione, individuare **tutte** le informazioni elencate in "Operazioni preliminari". Se i seguenti passi di configurazione non fanno riferimento alcuni nomi di campo che appaiono sui pannelli di configurazione, per quei campi è possibile accettare i valori predefiniti.

#### **Operazioni preliminari**

Prima di iniziare questa procedura, raccogliere le seguenti informazioni:

Un ID nodo locale (XID) corrispondente alla PU dell'host (per supporti fisici non commutati) o un indirizzo della stazione secondaria locale corrispondente alla PU dell'host (per supporti fisici non commutati)

Un ID nodo locale è costituito da un ID blocco seguito da un ID PU.

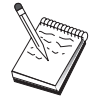

Almeno un indirizzo LU locale disponibile sulla stessa PU dell'host

Informazioni sull'indirizzo per contattare l'unità di controllo delle comunicazioni dell'host (ad esempio l'indirizzo Token-Ring)

#### **Riepilogo dei passi**

Per iniziare la configurazione, seguire i passi elencati in "Informazioni preliminari" a pagina 42.

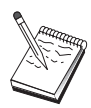

Se i wizard sono stati abilitati, verrà visualizzato un wizard per questo scenario al posto della finestra descritta in "Informazioni preliminari" a pagina 42.

Questo tipo di configurazione richiede di:

- 1. Impostare il nodo
- 2. Configurare la periferica
- 3. Definire i collegamenti host e le LU
- 4. Definire le proprietà del server TN3270E
- 5. Avviare il nodo
- 6. Verificare che il collegamento sia attivo
- 7. Stabilire sessione

#### **Configurazione server TN5250**

Configurando un server TN5250, è possibile scambiare dati tra stazioni di lavoro client downstream su una rete TCP/IP su cui sono in esecuzione applicazioni TN5250 e un AS/400 su una rete SNA. Il server esegue la funzione di un gateway, rendendo le sessioni video AS/400 disponibili per i client TN5250 downstream su qualsiasi combinazione di protocolli per comunicazioni supportati da Communications Server.

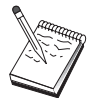

Prima di procedere con questa configurazione, individuare **tutte** le informazioni elencate in "Operazioni preliminari" a pagina 45. Se i seguenti passi di configurazione non fanno riferimento ad alcuni nomi di campo visualizzati nei pannelli di configurazione, per quei campi è possibile accettare i valori predefiniti.

#### **Operazioni preliminari**

Prima di iniziare questa procedura, raccogliere le seguenti informazioni:

Almeno un nome CP completo AS/400

Se l'AS/400 lo richiede, un ID utente e una password necessari per accedere a quell'AS/400

Una LU partner per collegamenti LEN (facoltativo)

Informazioni sull'indirizzo per contattare l'AS/400 (come l'indirizzo token-ring)

## **Riepilogo dei passi**

Per iniziare la configurazione, seguire i passi elencati in "Informazioni preliminari" a pagina 42.

Questo tipo di configurazione richiede di:

- 1. Impostare il nodo
- 2. Configurare la periferica
- 3. Configurare il collegamento
- 4. Definire le proprietà del server AS/400
- 5. Configurare i valori predefiniti TN5250
- 6. Avviare il nodo
- 7. Verificare che il collegamento sia attivo
- 8. Stabilire una sessione

## **Configurazione nodo rete APPN**

Questa sezione descrive in che modo configurare il nodo locale come un nodo di rete APPN. I nodi di rete sono responsabili della gestione e dell'instradamento delle informazioni attraverso una rete APPN. Essi gestiscono una directory di tutte le risorse (LU) disponibili sui nodi finali collegati direttamente, e allo stesso tempo gestiscono una topologia di tutti i nodi di rete all'interno della rete APPN. Quando una sessione LU 6.2 indipendente viene richiesta da un nodo nella rete, il nodo della rete è responsabile dell'individuazione della risorsa remota richiesta dalla sessione e, una volta individuata, della conferma e dell'instradamento della sessione tra i due nodi.

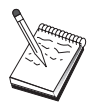

Prima di procedere con questa configurazione, individuare **tutte** le informazioni elencate in "Operazioni preliminari". Se i seguenti passi di configurazione non fanno riferimento alcuni nomi di campo che appaiono sui pannelli di configurazione, per quei campi è possibile accettare i valori predefiniti.

#### **Operazioni preliminari**

Prima di iniziare questa procedura, raccogliere le seguenti informazioni:

I supporti fisici delle comunicazioni (ad esempio, Token Ring o X.25) su cui saranno stabiliti i collegamenti alla rete APPN.

Se eventuali nodi LEN (Low-Entry Networking) saranno serviti da questo nodo di rete, si deve ottenere ogni nome dei CP del nodo LEN, così come eventuali nomi di LU sul nodo che deve essere a disposizione degli altri nodi nella rete. I nodi LEN non supportano l'APPN, per cui il nodo di rete deve assicurare che le risorse del nodo LEN siano raggiungibili.

Determinare se questo nodo di rete stabilirà un collegamento con un altro nodo o se altri nodi chiameranno questo nodo di rete. Se questo nodo di rete stabilirà collegamenti con altri nodi, si richiedono le informazioni sull'indirizzo relative a quei nodi, (ad esempio, l'indirizzo dell'adattatore Token-Ring).

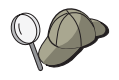

Per eseguire questa oerazione, è possibile utilizzare la funzione Discovery (disponibile solo su periferiche LAN).

Stabilire se questo nodo di rete farà parte di una rete di collegamenti (disponibile solo su periferica LAN). In caso affermativo, si richiede il nome della rete di collegamenti. Le reti di collegamenti consentono ai nodi non adiacenti di stabilire collegamenti diretti tra loro, su cui saranno istradate le sessioni. Questo metodo è più veloce rispetto a quello di avere la sessione instradata su nodi multipli all'interno della rete APPN.

Se si sta utilizzando SNA Anynet su TCP/IP:

- L'indirizzo IP della macchina
- L'indirizzo IP del gateway o partner
- Il suffisso del nome di dominio gestito dal responsabile della sede.

Per ulteriori informazioni, consultare laGuida per il responsabile di rete.

#### **Riepilogo dei passi**

Per iniziare la configurazione, seguire i passi elencati in "Informazioni preliminari" a pagina 42.

Questo tipo di configurazione richiede di:

- 1. Configurare il nodo
- 2. Configurare la periferica
- 3. Configurare il collegamento
- 4. Avviare il nodo
- 5. Verificare che il collegamento sia attivo
- 6. Stabilire una sessione

#### **Configurazione DLUR/DLUS**

Questa attività indica i passi necessari per configurare Communications Server per supportare sessioni LU dipendenti su reti APPN. Questa funzione richiede che Communications Server agisca come un DLUR (Dependent LU Requester) che richiede servizi di instradamento da un DLUS (Dependent LU Server), che risiede su un host.

Communications Server supporta DLUR per sessioni locali e periferiche, nonché sessioni downstream e periferiche. A causa di questi due tipi, questa attività comprende due sottoattività:

Supporto DLUR locale

Supporto DLUR per LU downstream

In entrambi i casi, il nodo locale deve essere configurato per collegarsi ad una rete APPN; a tale scopo, utilizzare l'attività Configurazione nodo rete APPN (consultare " Configurazione nodo rete APPN" a pagina 47). E' possibile inoltre utilizzare questa attività per configurare il nodo locale come nodo finale APPN; a tale scopo, nel passo Impostazione nodo, selezionare **Nodo finale** come tipo di nodo e non tenere conto del passo Configurazione LU 6.2 partner.

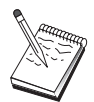

Prima di procedere con questa configurazione, individuare **tutte** le informazioni elencate in "Operazioni preliminari" a pagina 49. Se i seguenti passi di configurazione non fanno riferimento alcuni nomi di campo che appaiono sui pannelli di configurazione, per quei campi è possibile accettare i valori predefiniti.

#### **Operazioni preliminari**

Prima di iniziare questa procedura, raccogliere le seguenti informazioni:

Il nome DLUS completo (nome di rete e nome LU) che rappresenta il server primario della LU dipendente come definito in VTAM

Il nome completo DLUS di backup che rappresenta il server della LU dipendente di backup, nel caso se ne abbia una

Per il supporto DLUR locale:

– Un ID nodo locale (XID) corrispondente alla PU dell'host che sarà servita da DLUS

Un ID nodo locale è costituito da un ID blocco seguito da un ID PU.

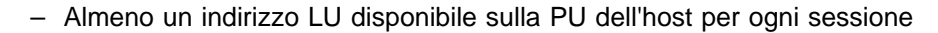

Se si sta utilizzando SNA Anynet su TCP/IP:

L'indirizzo IP della macchina L'indirizzo IP del gateway o partner Il suffisso del nome di dominio gestito dal responsabile della sede.

Per ulteriori informazioni, consultare laGuida per il responsabile di rete.

#### **Riepilogo dei passi**

Per iniziare la configurazione, seguire i passi elencati in "Informazioni preliminari" a pagina 42.

Questo tipo di configurazione richiede i seguenti passi:

Sottoattività: Supporto DLUR per LU locali

- 1. Configurare APPN
	- a. Impostazione del nodo
	- b. Configurazione della periferica
	- c. Configurazione del collegamento
- 2. Configurare PU DLUR
- 3. Avviare il nodo
- 4. Verificare che il collegamento sia attivo
- 5. Stabilire una sessione

Sottoattività: Supporto DLUR per LU downstream

- 1. Configurare APPN
	- a. Impostazione del nodo
	- b. Configurazione della periferica
	- c. Configurazione del collegamento
- 2. Assegnare DLUS ai client

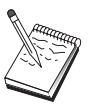

- 3. Avviare il nodo
- 4. Verificare che il collegamento sia attivo
- 5. Stabilire una sessione

#### **Configurazione gateway SNA AnyNet su TCP/IP**

In questa sezione vengono descritti i passi necessari per configurare Communications Server Gateway SNA AnyNet su TCP/IP. La funzione del gateway SNA su TCP/IP è di instradare il traffico SNA (LU 6.2 indipendente) tra reti TCP/IP e SNA. Il gateway SNA su TCP/IP, ad esempio, consente alle applicazioni APPC o CPI-C in esecuzione su un altro nodo di accesso AnyNet SNA su TCP/IP di comunicare con i nodi peer SNA su una rete SNA.

Il gateway AnyNet SNA su TCP/IP deve essere configurato come un nodo di rete APPN. Ciò consentirà alle sessioni APPC di essere instradate ai nodi peer SNA appropriati.

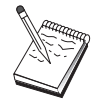

Se si desidera instradare sessioni della LU dipendente da stazioni di lavoro AnyNet SNA su TCP/IP downstream, a host upstream, utilizzare la funzione Gateway SNA insieme a AnyNet SNA su TCP/IP. Consultare "Configurazione gateway SNA" a pagina 44 per impostare il nodo locale per questa funzione.

Non procedere con il Passo 1 fino a quando non è possibile rispondere a tutte le domande e individuare **tutte** le informazioni in "Operazioni preliminari".

## **Operazioni preliminari**

Prima di iniziare questa procedura, raccogliere le seguenti informazioni:

Il nome o i nomi LU completi (ID Rete.Nome LU) delle LU (sulle reti SNA e IP) che comunicheranno attraverso il gateway o i gateway AnyNet SNA su TCP/IP.

Gli indirizzi IP del gateway o dei gateway e il nodo o i nodi di accesso che utilizzeranno AnyNet SNA su TCP/IP per la comunicazione.

#### **Riepilogo dei passi**

Per iniziare la configurazione, seguire i passi elencati in "Informazioni preliminari" a pagina 42.

Questo tipo di configurazione richiede di:

- 1. Impostare il nodo
- 2. Configurare la periferica del gateway AnyNet SNA/IP
- 3. Configurare le altre periferiche
- 4. Configurare il collegamento
- 5. Configurare la LU 6.2 partner
- 6. Mappatura dei nomi LU agli indirizzi TCP/IP
- 7. Avviare il nodo
- 8. Verificare che il collegamento sia attivo

9. Stabilire una sessione

#### **Configurazione AnyNet Socket su SNA**

Questa sezione descrive i passi per configurare Communications Server per supportare applicazioni socket TCP/IP su una rete SNA. La complessità di questa configurazione dipende dal collegamento o meno di Communications Server a una rete APPN.

Esistono due tipi di nodi AnyNet Socket su SNA: nodi di accesso e nodi gateway. I nodi di accesso consentono l'esecuzione locale delle applicazioni Socket TCP/IP e che queste comunichino con altri nodi o gateway di accesso in qualunque punto della rete SNA. Il gateway AnyNet Socket su SNA serve come un convertitore di protocollo, consentendo alle applicazioni su una rete TCP/IP di comunicare con applicazioni socket in esecuzione su un nodo di accesso nella rete SNA. Utilizzando due gateway, reti TCP/IP distinte possono essere collegate lungo una rete SNA.

I passi per configurare un nodo di accesso AnyNet Socket su SNA e un nodo gateway sono identici. In effetti, la differenza dipende dall'eventuale esecuzione in locale delle applicazioni socket. L'attività di configurazione sottostante imposta il nodo locale sia per un nodo di accesso AnyNet Socket su SNA che un nodo gateway.

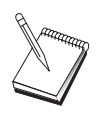

Si stabilirà un collegamento SNA da questo nodo a un altro nodo, o un altro nodo chiamerà questo nodo? Se occorre stabilire un collegamento con un altro nodo, allora per stabilire quel collegamento si devono conoscere le informazioni sull'indirizzo. Utilizzare il Passo 3 per configurare quel collegamento.

Il modello e la maschera del nome LU che devono utilizzare tutti i nodi AnyNet Socket su SNA all'interno della rete. Queste maschere vengono utilizzate per generare mappature indirizzo TCP/IP - nome LU.

## **Riepilogo dei passi**

Per iniziare la configurazione, seguire i passi elencati in "Informazioni preliminari" a pagina 42.

Questo tipo di configurazione richiede i seguenti passi:

- 1. Impostazione del nodo
- 2. Configurazione della periferica
- 3. Configurazione del collegamento
- 4. Configurazione LU 6.2 partner
- 5. Configurazione indirizzo TCP/IP locale
- 6. Avvio del nodo
- 7. Avvio della sessione

## **Configurazione di client API SNA per APPC**

In questa sezione vengono descritti i passi necessari per configurare il Communications Server per supportare i client API SNA. I client API SNA sono macchine distinte dal Communications Server che sono in grado di eseguire applicazioni SNA mentre utilizzano il codice SNA sul nodo di Communications Server per gestire effettivamente la sessione. Communications Server semplicemente definisce e gestisce una sessione come se l'origine fosse il nodo locale, ma inoltra i dati dell'applicazione al client API SNA invece che alle API della propria applicazione.

I client API SNA forniscono la possibilità di eseguire applicazioni SNA senza dover installare uno stack di comunicazioni SNA, come Communications Server per Windows NT, sulla stessa macchina. E' quindi possibile utilizzare macchine di minor potenza per eseguire applicazioni SNA, mentre una macchina centralizzata, più potente, può essere usata come server SNA per questi client API SNA .

I client API SNA supportano due tipi di applicazioni: applicazioni APPC (LU 6.2 indipendente) e applicazioni API LUA, quali i programmi di emulazione 3270. Per supportare applicazioni LUA, consultare " Configurazione di client API SNA per LUA" a pagina 58. La configurazione per il supporto di client API SNA implica due sottoattività: la configurazione di Communications Server per supportare client API SNA e le relative applicazioni e la configurazione del client API SNA per comunicare con Communications Server.

## **Configurazione del supporto Communications Server per client API SNA**

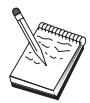

Prima di procedere con questa configurazione, individuare **tutte** le informazioni elencate in "Operazioni preliminari". Se i seguenti passi di configurazione non fanno riferimento alcuni nomi di campo che appaiono sui pannelli di configurazione, per quei campi è possibile accettare i valori predefiniti.

In questa sezione viene descritto l'utilizzo dell'interfaccia di configurazione per configurare i client API SNA. Se si utilizzeranno i servizi della directory (LDAP) per fornire accesso di configurazione tra i client, consultare Appendice A, "Utilizzo della directory" a pagina 91 per una panoramica di LDAP in riferimento ai client API SNA di Communications Server.

## **Operazioni preliminari**

Prima di iniziare a configurare Communications Server, raccogliere le seguenti informazioni:

Gli ID utente con cui i client API si collegheranno all'interno del sistema NT locale per accedere al Communications Server.

Stabilire quale tipo di applicazioni i client API SNA eseguiranno: applicazioni APPC o 3270 (LUA). Ciò aiuterà a decidere quale percorso intraprendere quando si configura Communications Server.

Communications Server può essere configurato per supportare client API SNA che eseguono sia applicazioni APPC che applicazioni 3270. Alcuni passi saranno simili tra le due sottoattività; è possibile riutilizzare parti di una configurazione nell'altra.

Se si configura Communications Server per consentire ai client API SNA di eseguire applicazioni APPC, è necessario conoscere:

Un nome di control point per questo nodo. Il nome deve essere univoco all'interno della rete.

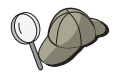

Se non si sa che valore dovrebbe avere il nome del control point, una buona norma è di usare i primi 8 caratteri del nome dell'host TCP/IP del nodo locale, come esempio di nome univoco, reperibile digitando **hostname** sulla riga dei comandi.

Il nome della rete in cui opererà questo nodo.

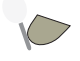

nodo, è necessario conoscere le informazioni sull'indirizzo. Utilizzare il Passo 3 per configurare quel collegamento.

Le LU 6.2 locali che devono essere accedute dai client

I programmi di transazione (Transaction Programs - TP), insieme ai loro attributi, da configurare sui client

## **Configurazione di Communications Server per supportare client API SNA che eseguono applicazioni APPC**

#### **Riepilogo dei passi**

Per iniziare la configurazione, seguire i passi elencati in "Informazioni preliminari" a pagina 42.

Questo tipo di configurazione richiede i seguenti passi:

Configurazione di Communications Server per supportare i client API SNA su cui sono in esecuzione le applicazioni APPC:

- 1. Impostazione del nodo
- 2. Configurazione della periferica
- 3. Configurazione del collegamento
- 4. Configurazione della LU 6.2 locale
- 5. Configurazione LU della 6.2 partner
- 6. Configurazione del programma di transazione

Configurazione del client API SNA per eseguire applicazioni APPC:

- 1. Configurazione dei dati globali
- 2. Configurazione dell'ubicazione del server
- 3. Configurazione della definizione del programma di transazione
- 4. Configurazione definizione ubicazione CPI-C

Verifica della configurazione:

- 1. Avvio del nodo Communications Server
- 2. Verifica che tutti i collegamenti configurati sono attivi
- 3. Esecuzione del collegamento da un client API SNA

#### **Gestione degli ID utente**

E' possibile limitare il numero di client API SNA che possono collegarsi a Communications Server aggiungendo ID utente e ID gruppo globale al gruppo locale IBMCSAPI. L'accesso a Communications Server sarà concesso solo ai client che utilizzano un ID utente compreso in questo gruppo.

Per definire un gruppo di utenti IBMCSAPI e tutti gli ID utente e le password:

1. Avviare User Manager di Windows NT 4.0 per visualizzare il database della sicurezza del sistema locale. Dal menu Avvio, selezionare **Programmi**, **Strumenti di gestione**.

- 2. Dall'elenco dei gruppi, fare doppio clic sul gruppo IBMCSAPI, che viene creato durante l'installazione di Communications Server, per visualizzare la finestra di dialogo per le modifiche relativa a quel gruppo. Se non sono elencati, aggiungere gli ID utente e gli ID gruppo globale a cui si desidera fornire l'accesso.
- 3. Uscire dall'applicazione User Manager.

## **Configurazione del client API SNA per eseguire applicazioni APPC**

Dal momento che la configurazione del client API SNA differisce leggermente tra i vari sistemi operativi, in questa sezione vengono illustrati i passi necessari per configurare il client API SNA nel modo più generico possibile, da poter quindi applicare ai client di tutti i sistemi operativi.

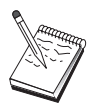

Prima di procedere con questa configurazione, individuare **tutte** le informazioni elencate in "Operazioni preliminari". Se i seguenti passi di configurazione non fanno riferimento ad alcuni nomi di campo che appaiono sui pannelli di configurazione, per quei campi è possibile accettare i valori predefiniti.

## **Operazioni preliminari**

Prima di iniziare a configurare il client API SNA, raccogliere le seguenti informazioni:

Gli ID utente configurati nel gruppo IBMCSAPI sul sistema NT dove si trova Communications Server.

L'indirizzo TCP/IP, il nome IPX o il nome host del sistema NT dove si trova Communications Server.

Se i programmi di transazione sul client API SNA dovranno essere eseguiti dai nodi SNA remoti, creare una definizione di programma di transazione nel Passo 3 nella sottoattività della configurazione di APPC riportata di seguito.

Se si eseguirà un'applicazione APPC localmente, quali informazioni sulla sessione sono necessarie? Viene richiesto di specificare un nome della LU partner e un nome del nodo? (E' possibile assegnare LU locali e LU partner predefinite. Per ulteriori informazioni, consultare la Guida per il responsabile di rete.) Viene richiesto di specificare il programma di transaz ione remoto da eseguire? Oppure si richiede di specificare una definizione delle Informazioni sull'ubicazione CPI-C per fornire tutte queste informazioni? Se si richiede una definizione delle Informazioni sull'ubicazione CPI-C, la configurazione di APPC è obbligatoria.

## **Passo 1: Configurazione dei dati globali**

E' possibile configurare l'ID utente e la password che attribuiscono al client API SNA l'accesso al Communications Server. Scegliere uno degli ID utente configurati sotto il gruppo IBMCSAPI sul sistema Windows NT in cui risiede Communications Server. Se l'ID utente e la password non vengono configurati, Communications Server richiede all'utente di fornirli ogni volta che il client tenta di collegarsi al server, a meno che l'utente non si colleghi al dominio Windows NT con un ID utente o una password del gruppo utente IBMCSAPI.

## **Passo 2: Configurazione dell'ubicazione del server**

Durante la configurazione dell'ubicazione del server, scegliere il tipo di trasporto: TCP/IP o IPX. Per TCP/IP, specificare il nome host o l'indirizzo della macchina Communications Server. Per IPX, specificare il nome del server della macchina Communications Server. Ciò dirigerà il client API SNA a quella macchina quando si richiedono i servizi dal Communications Server.

## **Passo 3: Configurazione della definizione del programma di transazione**

Se un programma di transazione APPC o CPI-C deve essere eseguito in locale da nodi SNA remoti, è necessaria una definizione di programma di transazione. In questa definizione, specificare il nome TP con cui l'applicazione sarà conosciuta dalla rete SNA. Inoltre, specificare l'ubicazione del file eseguibile all'interno del sistema di file del client API SNA.

## **Passo 4: Configurazione della definizione ubicazione CPI-C**

Se un programma di transazione CPI-C deve essere eseguito localmente e richiede che venga fornita la definizione dell'ubicazione CPI-C per indicare le caratteristiche della sessione, la definizione è obbligatoria. Nella definizione delle informazioni sull'ubicazione CPI-C, è necessario fornire le informazioni che l'applicazione non è in grado di raccogliere da sola. E' necessario specificare un nome di destinazione simbolico con cui questa definizione sarà conosciuta e un asterisco (\*) per il nome della LU locale. Ciò indica a Communications Server a cui si collegherà il client API SNA di scegliere al posto del client una LU LU 6.2 configurata per il traffico del client API SNA.

Se si desidera che il server esegua applicazioni per il client, è necessario definire un nome LU locale sul server sul client API SNA .

E' necessario specificare il nome completo (Id rete.Nome LU) della LU partner (o il nome alternativo della LU partner) con cui il client API SNA stabilirà una sessione. E' inoltre necessario fornire anche il programma di transazione da richiamare e quale nome modo utilizzare per fornire i parametri della sessione.

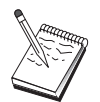

Se si specifica un modo diverso da quello predefinito fornito, è necessario che quella definizione di modo esista sul Communications Server.

Una volta completata l'operazione, salvare la configurazione. La configurazione attiva corrente viene normalmente denominata CSNTAPI.INI, ma è possibile salvare la configurazione con un nome diverso. Per utilizzare una configurazione ridenominata, impostare la variabile d'ambiente CSNTAPI. Ad esempio, per utilizzare la configurazione denominata MYCONFIG.INI, utilizzare il comando SET CSNTAPI=MYCONFIG.

E' inoltre possibile utilizzare i file di configurazione di altre directory, inclusi i file condivisi nelle directory remote. Per utilizzare la configurazione CSNTUSER.INI in una directory remota P:\MYUSER, utilizzare il comando SET CSNTAPI=P:\MYUSER\CSNTUSER.INI.

## **Verifica della configurazione**

## **Passo 1: Avvio del nodo di Communications Server**

Se non è già stata avviata, avviare l'applicazione Operazioni nodo SNA dal gruppo di programmi Communications Server. Per avviare il nodo locale, fare clic su **Avvia** dalla barra degli strumenti. Specificare il file di configurazione utilizzato precedentemente in questa attività. L'avvio del nodo e l'esecuzione di tutti i collegamenti definiti può richiedere qualche minuto.

## **Passo 2: Verifica dell'attività di tutti i collegamenti configurati**

Se si è configurato qualche definizione di collegamento per il Communications Server, ad esempio un collegamento host, assicurarsi, facendo clic su **Collegamenti** sulla barra degli strumenti, che questi l'avvio abbia esito positivo. Eventuali collegamenti configurati devono essere visualizzati nella casella di elenco. Se questi non diventano attivi dopo breve tempo, assicurarsi che i nodi remoti siano pronti a ricevere richieste di attivazione di collegamenti provenienti dal Communications Server.

Se si è configurati come un nodo di rete, è probabile che un nodo remoto debba avviare un collegamento con Communications Server per collegarsi a una rete APPN, nel qual caso non è necessaria alcuna definizione di collegamento sul Communications Server. Assicurarsi che nessun nodo remoto con collegamenti definiti al Communications Server sia stato avviato.

Dopo aver avviato Communications Server e stabilito tutti i collegamenti nella rete SNA, si è pronti a far collegare il client API SNA al Communications Server.

#### **Passo 3: Definizione del collegamento dal client API SNA**

Se si esegue un'applicazione APPC o LUA localmente, verrà stabilito un collegamento con Communications Server quando si avvia l'applicazione.

Se si sta utilizzando il client API SNA per Windows 95 o Windows NT, è possibile utilizzare il programma di verifica del collegamento LU 6.2 per verificare il collegamento. Fare clic sull'icona **LU62 Connection Tester** nella cartella del client API SNA per avviare il programma di utilità. Il programma di verifica della connessione tenta di aprire un collegamento tra il client e il server utilizzando la configurazione corrente. Se il collegamento viene eseguito con esito positivo, viene visualizzata una finestra contenente informazioni sul collegamento. Se il collegamento non viene eseguito con esito positivo, il programma di verifica del collegamento fornisce un messaggio di errore che contiene le cause probabili della mancata riuscita del collegamento. Il programma di verifica del collegamento consente di verificare la connessione tra il client e il server utilizzata dalle applicazioni LU 6.2 che risiedono sul client. Non determina lo stato del collegamento completo tra il nodo APPC client e gli eventuali nodi APPC partner.

Se non si dispone di applicazioni sul client API SNA a cui si desidera attribuire altri accessi dei nodi SNA, avviare l'applicazione Attach Manager. L'Attach Manager automaticamente avvia i programmi di transazione configurati per l'avvio con tale applicazione.

## **Configurazione di client API SNA per LUA**

In questa sezione vengono descritti i passi necessari per configurare il Communications Server per supportare i client API SNA. I client API SNA sono macchine distinte dal Communications Server che sono in grado di eseguire applicazioni SNA mentre utilizzano il codice SNA sul nodo di Communications Server per gestire effettivamente la sessione. Communications Server semplicemente definisce e gestisce una sessione come se l'origine fosse il nodo locale, ma inoltra i dati dell'applicazione al client API SNA invece che alle API della propria applicazione.

I client API SNA forniscono la possibilità di eseguire applicazioni SNA senza dover installare uno stack di comunicazioni SNA, come Communications Server per Windows NT, sulla stessa macchina. E' quindi possibile utilizzare macchine di minor potenza per eseguire applicazioni SNA, mentre una macchina centralizzata, più potente, può essere usata come server SNA per questi client API SNA.

I client API SNA supportano due tipi di applicazioni: applicazioni APPC (LU 6.2 indipendente) e applicazioni API LUA, quali i programmi di emulazione 3270. Per supportare applicazioni APPC, consultare 55. La configurazione per il supporto di client API SNA implica due sottoattività: la configurazione di Communications Server per supportare client API SNA e le relative applicazioni e la configurazione del client API SNA per comunicare con Communications Server.

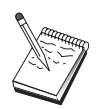

Prima di procedere con questa configurazione, individuare **tutte** le informazioni elencate in "Operazioni preliminari". Se i seguenti passi di configurazione non fanno riferimento alcuni nomi di campo che appaiono sui pannelli di configurazione, per quei campi è possibile accettare i valori predefiniti.

## **Configurazione supporto Communications Server per client API SNA**

## **Operazioni preliminari**

Prima di iniziare a configurare Communications Server, raccogliere le seguenti informazioni:

Gli ID utente e le password con cui i client API si collegheranno all'interno del sistema NT locale per accedere al Communications Server.

Stabilire quale tipo di applicazioni i client API SNA eseguiranno: applicazioni APPC o 3270 (LUA). Ciò aiuterà a decidere quale percorso intraprendere quando si configura Communications Server.

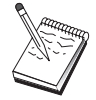

Communications Server può essere configurato per supportare client API SNA che eseguono sia applicazioni APPC che applicazioni 3270. Alcuni passi saranno simili tra le due sottoattività; è possibile riutilizzare parti di una configurazione nell'altra.

Se si sta configurando Communications Server per consentire ai client API SNA di eseguire le applicazioni 3270 (LUA), è necessario sapere:

Un ID nodo locale (XID) corrispondente alla PU dell'host (per supporti fisici non commutati) o un indirizzo della stazione secondaria locale corrispondente alla PU dell'host (per supporti fisici non commutati)

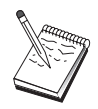

Un ID nodo locale è costituito da un ID blocco seguito da un ID PU.

Almeno un indirizzo LU locale disponibile sulla stessa PU dell'host

Informazioni sull'indirizzo per contattare l'unità di controllo delle comunicazioni dell'host (ad esempio l'indirizzo Token-Ring)

l pool di LU che sarà il pool predefinito per un utilizzo da parte degli eventuali client

#### **Riepilogo dei passi**

Per iniziare la configurazione, seguire i passi elencati in "Informazioni preliminari" a pagina 42.

Questo tipo di configurazione richiede i seguenti passi:

Configurazione di Communications Server per supportare i client API SNA su cui sono in esecuzione applicazioni 3270 o altre applicazioni LUA:

- 1. Impostazione del nodo
- 2. Configurazione della periferica
- 3. Configurazione del collegamento
- 4. Definizione dei collegamenti host e delle LU
- 5. Abilitazione del supporto del client API SNA

Configurazione del client API SNA per eseguire applicazioni 3270 o altre applicazioni LUA:

- 1. Configurazione dei dati globali
- 2. Creazione di una definizione LUA

Verifica della configurazione:

- 1. Avvio del nodo di Communications Server
- 2. Verifica che tutti i collegamenti configurati siano attivi
- 3. Definizione del collegamento da un client API SNA

## **Configurazione di Communications Server per supportare client API SNA che eseguono applicazioni 3270 o altre applicazioni LUA**

#### **Gestione degli ID utente**

E' possibile limitare i client API SNA che possono collegarsi con Communications Server definendo ID utente e password sotto il gruppo utenti IBMCSAPI. Solo ai client che utilizzano un ID utente sotto questo gruppo viene concesso l'accesso al Communications Server. Per informazioni su come definire questo gruppo, consultare 54.

## **Configurazione di client API SNA per eseguire applicazioni 3270 o altre applicazioni LUA**

Poiché la configurazione di client API SNA differisce leggermente tra i vari sistemi operativi, questa sezione indirizzerà i passi necessari a configurare il client API SNA nel modo più generico possibile, in modo da potersi applicare ai client di tutti i sistemi operativi.

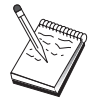

Prima di procedere con questa configurazione, individuare **tutte** le informazioni elencate in "Operazioni preliminari". Se i seguenti passi di configurazione non fanno riferimento ad alcuni nomi di campo che appaiono sui pannelli di configurazione, per quei campi è possibile accettare i valori predefiniti.

## **Operazioni preliminari**

Prima di iniziare a configurare il client API SNA, raccogliere le seguenti informazioni:

Gli ID utente e password configurati nel gruppo IBMCSAPI sul sistema Windows NT dove si trova Communications Server.

L'indirizzo TCP/IP o il nome host del sistema NT in cui risiede Communications Server.

IL nome LU di una LU da 0 a 3 configurata sul Communications Server se si richiede un indirizzo LU specifico. In caso contrario, si può configurare il client API SNA in modo che richiede semplicemente la successiva LU disponibile all'interno del pool predefinito.

## **Passo 1: Configurazione dei dati globali**

E' possibile configurare l'ID utente e la password che forniscono al client API SNA l'accesso a Communications Server. Scegliere uno degli ID utente configurati nel gruppo IBMCSAPI sul sistema Windows NT in cui risiede Communications Server. Se l'ID utente e la password non vengono configurati, Communications Server richiede di fornirli ogni volta che il client tenta di collegarsi al server, a meno che non si esegua il collegamento al dominio Windows NT con un ID utente e una password del gruppo utente IBMCSAPI.

## **Passo 2: Creazione di una definizione LUA**

Quando si crea la definizione LUA, fornire un nome di sessione significativo con il quale questa definizione sarà conosciuta. E' necessario configurare una linea all'interno di questa definizione per ogni applicazione che si desidera eseguire simultaneamente sul client API SNA.

Per TCP/IP, specificare il nome host o l'indirizzo della macchina Communications Server su ciascuna linea. Per IPX, specificare il nome del server della macchina Communications Server su ciascuna linea.

Inoltre, specificare se la sessione deve utilizzare una LU dedicata o una LU del pool predefinito. Se si specifica che è necessario utilizzare una LU dedicata, fornire il nome LU come configurato nel Communications Server. La configurazione più semplice è specificare che una LU disponibile venga scelta dal pool predefinito, configurato come pool PUBLIC sul Communications Server. Se la definizione richiede di specificare un nome pool, utilizzare PUBLIC.
Una volta completata l'operazione, salvare la configurazione. La configurazione attiva corrente viene generalmente denominata CSNTAPI.INI, ma è possibile salvare la configurazione con un nome diverso. Per utilizzare una configurazione ridenominata, impostare la variabile d'ambiente CSNTAPI. Ad esempio, per utilizzare la configurazione denominata MYCONFIG.INI, utilizzare il comando SET CSNTAPI=MYCONFIG.

E' inoltre possibile utilizzare i file di configurazione di altre directory, inclusi i file condivisi nelle directory remote. Per utilizzare la configurazione

# **Configurazione CPI-C o APPC**

In questa sezione vengono descritti i passi necessari per configurare il Communications Server per supportare applicazioni CPI-C o APPC (ad esempio, APPC3270 o emulazione 5250 su un sistema AS/400). La rete APPC è molto flessibile e versatile, quindi potrebbe essere complicato configurarla correttamente. La complessità di questa configurazione dipende dal modo in cui si utilizzerà Communications Server e dal carico di lavoro dell'applicazione.

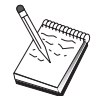

Solo i passi riportati di seguito sono assolutamente necessari: Passo 1 (Impostazione del nodo) e Passo 2 (Impostazione della periferica). E' possibile che anche i restanti passi siano necessari, a seconda delle risposte fornite in "Operazioni preliminari".

Prima di procedere con questa configurazione, leggere **tutta** la documentazione pervenuta insieme all'applicazione. Vi sono alcune domande cui è necessario rispondere prima di proseguire, e la documentazione dell'applicazione può semplificare la risposta a tali domande.

### **Operazioni preliminari**

Prima di iniziare questa procedura, raccogliere le seguenti informazioni:

Un nome di control point per questo nodo. Il nome deve essere univoco all'interno della rete.

Il nome della rete in cui opererà questo nodo.

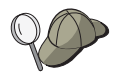

Se non si sta usando l'APPN e non si conosce il valore effettivo si può formulare un nome fittizio.

Questo nodo funzionerà in una rete APPN? In caso affermativo, funzionerà come un nodo finale APPN o come un nodo di rete APPN? Questa informazione viene utilizzata per impostare il tipo di control point al Passo 1.

Le applicazioni APPC (come le emulazioni 5250) si eseguiranno localmente? In caso affermativo, non è necessario creare una definizione di Programma di transazione e il Passo 4 non è obbligatorio.

Tuttavia, se si configureranno applicazioni per altri nodi da accedere, il Passo 4 è obbligatorio.

Se non si sta collegando Communications Server a una rete APPN e si sta definendo una sessione dal nodo locale a un altro nodo nella rete (anziché ricevere una richiesta di sessione da un altro nodo), quindi, per stabilire la propria sessione occorre il nome del control point del nodo remoto e il nome della LU su quel nodo. Il Passo 5 utilizza queste informazioni.

Se si esegue un'applicazione APPC localmente, cosa si richiede in termini di informazioni sulla sessione? Si richiede che l'utente specifichi un nome della LU partner e un nome di modo come parametri (per l'applicazione stessa, non per Communications Server)? Oppure si richiede che l'utente specifichi un Profilo delle informazioni sull'ubicazione CPI-C ? Se si richiede che si specifichi un Profilo delle informazioni sull'ubicazione CPI-C, il Passo 6 è obbligatorio.

Si stabilirà un collegamento da questo nodo a un altro nodo, o un altro nodo chiamerà questo nodo? Se occorre stabilire un collegamento con un altro nodo, allora per stabilire quel collegamento si devono conoscere le informazioni sull'indirizzo. Utilizzare il Passo 3 per configurare quel collegamento.

Se si sta utilizzando SNA Anynet su TCP/IP:

- L'indirizzo IP della macchina
- L'indirizzo IP del gateway o partner
- Il suffisso del nome di dominio gestito dal responsabile della sede.

Per ulteriori informazioni, consultare la Guida per il responsabile di rete.

### **Riepilogo dei passi**

Per iniziare la configurazione, seguire i passi elencati in "Informazioni preliminari" a pagina 42.

Questo tipo di configurazione richiede i seguenti passi:

- 1. Impostazione del nodo
- 2. Configurazione della periferica
- 3. Configurazione del collegamento
- 4. Configurazione del programma di transazione
- 5. Configurazione LU 6.2 partner
- 6. Configurazione dell'ubicazione CPI-C
- 7. Avvio del nodo
- 8. Verifica dell'attività del collegamento
- 9. Avvio della sessione

# **Sessioni LU 6.2 dipendenti da host**

In questa sezione vengono descritti i passi per configurare il Communications Server per supportare le sessioni LU 6.2 dipendenti con una PU dell'host.

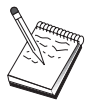

Prima di procedere con questa configurazione, individuare **tutte** le informazioni elencate in "Operazioni preliminari". Se i seguenti passi di configurazione non fanno riferimento ad alcuni nomi di campo che appaiono sui pannelli di configurazione, per quei campi è possibile accettare i valori predefiniti.

### **Operazioni preliminari**

Prima di iniziare questa procedura, raccogliere le seguenti informazioni:

Un ID nodo locale (XID) corrispondente alla PU dell'host (per supporti fisici non commutati) o un indirizzo della stazione secondaria locale corrispondente alla PU dell'host (per supporti fisici non commutati)

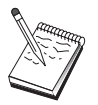

Un ID nodo locale è costituito da un ID blocco seguito da un ID PU.

Almeno un indirizzo LU locale disponibile sulla stessa PU dell'host

Il nome LU partner che corrisponde all'applicazione che si desidera utilizzare sull'host

Informazioni sull'indirizzo per contattare l'unità di controllo delle comunicazioni dell'host (ad esempio l'indirizzo Token-Ring)

Se si sta utilizzando SNA Anynet su TCP/IP:

- L'indirizzo IP della macchina
- L'indirizzo IP del gateway o partner
- Il suffisso del nome di dominio gestito dal responsabile della sede.

Per ulteriori informazioni, consultare laGuida per il responsabile di rete.

### **Riepilogo dei passi**

Per iniziare la configurazione, seguire i passi elencati in "Informazioni preliminari" a pagina 42.

Questo tipo di configurazione richiede i seguenti passi:

- 1. Impostazione del nodo
- 2. Configurazione della periferica
- 3. Definizione dei collegamenti host e delle LU
- 4. Configurazione dell'ubicazione CPI-C
- 5. Avvio del nodo
- 6. Verifica che il collegamento sia attivo
- 7. Avvio della sessione

# **Configurazione 3270**

In questa sezione vengono descritti i passi necessari per configurare il Communications Server per una sessione 3270 con un host. Per la configurazione APPC3270, andare alla sezione " Configurazione CPI-C o APPC" a pagina 62.

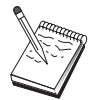

Prima di procedere con questa configurazione, individuare **tutte** le informazioni elencate in "Operazioni preliminari". Se i seguenti passi di configurazione non fanno riferimento ad alcuni nomi di campo che appaiono sui pannelli di configurazione, per quei campi è possibile accettare i valori predefiniti.

## **Operazioni preliminari**

Prima di iniziare questa procedura, raccogliere le seguenti informazioni:

Un ID nodo locale (XID) corrispondente alla PU dell'host (per supporti fisici non commutati) o un indirizzo della stazione secondaria locale corrispondente alla PU dell'host (per supporti fisici non commutati)

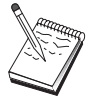

Un ID nodo locale è costituito da un ID blocco seguito da un ID PU.

Almeno un indirizzo LU locale disponibile sulla stessa PU dell'host

Informazioni sull'indirizzo per contattare l'unità di controllo delle comunicazioni dell'host (ad esempio l'indirizzo Token-Ring)

Se si sta utilizzando SNA Anynet su TCP/IP:

- L'indirizzo IP della macchina
- L'indirizzo IP del gateway o partner

– Il suffisso del nome di dominio gestito dal responsabile della sede.

Per ulteriori informazioni, consultare laGuida per il responsabile di rete.

## **Riepilogo dei passi**

Per iniziare alla configurazione, seguire i passi elencati in "Informazioni preliminari" a pagina 42.

Questo tipo di configurazione richiede i seguenti passi:

- 1. Impostazione del nodo
- 2. Configurazione della periferica
- 3. Definizione dei collegamenti host e delle LU
- 4. Avvio del nodo
- 5. Verifica che il collegamento sia attivo
- 6. Avvio dell'applicazione

## **Configurazione focal point**

Utilizzare questa sezione per definire le ubicazioni del focal point remoto per instradare le informazioni di segnalazione relative a specifiche applicazioni dei servizi di gestione. Il nodo locale individuerà i focal point in una rete APPN, per cui è necessario configurare il nodo locale per poter operare in quella rete; a tale scopo, utilizzare " Configurazione nodo rete APPN" a pagina 47. Questa attività può essere utilizzata anche per configurare il nodo locale come un nodo finale APPN; a tale scopo, selezionare **Nodo finale** come tipo di nodo e non considerare il passo Configurazione LU 6.2 partner.

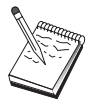

Prima di procedere con questa configurazione, individuare **tutte** le informazioni elencate in "Operazioni preliminari". Se i seguenti passi di configurazione non fanno riferimento ad alcuni nomi di campo che appaiono sui pannelli di configurazione, per quei campi è possibile accettare i valori predefiniti.

## **Operazioni preliminari**

Prima di iniziare questa procedura, raccogliere le seguenti informazioni:

Il nome del control point del focal point primario

Il nome del control point del focal point di backup, se applicabile

La categoria dei servizi di gestione per cui si desidera inoltrare i dati di segnalazione al focal point specificato

Le applicazioni sui focal point utilizzate per elaborare i dati di segnalazione

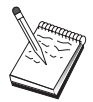

rima di continuare, assicurarsi che il nodo locale sia configurato per collegarsi a una rete APPN come descritto precedentemente. I passi seguenti presumono che la configurazione del nodo locale sia completata.

### **Riepilogo dei passi**

Per iniziare la configurazione, seguire i passi elencati in "Informazioni preliminari" a pagina 42.

Questo tipo di configurazione richiede i seguenti passi:

- 1. Impostazione del nodo
- 2. Configurazione della periferica
- 3. Configurazione del collegamento
- 4. Configurazione focal-point
- 5. Avvio del nodo
- 6. Verifica che il collegamento sia attivo
- 7. Avvio di una sessione

### **Configurazione cartelle condivise AS/400**

Utilizzare questa sezione per definire le periferiche disco sul server che comunicano con cartelle AS/400 tramite il sistema IFS (integrated file system) AS/400. Se il server condivide queste periferiche disco, i client possono utilizzare NET USE; vale a dire, utilizzarle come se fossero unità sulle stazioni di lavoro client.

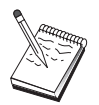

Prima di procedere con questa configurazione, individuare **tutte** le informazioni elencate in "Operazioni preliminari". Se i seguenti passi di configurazione non fanno riferimento ad alcuni nomi di campo visualizzate nei pannelli di configurazione, per quei campi è possibile accettare i valori predefiniti.

## **Operazioni preliminari**

Prima di iniziare questa procedura, raccogliere le seguenti informazioni:

Almeno un indirizzo LU locale disponibile sulla stessa PU dell'host

Informazioni sull'indirizzo per contattare l'AS/400

Il percorso per una cartella a cui si desidera fornire l'accesso nel sistema IFS (Integrated File System) AS/400

### **Riepilogo dei passi**

Per iniziare la configurazione, seguire i passi elencati in "Informazioni preliminari" a pagina 42.

Questo tipo di configurazione richiede i seguenti passi:

- 1. Impostazione del nodo
- 2. Configurazione della periferica
- 3. Configurazione del collegamento peer
- 4. Definizione del server AS/400
- 5. Configurazione della LU 6.2 locale
- 6. Configurazione dei modi
- 7. Configurazione della rete di collegamenti
- 8. Avvio del nodo
- 9. Verifica dell'attività del collegamento
- 10. Avvio di una sessione

**Configurazione cartelle condivise**

# **Utilizzo di Communications Server**

Utilizzare l'applicazione Operazioni nodo SNA di Communications Server per avviare, arrestare e controllare le risorse sulla rete.

### **Avvio di Communications Server**

- 1. Dal menu Avvio, selezionare **Programmi**, **IBM Communications Server**, quindi **Operazioni nodo SNA**.
- 2. Viene visualizzata la finestra Operazioni nodo SNA di Communications Server. Fare clic su **Operazioni** e su **Avvia nodo** oppure fare clic sull'icona Avvia/Arresta nodo.
- 3. Viene visualizzata la finestra Apri file. Selezionare la configurazione appropriata.
- 4. Fare clic su **Apri** per avviare il nodo.

Dopo l'avvio del nodo, è possibile chiudere il pannello Operazioni nodo.

In alternativa, è possibile utilizzare il comando **csstart** per avviare Communications Server. Per ulteriori dettagli, consultare 76.

### **Arresto di Communications Server**

Per arrestare tutti i collegamenti di Communications Server e le applicazioni o le sessioni di emulazioni supportate tramite il server:

- 1. Dal menu Avvio, selezionare **Programmi**, fare clic su **IBM Communications Server** quindi su **Operazioni nodo SNA**.
- 2. Viene visualizzata la finestra Operazioni nodo SNA di Communications Server. Fare clic su **Operazioni** e su **Arresta nodo** oppure fare clic sull'icona Avvia/Arresta nodo.
- 3. Fare clic su **OK** alla richiesta di verifica.

In alternativa, è possibile utilizzare il comando **csstop** per arrestare Communications Server. Per ulteriori dettagli, consultare 76.

### **Sostituzione della configurazione predefinita**

E' possibile definire più di una configurazione di Communications Server e quindi passare da una configurazione all'altra a seconda delle proprie esigenze.

Quando si avvia Communications Server, la configurazione predefinita viene offerta come prima scelta per la configurazione del nodo o per il funzionamento del nodo, a meno che non si specifichi un'altra configurazione. Dopo aver completata una nuova configurazione, è possibile sostituire la configurazione predefinita con quella nuova.

Per sostituire un file di configurazione predefinito,

1. Aprire il file di configurazione che si desidera utilizzare come nuovo file predefinito.

- 2. Dal menu Avvio, selezionare **Programmi**, fare clic su **IBM Communications Server** quindi su **Configurazione nodo SNA**.
- 3. Viene visualizzata la finestra Configurazione nodo SNA. Fare clic su **File**, quindi su **Apri**.
- 4. Selezionare il file che si desidera utilizzare come file predefinito.
- 5. Fare clic su **File**, quindi su **Salva**.
- 6. Viene visualizzato un messaggio che richiede di confermare che si desidera utilizzare il nuovo file come file predefinito. Fare clic su **Sì**.

Utilizzare Operazioni nodo SNA per applicare la nuova configurazione e assicurarsi che la parte rilevante del prodotto venga eseguita nel modo in cui è stata configurata.

Se vi sono errori nella configurazione che si riflettono nella fase dell'esecuzione, è possibile che vengano ricevuti dei messaggi di errore. Per ulteriori informazioni, consultare la guida relativa al messaggio di errore.

### **Operazioni nodo SNA**

L'applicazione Operazioni nodo SNA consente di visualizzare e di gestire informazioni sulle risorse di Communications Server. Sono supportate le seguenti attività:

Avvio e arresto delle risorse Eliminazione delle risorse Visualizzazione delle informazioni sulle risorse Modifica dei limiti di sessione Aggiunta e modifica delle risorse selezionate

Utilizzando la struttura ad albero del pannello Operazioni nodo SNA, è possibile gestire o visualizzare le informazioni sulle seguenti risorse:

Vista relazionale

Fornisce una vista alternativa della configurazione che visualizza la relazione gerarchica tra le sessioni, i collegamenti, le LU, le periferiche e i DLC (data link control).

Periferiche e DLC

- **DLC (Data link control)** Indica in che modo i dati vengono formattati per la trasmissione sul collegamento fisico.
- **Periferiche** Mostra l'hardware della stazione di lavoro, come gli adattatori, utilizzato per trasmettere e ricevere dati.

Collegamenti

**Collegamenti downstream** Mostra i collegamenti ai nodi downstream

**Collegamenti all'host** Mostra i collegamenti all'host

**Collegamenti peer** Mostra le stazioni di collegamento ai nodi adiacenti.

Risorse host

- **PU DLUR** Mostra le PU (Physical Units) DLUR (Dependent Logical Unit Requester), che sono PU in un nodo finale APPN che possiedono LU dipendenti, ma che richiedono che un server di LU dipendente fornisca i servizi SSCP per quelle LU dipendenti.
- **Pool dell'host** Visualizza i pool dell'host attualmente definiti.
- **LU locale da 0 a 3** Mostra le LU (Logical Units) di tipo 0, 1, 2 o 3, che sono LU dipendenti sulla stazione di lavoro che forniscono servizi per applicazioni di emulazione terminale e stampante 3270.
- **Gateway PU2.0/DLUR** Visualizza informazioni sulle stazioni di lavoro downstream SNA e i collegamenti a tali stazioni. Mostra inoltre informazioni sui servizi DLUR.

### Server TN3270E

- **Riepilogo TN3270E** Visualizza un riepilogo delle impostazioni e dei collegamenti client per il server TN3270E, compreso il numero dei collegamenti attivi e inattivi.
- **Sessioni TN3270E** Visualizza e consente di arrestare i collegamenti client del server TN3270E.
- **Impostazioni del filtro TN3270E** Visualizza le informazioni relative ai filtri IP configurati per il server TN3270E.

#### Server TN5250

- **Porte TN5250** Visualizza le porte IP utilizzate dal server TN5250 e gli AS/400 associati a ciascuna porta.
- **Riepilogo TN5250** Visualizza un riepilogo delle impostazioni e dei collegamenti client per il server TN5250, compreso il numero di collegamenti attivi e inattivi.
- **Sessioni TN5250** Visualizza e consente di arrestare i collegamenti client del server TN5250.
- **Impostazioni del filtro TN5250** Visualizza le informazioni relative ai filtri IP configurati per il server TN5250.

### CPI-C e APPC

- **LU 6.2 partner** Mostra i computer remoti che comunicano attraverso una sessione APPC con LU 6.2 locali.
- **LU 6.2 locale** Mostra le LU (Logical Units) locali di tipo 6.2, che sono LU indipendenti o dipendenti che forniscono servizi APPC.
- **Sessioni LU 6.2** Mostra sessioni che trasportano dati tra due LU 6.2 partner. Le conversazioni tra i programmi di transazione utilizzano le sessioni LU 6.2.
- **Modi** Visualizza i nomi utilizzati dall'iniziatore di una sessione per stabilire le caratteristiche desiderate per la sessione, come i valori pacing del traffico, i limiti di lunghezza dei messaggi, le opzioni sync point e di crittografia e la classe di servizio (COS) all'interno della rete di trasporto.
- **Programmi di transazione** Mostra i programmi che elaborano le transazioni in una rete SNA. Esistono due tipi di TP: programmi di transazione applicativi e programmi di transazione di servizio.

**Informazioni sull'ubicazione CPI-C** Mostra un gruppo di parametri associati a un nome di destinazione simbolico specificato.

#### Opzioni APPN

- **Reti di collegamenti** Mostra nodi APPN in una LAN che hanno collegamenti diretti fra loro senza richiedere definizioni di collegamento logico su ciascun nodo.
- **Focal Point** Mostra i sistemi che forniscono servizi di gestione di rete centralizzati.
- **Sessioni intermedie** Mostra nodi di rete APPN che possono passare informazioni, ma i cui punti finali sono altrove.
- **Voci della directory** Mostra informazioni su ogni LU nota sul nodo della rete, comprese le LU locali, così come le LU rilevate dalle sessioni CP a CP ai nodi finali.
- **Topologia** Mostra la topologia della rete SNA quando la rete è configurata come un nodo di rete. Le informazioni vengono fornite su tutti i nodi e i collegamenti di rete all'interno della rete.

### Hot standby

- **Server strategici** Visualizza le definizioni e le informazioni sullo stato per i server strategici configurati.
- **Server di backup** Visualizza le definizioni per i server di backup

AnyNet

- **Statistiche AnyNet Socket** Visualizza le statistiche associate alla funzione AnyNet Gateway.
- **Periferiche AnyNet Socket** Mostra le periferiche socket al momento definite su un sistema.
- **Collegamenti AnyNet Sockets** Mostra informazioni sui socket e sui collegamenti del nodo di accesso Socket su SNA.
- **Mappatura AnyNet IP a LU** La risorsa Mappatura Indirizzo IP a LU mostra gli attributi utilizzati per mappare un indirizzo IP a un nome di LU.
- **Instradamenti AnyNet Socket** Mostra gli instradamenti AnyNet attraverso la rete.

## **Utilizzo della barra dei menu**

Dalla barra dei menu, selezionare una delle seguenti opzioni:

### **Operazioni**

Avvia o arresta un nodo SNA. Per avviare un nodo, è necessario anche specificare il file di configurazione che si desidera utilizzare.

Imposta o modifica i limiti di sessione (CNOS). Fare clic sull'elemento appropriato per gestire i limiti di sessione su un modo tra la LU locale e una LU partner.

Applica un ulteriore file di configurazione al nodo attivo. Selezionare il file di configurazione che si desidera utilizzare.

### **Server**

Si collega ad un Communications Server remoto. E' necessario che TCP/IP o NetBIOS siano in esecuzione e che siano stati configurati in modo che il client e il server possano accedere al TCP/IP per l'utilizzo dei socket. Il nome host TCP/IP, l'indirizzo IP o il nome della macchina del server viene utilizzato per stabilire il collegamento con il server. E' possibile collegarsi a diversi server contemporaneamente.

E' necessario un ID utente e una password per collegarsi al server remoto. L'ID utente deve essere un membro del gruppo utenti IBMCSADMIN per essere autorizzato a gestire il server. L'ID utente utilizzato per il collegamento viene utilizzato inizialmente per collegarsi al server remoto. Se questo ID non è autorizzato, Communications Server richiede di immettere un ID e una password.

Per collegarsi a un Communications Server remoto, eseguire una delle seguenti operazioni:

Selezionare **Altro** nel menu Server e immettere il nome del server a cui si desidera effettuare il collegamento oppure

Selezionare **Altro** nel menu Server e fare clic sul pulsante **Ricerca** per ricercare Communication Servers. I server rilevati verranno visualizzati in una finestra di dialogo. E' possibile selezionare uno dei server nell'elenco se si desidera collegarsi oppure

Scegliere la vista di più nodi dalla barra degli strumenti. Tutti i server rilevati vengono visualizzati nella parte sinistra del pannello.

Per collegarsi a Communications Server locale, selezionare l'opzione **Locale** sul menu.

### **Avvia**

Avvia altri programmi Communications Server, quali il Log Viewer, il Trace Facility o Configurazione nodo SNA. Per ulteriori informazioni su Log Viewer, consultare "Visualizzazione dei messaggi di registrazione di Communications Server" a pagina 83. Per ulteriori informazioni su Trace Facility, consultare "Raccolta dei dati di traccia sul server" a pagina 83.Per ulteriori informazioni su Configurazione nodo SNA, consultare "Configurazione di Communications Server" a pagina 41.

#### **Visualizza**

Attiva o disattiva la visualizzazione della barra degli strumenti o della barra di stato della finestra Communications Server

Aggiorna la visualizzazione delle risorse.

Specifica la vista visualizzata: nodo singolo, nodo multiplo o gruppo personalizzato.

#### **Finestra**

Gestisce le finestre multiple all'interno della finestra principale Operazioni nodo.

Per aprire una nuova finestra, scegliere Nuova finestra da questo menu o fare clic sull'icona destra della barra degli strumenti.

## **Visualizzazione di una risorsa**

Per visualizzare una risorsa, selezionarla dalla vista gerarchica nella parte sinistra del pannello. I dati vengono visualizzati a destra del pannello.

## **Avvio di una risorsa**

Per avviare una risorsa:

- 1. Selezionare una risorsa dalla vista gerarchica nella parte sinistra del pannello.
- 2. Fare clic con il tastino destro del mouse sull'icona della risorsa nella parte destra del pannello per visualizzare il menu di collegamento dell'azione.
- 3. Per avviare la risorsa, fare clic su **Avvia**. Una risorsa avviata (attiva) può essere arrestata, ma non eliminata.

## **Arresto di una risorsa**

Per arrestare una risorsa:

- 1. Selezionare una risorsa dalla vista gerarchica nella parte sinistra del pannello.
- 2. Fare clic con il tastino destro del mouse sull'icona della risorsa per visualizzare il menu di collegamento dell'azione.
- 3. Per arrestare temporaneamente la risorsa, fare clic su **Arresta**. Se una risorsa viene arrestata (cioè è inattiva), può essere eliminata o ridefinita.

# **Modifica di una risorsa**

Per cancellare una risorsa:

- 1. Selezionare una risorsa dalla vista gerarchica nella parte sinistra del pannello.
- 2. Fare clic con il tastino destro del mouse sull'icona della risorsa per visualizzare il menu di collegamento dell'azione.
- 3. Fare clic su **Modifica** per visualizzare la finestra di configurazione relativa alla risorsa.

## **Cancellazione di una risorsa**

Per cancellare una risorsa:

- 1. Selezionare una risorsa dalla vista gerarchica nella parte sinistra del pannello.
- 2. Fare clic con il tastino destro del mouse sull'icona della risorsa per visualizzare il menu di collegamento dell'azione.
- 3. Per cancellare la risorsa, fare clic su **Elimina**.

Non è necessario cancellare una risorsa da ridefinire, ma dovrebbe essere arrestata (cioè resa inattiva).

# **Aggiornamento dinamico di risorse SNA**

Non è necessario eliminare una risorsa SNA prima di ridefinirla. Tuttavia, una risorsa deve essere inattiva quando la si ridefinisce. Per ridefinire le risorse, utilizzare la selezione Applica nuova configurazione dal menu **Operazioni** di Operazioni di nodo SNA.

Se una ridefinizione viene respinta per un motivo diverso dal fatto che la risorsa è attiva, controllare la registrazione dei messaggi per ulteriori dettagli. La maggior parte dei rifiuti dipende dalle incongruenze nella configurazione, come quelle riportate di seguito:

Tentativo di definire una stazione di collegamento con il nome CP adiacente impostato sul nome CP locale.

Tentativo di definire due stazioni di collegamento su una porta non commutata con lo stesso indirizzo di destinazione.

Alcuni rifiuti si verificano indipendentemente dal fatto che si stia definendo una risorsa per la prima volta o che la si stia ridefinendo.

Quando si ridefiniscono le risorse, è importante ricordare che:

Non è possibile modificare ls\_role di una porta con stazioni di collegamento definite su essa. Le stazioni di collegamento devono essere eliminate prima che il ruolo della porta possa essere modificato (dal momento che una stazione di collegamento può rappresentare il valore predefinito per la porta ls\_role).

Non è possibile modificare il tipo di un DLC citato. La definizione del DLC deve essere eliminata prima che lo stesso nome possa essere riutilizzato per un DLC di un tipo diverso.

### **Operazioni remote**

Per impostazione predefinita, gli strumenti di gestione (Operazioni nodo, Configurazione nodo, Verifica configurazione e Log Viewer) si eseguono localmente sulla macchina di Communications Server che si sta gestendo. Tuttavia, gli strumenti possono essere usati per gestire Communications Server in esecuzione su macchine remote. E' possibile gestire Communications Server da una macchina su cui è installato Communications Server o da una macchina su cui è installato solo l'Administration Client.

Utilizzare il menu Server in Operazioni nodo e Configurazione nodo per selezionare e collegarsi ad una macchina Communications Server remota. Questo collegamento remoto utilizza il protocollo TCP/IP o NetBIOS. Tutte le interrogazioni e le azioni selezionate vengono eseguite sulla macchina remota.

I restanti strumenti di gestione (Verifica configurazione, Log Viewer) non sono abilitati a collegarsi direttamente a una macchina remota. Queste applicazioni operano tutte sui file, per cui è necessario accedere ai file appropriati sul server remoto. E' possibile ottenere l'accesso ai file di configurazione e di registrazione utilizzando le capacità del server di file di Windows NT per condividere la directory di installazione di Communications Server, quindi far corrispondere un'unità a questa directory condivisa dalla macchina di gestione. Ciò consente di visualizzare o aggiornare direttamente i file.

Un metodo alternativo per gestire Communications Server in remoto è usare la funzione Gestione Web. La maggior parte delle funzioni di Operazioni nodo sono disponibili attraverso un browser Web. Questa funzione può essere installata dal CD-ROM di Communications Server.

## **Esecuzione di attività di gestione sul Communications Server**

Alcune attività di gestione per Communications Server possono essere eseguite solo da una persona fornita di un ID utente che è compreso nel gruppo di utenti IBMCSADMIN. Il proprio ID utente deve essere compreso in IBMCSADMIN se si desidera:

Configurare e gestire il server in remoto Eliminare risorse SNA attraverso Operazioni di nodo SNA Arrestare risorse SNA attraverso Operazioni di nodo SNA.

Durante la procedura di installazione, si stabilisce il gruppo IBMCSADMIN e un ID utente viene collocato in questo gruppo. Utilizzare User Manager di Windows NT per aggiungere ulteriori ID utente a questo gruppo, secondo le proprie necessità. Per ulteriori informazioni sull'User Manager, consultare la documentazione di Windows NT.

## **Programmi di utilità eseguibili dalla riga comandi**

E' possibile utilizzare i seguenti comandi di Communications Server:

CSDISPLAY risorsa [object\_id] [/D#] Visualizza informazioni sulle risorse di Communications Server, dove:

### **risorsa**

corrisponde ad uno dei seguenti valori:

- **AIL** Mappatura IP AnyNet con LU
- **ASC** Connessioni IP Sockets AnyNet
- **ASD** Dispositivi Sockets AnyNet
- **ASR** Instradamenti Sockets AnyNet
- **AST** Statistiche AnyNet Socket
- **BSV** Server di backup Hot Standby
- **CNT** Reti di collegamento
- **CON** Collegamenti
- **CPS** Informazioni sull'ubicazione CPI-C
- **CRL** Collegamenti server strategico
- **CRS** Server strategici Hot Standby
- **DCN** Collegamenti downstream
- **DLC** DLC (Data link controls)
- **DEV** Unità
- **DIR** Directory Services
- **DPU** PU DLUR
- **FPT** Focal points
- **HCN** Collegamenti host

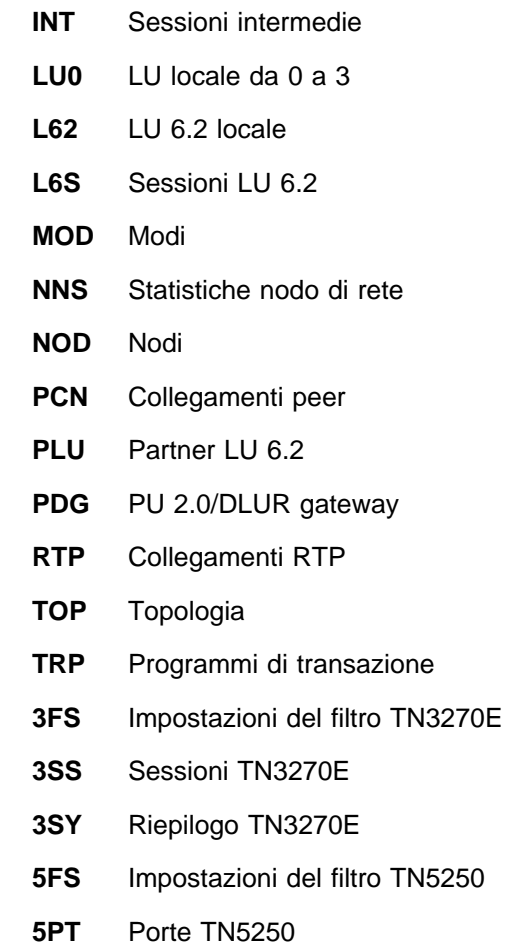

- **5SS** Sessioni TN5250
- **5SY** Riepilogo TN5250

### **object\_id**

Specifica un valore sensibile al maiuscolo/minuscolo (ad esempio, LU001 o LINK001) da ricercare. Vengono visualizzati solo gli oggetti il cui primo attributo corrisponde a questo valore.

- **/D#** Specifica il livello di dettaglio da visualizzare. Il simbolo # indica un numero compreso tra 1 e 3, dove 1 è il livello di dettaglio più basso e 3 mostra tutte le informazioni. Il valore predefinito è 2.
- CSLIC [ numero ] Consente di aggiornare il numero di licenze simultanee acquistate. Se il parametro numero non viene fornito, vengono visualizzate le seguenti informazioni:

Numero di licenze acquistate Numero di licenze in uso Numero massimo di licenze usate

CSMODIFY risorsa object\_id azione Consente di controllare le risorse di Communications Server, dove:

### **risorsa**

corrisponde ad uno dei seguenti valori:

- **BSV** Server di backup Hot Standby. E' possibile avviare o arrestare il controllo di questa risorsa.
- **CON** Collegamenti. E' possibile avviare, arrestare o cancellare questa risorsa.
- **CPS** Informazioni su ubicazione CPI-C. E' possibile cancellare questa risorsa.
- **CRL** Collegamenti al server strategico Hot Standby. E' possibile avviare o arrestare il controllo di questa risorsa.
- **CRS** Server strategici Hot Standby. E' possibile avviare o arrestare il controllo di questa risorsa.
- **DLC** Data link controls. E' possibile avviare, arrestare o cancellare questa risorsa.
- **DEV** Unità. E' possibile avviare, arrestare o cancellare questa risorsa.
- **DPU** DPU DLUR. E' possibile avviare o arrestare questa risorsa.
- **LU0** LU locale da 0 a 3. E' possibile cancellare questa risorsa a meno che la LU non sia utilizzata.
- **L62** LU 6.2 locale. E' possibile cancellare questa risorsa.
- **L6S** Sessioni LU 6.2. E' possibile arrestare questa risorsa a meno che una sessione CP-CP sia attiva.
- **PDG** Gateway PU 2.0/DLUR. E' possibile cancellare questa risorsa a meno che non venga utilizzata una LU downstream.
- **RTP** Collegamenti RTP. E' possibile modificare il percorso di questa risorsa.
- **3SS** Sessioni TN3270E. E' possibile arrestare questa risorsa normalmente.
- **5SS** Sessioni TN5250. E' possibile arrestare questa risorsa normalmente.

### **object\_id**

Specifica un valore sensibile al che fa distinzione tra maiuscolo/minuscolo (ad esempio, LU001 o LINK001) da ricercare. Vengono visualizzati solo gli oggetti il cui primo attributo corrisponde a questo valore.

### **azione**

Uno dei seguenti valori:

- **SN** Arresto normale
- **SI** Arresto immediato
- **ST** Avvio
- **DL** Elimina
- **PS** Modifica percorso
- **TH** Avvia Hot Standby monitor
- **PH** Arresta Hot Standby monitor
- CSQUERY [ -p ' -q ] Interroga lo stato di Communications Server. Se viene utilizzato l'indicatore **-p**, tutti i messaggi vengono visualizzati in una casella di messaggi. I messaggi vengono scritti nel dispositivo di emissione standard (generalmente lo schermo) per impostazione predefinita. L'indicatore **-q** elimina tutta l'emissione. Insieme allo stato in esecuzione o arrestato, vengono mostrati i nomi dei file di configurazione attivo e quello predefinito. Se il server è in esecuzione, CSQUERY restituisce zero, diversamente viene restituito un valore diverso da zero.
- CSSTART [-p ' -q ] [-a ' -m ' -d] [cfgfile] Avvia Communications Server con una configurazione specificata. CSSTART presenta una funzione di uscita utente che consente di avviare altri processi all'avvio del nodo. Se esiste un file batch denominato csntstart.bat nella directory di Communications Server (generalmente C:/IBMCS), viene eseguito dopo l'avvio del nodo. E' possibile inserire qualsiasi comando in questo file, ad esempio un comando per avviare il programma NNLINKS.

Se viene utilizzato l'indicatore **-p**, tutti i messaggi vengono visualizzati in una casella di messaggi. I messaggi vengono scritti nel dispositivo di emissione standard (generalmente lo schermo) per impostazione predefinita. L'indicatore **-q** elimina tutta l'emissione.

L'indicatore **-a** consente un avvio automatico dopo aver riavviato la macchina. L'indicatore **-m** disattiva l'avvio automatico. L'indicatore **-d** rende il nome del file di configurazione specificato in **cfgfile** come il valore predefinito.

Il parametro **cfgfile** è il nome completo del file di configurazione che si desidera utilizzare per avviare il prodotto. Se non viene specificato alcun percorso, quello predefinito è la sottodirectory private della directory di installazione di Communications Server (C:\ibmcs\private ad esempio). Se non viene specificata alcuna estensione di file, viene utilizzata l'estensione .acg. Se non viene specificato alcun parametro **cfgfile**, viene utilizzato il file di configurazione predefinito. Se non è stato configurato alcun file di configurazione predefinito, viene visualizzato un errore. Se il server viene avviato correttamente, CSSTART restituisce zero; diversamente, viene restituito un valore diverso da zero.

CSSTOP [-p ' -q ] Arresta Communications Server. Se viene utilizzato l'indicatore **-p**, tutti i messaggi vengono visualizzati in una casella dei messaggi a comparsa. I messaggi vengono scritti nel dispositivo di emissione standard (generalmente lo schermo) per impostazione predefinita. L'indicatore **-q** elimina tutta l'emissione. Se il server viene arrestato correttamente, il comando CSSTOP restituisce zero; diversamente, viene restituito un valore diverso da zero.

# **Determinazione e notifica dei problemi**

Questo capitolo fornisce informazioni che consentono di risolvere autonomamente un problema, riconoscerlo prima di segnalarlo al responsabile del sistema o sottoporlo all'IBM.

Questi sono i passi che l'utente deve seguire:

- 1. Determinazione dei problemi (Problem Determination PD)
- 2. Identificazione dell'origine dei problemi (Problem Source Identification PSI)
- 3. Visualizzazione delle registrazioni dei messaggi
- 4. Ottenere i dati della traccia
- 5. Notifica del problema (Problem Reporting PR)

## **Determinazione dei problemi (PD)**

La determinazione del problema è il primo passo nella sua risoluzione.

### **Sintomi**

Vengono rilevate delle differenze tra quanto previsto e quanto viene effettivamente visualizzato.

### **Ambiente**

Identificare l'ambiente in cui si verifica il problema:

Configurazione di Communications Server

- Versione di Communications Server e livello di CSD
- Il nome del file di configurazione del Nodo SNA

Configurazione della stazione di lavoro

- Il tipo e il modello della macchina, la memoria di sistema e l'adattatore video
- L'adattatore per comunicazioni che si sta utilizzando
- Altri adattatori (soprattutto adattatori per comunicazioni) installati
- Altri dispositivi installati, come schede audio, modem o fax

Configurazione software

- Versione, livello ed eventuali pacchetti di correzione di Windows NT
- Versione e livello del programma di controllo per comunicazioni
- Altri programmi per comunicazioni (quali Novell NetWare, Microsoft SNA Server o Microsoft Data Link Control) che sono in esecuzione e che utilizzano risorse

# **Tipo di problema**

Individuare la categoria in cui inserire il problema:

- 1. **Problema di installazione**. Annotare il messaggio di errore e intraprendere l'azione appropriata secondo quanto descritto nell'aiuto in linea.
- 2. **Problema di configurazione o di impostazione**. Se Communications Server non si collega al nodo remoto, verificare che le configurazioni hardware, software e di Communications Server siano correttamente impostate in relazione all'ambiente. Per agevolare l'individuazione di ciò che non è corretto, leggere i messaggi di errore nell'aiuto in linea. Per informazioni dettagliate, consultare altre fonti, quali la Guida per il responsabile di rete in linea.
- 3. **Problema funzionale**. Nonostante sia stato possibile collegarsi al nodo remoto, si potrebbero avere difficoltà nell'eseguire alcune operazioni o nell'uso di certe funzioni di Communications Server. Leggere eventuali messaggi di errore nell'aiuto in linea e studiare questo manuale per capire in che modo l'operazione dovrebbe essere eseguita.

### **Area del problema**

E' inoltre necessario individuare dove si verifica il problema:

Installazione e configurazione

Operazioni di nodo

API

Altra area funzionale di Communications Server

## **Riproduzione del problema**

Come fase finale del processo di determinazione del problema, cercare di riprodurlo. Questa procedura, unitamente alla probabilità che il problema si verifichi nuovamente, sono fattori determinanti nell'isolamento dello stesso. Se il problema è intermittente, qualsiasi fattore che si pensa sia ad esso correlato diventa un'informazione importante.

# **Identificazione dell'origine del problema (Problem Source Identification - PSI)**

Il secondo passo consiste cercare di identificare la reale causa del problema; dipende molto dall'area del problema:

- 1. **Installazione e configurazione**. Assicurarsi che l'hardware e il software della stazione di lavoro siano configurati correttamente. Potrebbe anche essere necessario contattare il responsabile del sistema per verificare se i valori di impostazione di Communications Server siano corretti in relazione al sistema.
- 2. **Operazioni del nodo**. Identificare l'operazione con cui si ha il problema:

Avvio delle risorse Arresto delle risorse Visualizzazione delle risorse Utilizzo di Log Viewer Utilizzo di Trace Facility

- 3. **API**. La causa potrebbe essere in un'applicazione che utilizza un API, oppure il problema potrebbe essere relativo a Communications Server. Identificare quale di queste causa il problema. Anche la traccia dell'API potrebbe agevolare l'identificazione dell'origine del problema.
- 4. **Altra area funzionale di Communications Server**. Assicurarsi di poter spiegare il motivo per cui si pensa che l'origine del problema sia nel Communications Server.

## **Visualizzazione dei messaggi di registrazione di Communications Server**

Il programma di utilità Log Viewer di Communications Server consente di visualizzare le informazioni contenute in una registrazione di Communications Server. Tale programma di utilità può essere usato durante la determinazione del problema allo scopo di visualizzare i messaggi all'interno della registrazione. Il nome predefinito del file di output della registrazione dei messaggi è PCSMSG; la sua estensione file deve essere .MLG.

Per visualizzare i messaggi in una registrazione messaggi:

- 1. Dalla finestra Operazioni Nodo SNA, fare clic su **Log Viewer**.
- 2. Dall'elenco dei messaggi registrati, fare doppio clic sul numero del messaggio per visualizzarne la relativa guida.
- **Nota:** La registrazione degli eventi applicativi di Windows NT indica se c'è stato un problema registrato per Communications Server. Partire da qui per determinare se il problema riguarda Communications Server o un altro prodotto.

# **Raccolta dei dati di traccia sul server**

La funzione di traccia di Communications Server consente di registrare le informazioni di traccia per determinate funzioni di Communications Server e può essere utile nell'identificare l'origine dei problemi. Dopo la formattazione, i dati della traccia vengono salvati in un file. Questo file può essere visualizzato con un editor, poi inviato al servizio di assistenza IBM.

Per avviare una traccia, seguire i passi riportati di seguito:

- 1. Dalla finestra Operazioni Nodo SNA, fare clic su **Trace Facility**. Lo stato della traccia sulla barra del titolo visualizza lo stato corrente:
	- **Attiva** I dati della traccia vengono raccolti dalla relativa funzione.
	- **Inattiva** Non viene raccolto alcun dato della traccia. La funzione di traccia non è pronta a raccogliere i dati.
- 2. Dalla finestra Trace Facility che viene visualizzata, selezionare il tipo di dati che si desidera tracciare dagli elenchi Nome funzione, Nome componente e Opzioni di traccia. E' possibile tracciare più funzioni e componenti, così come più opzioni di traccia per vari componenti.

**Nome funzione** Uno specifico gruppo di funzioni di Communications Server, come User Services.

**Nome componente** Il nome di una specifica parte di una funzione, come Node Initialization (per la funzione User Services).

**Opzioni di traccia** Le opzioni associate a un particolare componente, come API trace (per il componente Node Initialization).

- 3. Avviare l'avvio dei dati facendo clic su **Avvio**, o applicare le modifiche alle opzioni di traccia facendo clic su **Applica**.
- 4. Eseguire l'operazione che si desidera tracciare.
- 5. Facoltativamente, arrestare la traccia facendo clic su **Arresta**.
- 6. Salvare i dati della traccia sul disco fisso facendo clic su **Salva**.
- 7. Fare clic su **Formato** per specificare un nome del file di traccia formattato e per formattare i dati della traccia. Fare clic su **OK**.
- 8. Fare clic su **Cancella** per cancellare il buffer della traccia in cui si salva una traccia.

### **Raccolta dei dati di traccia sul client API SNA**

La funzione di traccia di Communications Server consente di registrare le informazioni di traccia per determinate funzioni di Communications Server e può essere utile nell'identificare l'origine dei problemi. Dopo la formattazione, i dati della traccia vengono salvati in un file. Questo file può essere visualizzato con un editor, poi inviato al servizio di assistenza IBM.

Per avviare una traccia sul client Windows 95, Windows NT o OS/2, seguire i passi riportati di seguito:

- 1. Fare doppio clic sull'icona della traccia nella cartella del client.
- 2. Far clic su **Avvio** per attivare la funzione di traccia con le impostazioni correnti. La funzione di traccia viene avviata immediatamente.
- 3. Una volta catturate le informazioni desiderate, fare clic su **Arresta** per terminare la traccia.
- 4. Se si desidera formattare la traccia, fare clic su **Formatta**.

Per avviare una traccia sul client Windows 3.1, seguire i passi riportati di seguito:

- 1. Utilizzare lo strumento di configurazione per modificare le impostazioni della traccia.
- 2. Le modifiche alle impostazioni della configurazione sono effettive solo se il client viene riavviato. Riavviare Windows o arrestare tutte le applicazioni che potrebbero utilizzare il client, incluso lo strumento di configurazione, l'attach manager e qualsiasi altra applicazione fornita con il client e tutti i programmi di emulazione e le applicazioni che comunicano utilizzando il codice del client.

# **Notifica del problema (Problem Reporting - PR)**

Se a questo punto il problema persiste ancora e se si pensa che l'origine sia nel Communications Server, notificare il problema al servizio di assistenza IBM.

Quando si esegue ciò, è necessario fornire le informazioni ottenute attraverso i processi di determinazione del problema (PD) e identificazione dell'origine del problema (PSI):

- 1. Le informazioni PD comprendono:
	- Sintomi
	- Ambiente
	- Tipo di problema
	- Area del problema
	- Procedura di creazione e ricreazione del problema
- 2. Le informazioni PSI comprendono:
	- Eventuali messaggi di errore
	- Fattori chiave correlati al problema
	- Output della funzione di traccia
	- Registrazione dei messaggi
	- Dati nella sottodirectory **\PRIVATE**, come i file .ACG.

# **Inoltro di informazioni sulla determinazione del problema e ricezione di correzioni elettronicamente**

Communications Server fornisce programmi di utilità per l'invio a una destinazione specificata di informazioni sulla determinazione del problema, così come per la ricezione elettronica di correzioni da parte dell'IBM. Questi problemi di utilità comprendono quanto segue:

Information Bundler

Problem Determination Sender

Get Fix / Apply Fix

World Wide Web Access

## **Information Bundler**

Questo programma di utilità raccoglie file di sistema e specifici file di traccia e di registrazione, così come informazioni di registrazione quali il software installato o in esecuzione su una macchina.

- 1. Dalla cartella RAS nel gruppo di programmi di Communications Server, fare doppio clic sull'icona **Information Bundler**.
- 2. Nella directory di Communications Server viene creato un file **.ZIP** contenente le informazioni PSI di Communications Server e del sistema.

# **Problem Determination Sender**

Questo programma di utilità consente di inviare a un server FTP un file compresso che contiene i dati di sistema e i dati diagnostici raccolti dall'Information Bundler. Fare doppio clic sull'icona **Problem Determination Sender** nel gruppo di programmi di Communications Server. Seguire le istruzioni per individuare il file di servizio nel proprio sistema e stabilire un collegamento a un sito anonimo FTP

specificato. Il sito predefinito è il sito di servizio IBM per Communications Server per Windows NT.

### **Get Fix**

Utilizzando questo programma di utilità, è possibile richiamare pacchetti di correzioni da un server FTP, o sulla rete locale o su Internet al sito dei servizi IBM. Fare doppio clic sull'icona **Get Fix** nel gruppo dei programmi Communications Server. L'applicazione tenterà di localizzare un browser Web installato sul sistema. Se non è possibile trovarlo, è possibile specificare l'ubicazione di un browser specifico. Fare clic su **OK** per attivare il browser e puntare al sito dei servizi FTP di Communications Server. Facoltativamente, è possibile specificare un diverso server FTP da cui ottenere i pacchetti di correzioni.

Quando viene richiamato, il pacchetto di correzioni deve essere estratto in una directory temporanea. Per applicare la correzione al sistema, seguire le istruzioni fornite nel file README contenuto nel pacchetto di correzioni.

### **World Wide Web Access**

Le pagine del prodotto e dei servizi di Communications su World Wide Web possono essere consultate facendo doppio clic sull'icona **Service Page** nel gruppo programmi di Communications Server. L'applicazione tenterà di localizzare un browser Web installato sul sistema. Se non si riesce a trovarlo, si può specificare l'ubicazione di un browser specifico. Fare clic su **OK** per attivare il browser e puntarlo alle pagine del prodotto Communications Server su World Wide Web.

E' inoltre possibile accedere alla documentazione in linea del Communications Server facendo doppio clic su **Documentazione in linea** nel gruppo programmi Communications Server. L'applicazione tenterà di localizzare un browser Web installato sul sistema. Se non si riesce a trovarlo, si può specificare l'ubicazione di un browser specifico. Per impostazione predefinita, l'applicazione specifica l'URL relativo alla documentazione in linea disponibile su World Wide Web. Se questa documentazione è installata altrove, è possibile specificare un'ubicazione alternativa. Fare clic su **OK** per avviare il browser e puntarlo all'URL specificato.

### **Come contattare l'IBM**

Questa sezione elenca diversi modi con cui raggiungere l'IBM per vari motivi. In base alla natura del problema, si richiede di essere pronti a fornire alcune informazioni che consentono una più efficace azione da parte del personale addetto all'assistenza tecnica.

Se si ha un problema tecnico, controllare ed eseguire le azioni qui suggerite. Contattare il personale di supporto locale prima di contattare l'IBM. Solo le persone con una profonda conoscenza del problema dovrebbero contattare l'IBM; quindi, il personale di supporto deve agire da l'interfaccia con l'IBM.

Se è davvero necessario contattare l'IBM, è possibile eseguire una delle seguenti operazioni:

Consultare il manuale **Customer Service and Support Guide**, che è una scheda contenuta nel pacchetto del prodotto.

Accedere alla pagina Web di Communications Server per Windows NT all'indirizzo:

http://www.software.ibm.com/enetwork/commserver

Accedere alla pagina Web dell'IBM Personal Software Services che si collega all'IBM Software Support Handbook all'indirizzo:

http://ps.software.ibm.com/

Accedere al bollettino clienti di Communications Server per Windows NT:

- Comporre il numero 919-254-6231 o 919-254-6306 (usare il codice nazione 001 se si chiama fuori dagli U.S.A.).
- Utilizzare il protocollo N81.
- Seguire le istruzioni. L'immissione del nome e cognome registra l'utente la prima volta che utilizza la funzione.

Tutti i commenti e i suggerimenti inviati potranno essere utilizzati liberamente dalla IBM e dalla Selfin e diventeranno esclusiva delle stesse.

# **Informazioni aggiuntive**

Questo capitolo descrive le fonti di informazioni che possono essere utili quando si utilizza Communications Server o prodotti correlati.

## **Bibliografia di Communications Server**

I documenti seguenti vengono forniti come file PDF Adobe\*\* Acrobat Portable Document Format files e file HTML sul CD-ROM di Communications Server:

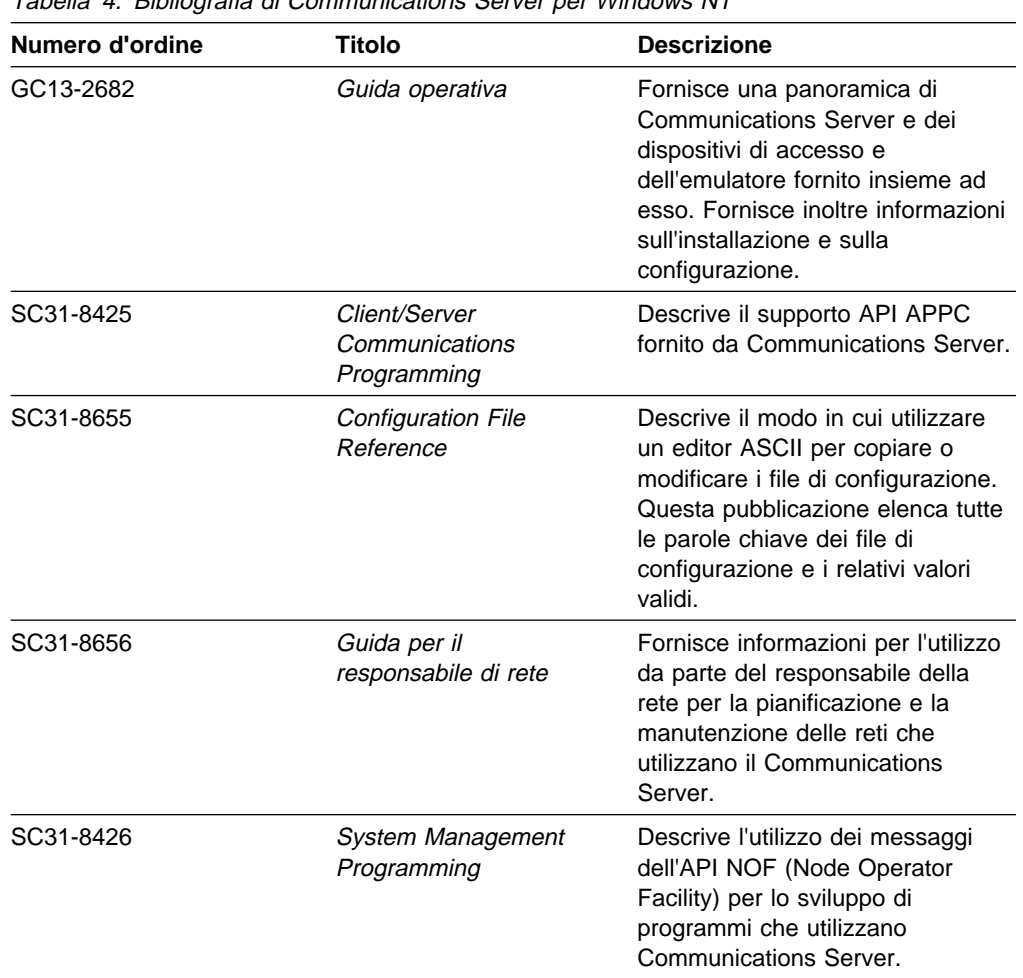

Tabella 4. Bibliografia di Communications Server per Windows NT

Per informazioni sull'ordine delle pubblicazioni elencate in questo documento, contattare il rivenditore autorizzato o il responsabile commerciale IBM. Negli Stati Uniti è possibile ordinare pubblicazioni chiamando al numero **1-800-879-2755**. In Canada, è possibile ordinare pubblicazioni chiamando al numero **1-800-IBM-4YOU** (**426-4968**).

E' possibile visualizzare le pubblicazioni direttamente dal CD-ROM nei vari formati. I file .PDF sono memorizzati nelle seguenti directory:

**csnt\sdk\pubs\cscsp.pdf** Client/Server Communications Programming

**csnt\pubs\cscfr.pdf** Configuration File Reference **csnt\pubs\csnag.pdf** Guida per il responsabile di rete **csnt\pubs\csqkb.pdf** Guida operativa **csnt\sdk\pubs\cssmp.pdf** System Management Programming I file HTML sono memorizzati nelle seguenti directory: **csnt\sdk\pubs\cscsp\clsvr.htm** Client/Server Communications Programming **csnt\pubs\cscfr\cscfr.htm** Configuration File Reference **csnt\pubs\csnag\csnag.htm** Guida per il responsabile di rete **csnt\pubs\csqkb\quick.htm** Guida operativa **csnt\sdk\pubs\cssmp\cssmp.htm** System Management Programming

### **Informazioni correlate**

Ulteriori informazioni sono contenute nelle seguenti pubblicazioni:

Common Programming Interface Communications Reference SC26–4399

Descrive le comunicazioni CPI. E' destinata ai programmatori che desiderano creare applicazioni che utilizzano prodotti per comunicazioni che supportino le comunicazioni CPI. Disponibile sul CD-ROM di Communications Server nei formati HTML e PDF.

IBM Software Glossary

Definisce i termini tecnici utilizzati nella documentazione dei prodotti IBM. Disponibile al seguente indirizzo:

http://www.networking.ibm.com/nsg/nsgmain.htm.

Novell Netware for SAA 3270 Client Interface Guide and Reference P/N 100–002018–001

Per i programmatori delle applicazioni che scrivono il software del client QEL/MU.

Systems Network Architecture Formats GA27–3136

Descrive i formati SNA utilizzati tra i nodi della subarea e i nodi periferici e tra i nodi che implementano i protocolli APPN o LEN (low-entry networking). Disponibile sul CD-ROM di Communications Server in formato PDF.

Systems Network Management Services Reference GC31–8302

Descrive i formati SNA utilizzati tra i nodi delle reti subarea e tra i nodi che implementano i protocolli APPN o LEN (low-entry networking), o entrambi. Disponibile sul CD-ROM di Communications Server in formato PDF.

E' possibile reperire le informazioni anche dalle seguenti pagine Web:

http://www.software.ibm.com/enetwork/commserver/about/csnt.html

http://ps.software.ibm.com/

# **Appendice A. Utilizzo della directory**

E' possibile configurare più client da un'ubicazione centrale utilizzando il protocollo LDAP (Lightweight Directory Access Protocol) per semplificare il processo di configurazione. In questa sezione vengono fornite informazioni utili alla programmazione del protocollo LDAP.

## **Concetti di configurazione client**

Esiste un tipo di oggetto LDAP denominato server list che consente di configurare determinate applicazioni client.

L'oggetto server list rappresenta un elenco di server che è possibile associare a sessioni APPC o 3270. Il nome di un oggetto server list può essere specificato durante la configurazione di dati APPC o 3270 LU per singoli utenti, unità organizzative o organizzazioni. E' possibile creare un numero qualsiasi di oggetti server list.

Per ridurre al minimo la duplicazione delle informazioni, molte informazioni sulla configurazione possono essere ereditate da un livello superiore. Ad esempio, la configurazione relativa a un utente specifico viene ereditata da **container**, la gerarchia delle unità organizzative e dell'organizzazione che comprende un nome distinto di un utente, in cui si trova l'utente. A livello di utente è possibile sostituire dei valori specifici. I container ereditano dai relativi container.

I parametri ereditati appaiono automaticamente quando vengono visualizzati i dettagli dell'oggetto. In quel momento è possibile accettarli o sostituirli.

I dati specifici API SNA si compongono di quanto segue:

Gli attributi della configurazione APPC per gli oggetti user o container, utilizzati per memorizzare i dati della configurazione client associati alle applicazioni LU 6.2.

L'attributo della configurazione 3270/LUA per gli oggetti user o container, utilizzato per memorizzare i dati della configurazione client associata alle applicazioni 3270/LUA.

L'attributo della configurazione AS/400 per gli oggetti user o container, utilizzato per memorizzare i dati della configurazione client associati alle applicazioni EHNAPPC.

L'oggetto server list, che rappresenta un metodo di discovery del server utilizzato dalle applicazioni LU 6.2 e 3270/LUA. Un server list si compone di quanto segue:

- Un elenco di server espliciti
- Un elenco implicito di server TCP/IP all'interno di un ambito
- Un elenco implicito di server TCP/IP non contenuti all'interno di un ambito (non inseriti in un ambito)
- Qualsiasi server (il nome del server è \*)

Il nome dell'oggetto server list può essere specificato durante la configurazione di dati LU 6.2 e 3270/LUA per oggetti user, group o container.

# **Pianificazione della configurazione client**

Prima di configurare i client, considerare quanto segue:

Dove individuare ogni informazione nella struttura ad albero della directory per sfruttare l'eredità.

Come pianificare le LU per riutilizzare il più possibile le informazioni. Se vengono utilizzati valori globali e LU non dedicate, è necessario configurare una quantità inferiore di informazioni a livello di utente. E' necessario valutare l'incidenza di questo vantaggio rispetto alle esigenze della rete.

Prima di configurare le informazioni sul client, raccogliere le seguenti informazioni:

Un elenco esplicito di un massimo di quattro server e i corrispondenti protocolli di trasporto (IP o IPX).

Un nome di ambito. Un collegamento TCP/IP verrà stabilito con un Communications Server all'interno dell'ambito specificato.

Un singolo elenco di voci con un nome server di \* (asterisco) e un protocollo corrispondente (IP o IPX). Verrà stabilito un collegamento con qualsiasi Communications Server in rete in grado di soddisfare la richiesta.

# **Appendice B. Utilizzo della Gestione Web**

E' possibile utilizzare la Gestione Web per gestire Communications Server in una rete intranet. Utilizzando un browser Web, un responsabile può interrogare lo stato del nodo, visualizzare informazioni sulle risorse, modificare le risorse, visualizzare i file di configurazione, visualizzare le registrazioni dei messaggi ed eseguire altre attività di gestione.

### **Sicurezza**

La Gestione Web limita l'utilizzo delle sue funzioni mediante l'autenticazione utente basata sulla sicurezza Windows NT. Sono necessari un ID utente Windows NT ed una password valida. Facoltativamente, è possibile immettere il dominio Windows NT in cui è definito l'ID utente. Durante l'installazione di Communications Server, un ID utente esistente viene aggiunto al gruppo IBMCSADMIN; per determinare quale ID utente è stato aggiunto, collegarsi a Windows NT come responsabile ed utilizzare User Manager di Windows NT per visualizzare le impostazioni di gruppo. Se non vengono utilizzati un browser ed un server protetti, l'ID utente e la password verranno trasmessi sulla rete in formato codificato e non in quello crittografato. Sebbene ciò non rappresenti un problema per i responsabili che fanno uso di intranet interne, l'utilizzo non protetto di Internet potrebbe risultare rischioso. Per ulteriori informazioni sul software browser/server protetto, consultare l'indirizzo: http://www.ics.raleigh.ibm.com/ics/icfgive.htm.

Per un funzionamento corretto dell'autenticazione, è necessario che il server Web venga eseguito come servizio di sistema oppure nel contesto di un ID utente Windows NT con il privilegio "Agire come parte del sistema operativo". Questa operazione è descritta nelle sezioni relative alla personalizzazione riportate di seguito.

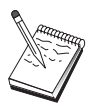

La Gestione Web non utilizza la protezione o l'autorizzazione del server Web per l'autenticazione. Ciò significa che l'ID utente e la password vengono inoltrati solo una volta invece che con ciascuna richiesta come nel caso dell'autenticazione del server Web. La riautenticazione viene richiesta per ciascuna nuova sessione browser oppure dopo che il browser è stato attivo per almeno un giorno.

# **Installazione**

La Gestione Web viene installata in una sottodirectory del percorso selezionato per l'installazione di Communications Server. Per impostazione predefinita tale percorso è C:\IBMCS\WEBADMIN. Una volta installato correttamente il browser Web, non è necessaria nessuna ulteriore installazione sul client, ma è necessario apportare diverse modifiche alla configurazione sul server dopo aver installato il server Web. Prima di apportare queste modifiche, accertarsi di disporre di accesso al server Web dal browser Web. Per la maggior parte dei server, è possibile visualizzare le informazioni sul server Web utilizzando il browser per aprire la pagina http://hostname, dove hostname è il nome TCP/IP del sistema che esegue il server Web e Communications Server.

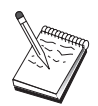

Digitare hostname nella finestra di una console per individuare il nome host. E' possibile utilizzare un indirizzo IP invece di un nome host.

Una volta verificato che il browser Web può accedere al server Web, è necessario personalizzare il server Web.

## **Personalizzazione di IBM Internet Connection Server**

E' necessario installare IBM ICS (Internet Connection Server) per l'esecuzione come un servizio del sistema. Per ulteriori dettagli, consultare le istruzioni sull'installazione di ICS.

Se si sceglie l'opzione Configurazione automatica durante l'installazione di Gestione Web, ICS viene configurato automaticamente. In alternativa, è necessario modificare il file di configurazione del server Web HTTPD.CNF con un editor di testo. Il file HTTPD.CNF è memorizzato nelle directory WINNT, WINNT35 o nella directory specificata dalla variabile d'ambiente ETC. Se la directory di installazione è C:\IBMCS, aggiungere le righe:

Pass  $\angle \csc$ <br>  $\angle \csc$  C:\IBMCS\webadmin\html \<br>
Pass  $\angle \csc$ -html  $\angle$  $\text{C: }\text{ImCS}\text{-}\text{hcm} \setminus \text{C: }\text{ImCS}\text{-}\text{}\text{hcm} \setminus \text{C: }\text{ImCS}\text{-}\text{}\text{hcm} \setminus \text{C: }\text{ImCS}\text{-}\text{}\text{hcm} \setminus \text{hcm} \setminus \text{D: }\text{hcm} \setminus \text{D: }\text{hcm} \setminus \text{hcm} \setminus \text{D: }\text{hcm} \setminus \text{D: }\text{hcm} \setminus \text{D: }\text{hcm} \setminus \text{D: }\text{hcm} \setminus \text{D: }\text{hcm} \setminus \text{D: }\text$ Exec  $/\csc-bin/\$ 

> Se nel file HTTPD.CNF esiste l'istruzione Pass somepath, deve essere preceduta da queste righe.

### **Personalizzazione di Lotus Domino**

Per personalizzare il server Web di Lotus Domino, seguire i passi riportati di seguito:

- 1. Se non si dispone già di un database di configurazione del server Web Domino, crearne uno utilizzando la relativa maschera (domcfg.ntf). E' necessario che il database sia denominato domcfg.nsf. Per creare un database:
	- a. Dal menu Lotus Notes, selezionare **File**, **Database**, quindi **Nuovo**.
	- b. Immettere Domino Server Configuration come titolo.
	- c. Immettere DOMCFG.NSF come nome file.
	- d. Selezionare **Domino Server Configuration** e fare clic su **OK**.
	- e. Premere il tasto Esc per uscire.
- 2. Se durante l'installazione è stata selezionata l'opzione relativa alla configurazione automatica, il server Web è stato configurato automaticamente ed è possibile tralasciare questo passo. In alternativa, aprire il database Domino Configuration e scegliere **Create -> Mapping URL -> Directory**.

Nel pannello che viene visualizzato, aggiungere ciascuna delle seguenti mappature relative alle directory della gestione Web nella sezione MAPPING. Dal momento che ogni mappatura rappresenta un record univoco nel database di configurazione, è necessario salvare e chiudere ciascun record prima di creare il successivo.

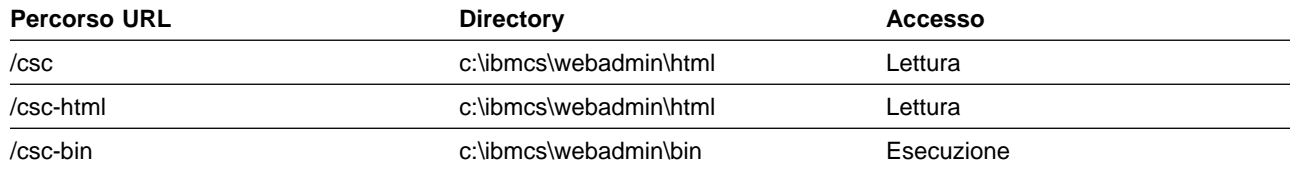

Dopo aver salvato l'ultimo record, chiudere il database.

- 3. Assegnare all'account utente di login di Windows NT il diritto "Agire come parte del sistema operativo":
	- a. Decidere l'account utente Windows NT (Administrator, ad esempio) da utilizzare per accedere al sistema durante l'esecuzione di Domino, dal momento che non viene eseguito come servizio.
	- b. Aprire **User Manager** dalla cartella **Strumenti di amministrazione**, quindi selezionare l'ID (Administrator, ad esempio) che si desidera utilizzare.
	- c. Selezionare **Criteri di protezione -> Diritti utente** e fare clic sulla casella di spunta **Mostra diritti utente avanzati**.
	- d. Dal menu a discesa **Diritto**, selezionare **Agire come parte del sistema operativo**.
	- e. Fare clic su **Aggiungi**.
	- f. Fare clic su **Mostra utenti**, quindi selezionare l'ID utente (Administrator, ad esempio) che si desidera utilizzare. Fare clic su **Aggiungi**.
	- g. Fare clic su **Ok**.
	- h. Fare clic su **Ok** nella finestra Criteri di protezione di Diritti utente
	- i. Uscire da User Manager e riavviare il sistema.
	- j. Quando il sistema viene riavviato, collegarsi utilizzando l'ID precedentemente selezionato (Administrator, ad esempio) e riavviare Domino.

## **Personalizzazione di Lotus GO Web Server**

E' necessario installare Lotus GO Web Server per l'esecuzione come un servizio del sistema. Per ulteriori dettagli, consultare le informazioni sull'installazione di Lotus GO.

Se si sceglie l'opzione per la configurazione automatica durante l'installazione di Gestione Web, il Lotus GO viene configurato automaticamente. In alternativa, è necessario modificare il file di configurazione del server Web HTTPD.CNF con un editor di testo. Il file HTTPD.CNF è memorizzato nelle directory WINNT, WINNT35 o nella directory specificata dalla variabile d'ambiente ETC. Se la directory di installazione è C:\IBMCS, aggiungere le righe:

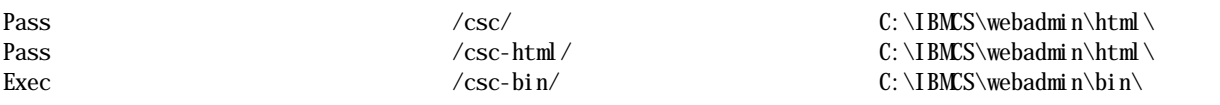

Se nel file HTTPD.CNF esiste l'istruzione Pass somepath deve essere preceduta da queste righe.

### **Personalizzazione di Microsoft Internet Information Server**

Per personalizzare Microsoft Internet Information Server, seguire i passi riportati di seguito:

- 1. Se si sceglie l'opzione relativa alla configurazione automatica durante l'installazione di Gestione Web, il server Web è stato configurato automaticamente ed è possibile tralasciare questo passo. In alternativa, utilizzare Internet Service Manager per eseguire la mappatura delle richieste URL alle ubicazioni del file:
	- a. Trovare e avviare Internet Service Manager (in Windows NT 4.0, selezionare **Avvio->Programmi->Microsoft Internet Server->Internet Service Manager**).
	- b. Selezionare il server Web locale (servizio WWW) e selezionare **Proprietà servizio...** dal menu a discesa **Proprietà**.
	- c. Fare clic sul separatore **Directory** e premere **Aggiungi**.
	- d. Se la directory di installazione è C:\IBMCS, aggiungere i seguenti dati:

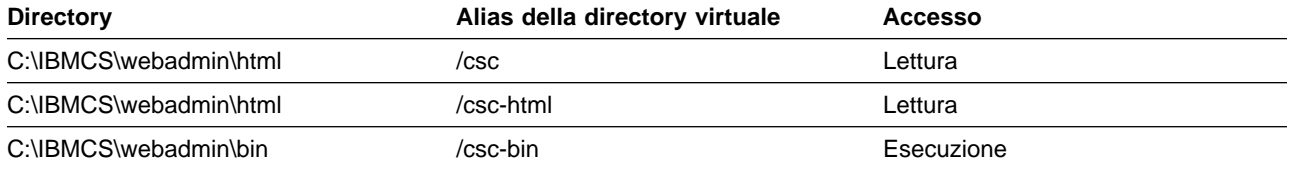

e. Fare clic su **Applica**.

- 2. Assegnare all'account utente IIS i diritti "Agire come parte del sistema operativo
	- a. Selezionare la voce Servizi Web in Internet Service Manager.
	- b. Fare clic sul menu delle proprietà.
	- c. Scegliere le proprietà del servizio.
	- d. Annotare l'ID utente nel campo "Anonymous Logon". Per impostazione predefinita è IUSR\_machine (dove "machine" è il nome del server) e premere **OK**.
	- e. Uscire da Internet Services Manager.
	- f. Aprire lo strumento **User Manager** nella cartella **Strumenti di amministrazione**.
	- g. Selezionare IUSR\_machine (ID utente dal campo "Anonymous Logon" sopra riportato).
	- h. Selezionare **Criterio di protezione -> Diritti utente**.
	- i. Fare clic sulla casella di spunta **Mostra diritti utente avanzati**.
	- j. Dal menu a discesa **Diritto**, selezionare **Agire come parte del sistema operativo**.
	- k. Premere **Aggiungi**.
	- l. Premere **Mostra utenti**.
	- m. Selezionare **IUSR\_machine**.
	- n. Premere **Aggiungi**.
- o. Premere **OK**.
- p. Premere **OK** nel pannello Criteri di protezione di Diritto utente.
- q. Uscire da User Manager e riavviare il sistema per rendere effettive le modifiche.

### **Utilizzo di altri server Web**

Altri server Web possono supportare la Gestione Web. Innanzitutto, seguire le istruzioni per l'installazione sopra indicate. Quindi modificare i file di configurazione del server (così come descritto nella documentazione del server) per eseguire la mappatura delle richieste del file virtuale con le directory del file effettivo, sulla base delle istruzioni sulla personalizzazione sopra indicate. E' necessario che il server sia in esecuzione come servizio del sistema o nel contesto dell'ID utente di Windows NT con il privilegio "Agire come parte del sistema operativo" impostato. Talvolta un server può essere eseguito come servizio del sistema e disporre di un ID utente associato, come Microsoft IIS. Come nel caso di Microsoft IIS, accertarsi che l'ID utente disponga di diritti "Agire come parte del sistema operativo". Per modificare i diritti dell'utente, seguire le procedure relative a Domino e IIS.

### **Avvio di Gestione Web**

Una volta installato e configurato Gestione Web e il software Web richiesto, è possibile iniziare a gestire il server per comunicazioni dal Web. Utilizzare il browser per aprire la pagina: http://nomehost/csc/main.html, dove nomehost è il nome TCP/IP del sistema che esegue i server Web e per comunicazioni.

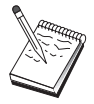

Digitare hostname nella finestra di una console per trovare il nome host. E' possibile utilizzare un indirizzo IP anziché un nome host.

Prima di eseguire qualsiasi operazione, verrà richiesto di collegarsi con un ID utente e una password Windows NT. Facoltativamente, è possibile immettere il dominio Windows NT in cui è definito l'ID utente. L'ID utente deve essere un membro del gruppo IBMCSADMIN. Dopo aver ricevuto l'autenticazione, è possibile utilizzare la gestione Web senza ricollegarsi per un giorno o fino a quando il browser viene riavviato.

### **Navigazione all'interno di Gestione Web**

Durante l'utilizzo di Gestione Web, la navigazione viene realizzata utilizzando l'apposita struttura ad albero visualizzato a sinistra dell'area di visualizzazione del browser. Dal momento che le informazioni in tempo reale vengono inviate al browser, non utilizzare i pulsanti **Avanti** e **Indietro** del browser. Utilizzare la struttura ad albero.

## **Appendice C. Installazione e disinstallazione remota**

In questo capitolo viene descritta la procedura di installazione e disinstallazione remota di Communications Server per NT mediante l'utilizzo del prodotto Microsoft SMS (Systems Management Server). Le informazioni contenute in questo capitolo possono essere utilizzate con altre applicazioni di gestione, come Tivoli Software Distribution.

Per informazioni sull'utilizzo del modulo Tivoli Plus per Communications Server, fare riferimento alla guida in linea Guida per il responsabile di rete. L'installazione e la disinstallazione remota sono disponibili mediante questo modulo.

In questo capitolo sono incluse anche informazioni sull'utilizzo di altri prodotti per la distribuzione del software e sull'esecuzione di semplici installazioni e disinstallazioni senza utilizzare alcun prodotto per la distribuzione software.

Le procedure di installazione e disinstallazione remota possono essere eseguite nel modo normale (presidiato) o in quello non presidiato.

### **Installazione remota del server**

E' possibile eseguire l'installazione con o senza SMS. Selezionare l'attività desiderata dalla seguente tabella:

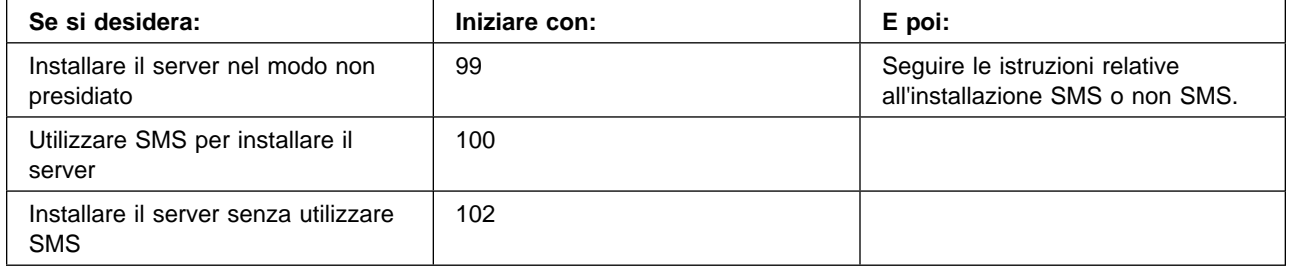

## **Creazione di un file di risposta**

Se si desidera eseguire delle installazioni remote non presidiate, è necessario creare un file di risposta che deve essere memorizzato nella stessa directory in cui si trova il software di installazione di Communications Server. Il software deve essere copiato dal CD-ROM in una directory su un'unità locale o condivisa.

Per copiare il software di installazione in un'unità locale o condivisa e creare un file di risposta, effettuare i passi riportati di seguito:

1. Creare una directory chiamata CSNT su un'unità di rete locale o condivisa immettendo il seguente comando:

MD *d2*:\CSNT

dove d2 è l'unità di rete locale o condivisa in cui si desidera copiare il software.

2. Copiare il software di installazione di Communications Server dal CD-ROM nell'unità di rete locale o condivisa immettendo il seguente comando:

XCOPY *d1*:\CSNT *d2*:\CSNT /s

dove d1 è la lettera dell'unità CD-ROM e d2 è l'unità in cui è stata creata la directory nel passo precedente.

- 3. Creare un file di risposta effettuando i passi riportati di seguito:
	- a. Passare alla directory creata in precedenza.
	- b. Dalla directory, immettere il seguente comando:

SETUP -noinst -r -f1*d2*:SETUP.ISS

dove d2 è la lettera dell'unità in cui è stato copiato il software per l'installazione.

#### **Note:**

- 1) Il parametro –noinst specifica che si desidera che venga richiesto di scegliere le opzioni di installazione e poi uscire senza eseguire l'installazione. Se si desidera installare il codice e, allo stesso tempo, creare un file di risposta, non utilizzare questo parametro. Se viene utilizzato questo parametro, è necessario immetterlo per primo.
- 2) Il parametro –r specifica che si desidera creare un file di risposta.
- 3) Il parametro –f1 specifica l'ubicazione in cui si desidera creare il file di risposta. Il valore predefinito è la directory in cui è stato installato Windows NT. L'esempio sopra riportato crea il file nella directory in cui è memorizzato il codice di installazione. A causa di un problema InstallShield, il nome di questa directory deve essere composto da un numero di caratteri inferiore a 43. Se il nome della directory in cui si desidera memorizzare questo file è composto da un numero di caratteri superiore a 43, è necessario utilizzare un'altra directory e quindi copiare il file.
- 4) Se viene modificato il nome o l'ubicazione del file di risposta successivamente alla creazione, è necessario specificare il parametro –f1 quando viene eseguito il programma SETUP per eseguire le installazioni non presidiate. Per ulteriori informazioni su questi parametri, consultare la sezione "Creazione di un pacchetto software SMS" a pagina 101.
- c. Immettere i valori e le risposte desiderate nella finestra di dialogo.
- 4. Personalizzare il file di risposta (se necessario). Sono disponibili diverse variabili che possono essere modificate utilizzando un editor di testo ASCII. Se vengono modificate altre righe nel file di risposta, l'installazione potrebbe non essere eseguita. Le variabili sono:
	- **szDir=** La directory in cui si desidera installare il codice sulla stazione di lavoro di destinazione.
	- **szFolder=** La cartella sulla stazione di lavoro di destinazione in cui saranno contenute le icone di Communications Server.
	- **szText=** La prima ricorrenza nel file: il nome di un ID utente esistente sulla stazione di lavoro di destinazione. Questo ID verrà aggiunto al gruppo IBMCSADMIN in modo da consentire agli utenti di configurare e gestire Communications Server in remoto.
	- **szText=** La seconda ricorrenza nel file: il numero di licenze Communications Server acquistate.

### **Installazione del server mediante SMS**

Per installare Communications Server in remoto utilizzando SMS, è necessario creare un pacchetto software che contenga il software per l'installazione di Communications Server e quindi creare un lavoro SMS per la distribuzione e l'installazione del pacchetto software. Per informazioni dettagliate sulla creazione di un pacchetto software e di un lavoro, fare riferimento alla documentazione Microsoft Systems Management Server.

#### **Creazione di un pacchetto software SMS**

Per creare un pacchetto, effettuare i passi riportati di seguito:

- 1. Dall'applicazione Microsoft SMS Administrator, aprire la cartella Packages e quindi creare un nuovo pacchetto.
- 2. Nella finestra Package Properties, fare clic sul pulsante Import per creare il pacchetto software importando un PDF (package definition file).
- 3. Viene visualizzata la finestra File Browser. Selezionare l'unità in cui si trova il CD-ROM di Communications Server e poi selezionare la sottodirectory CSNT in cui è contenuto il file CSNT.PDF. Se si sta eseguendo un'installazione non presidiata, è anche possibile trovare questo file nell'unità locale o di rete in cui è stato copiato il software per l'installazione.
- 4. Selezionare il file CSNT.PDF e fare clic su OK.
- 5. Fare clic su Workstation.

Nel campo Source Directory, specificare il percorso completo della directory CSNT in cui è contenuto il software per l'installazione di Communications Server. Se si sta eseguendo un'installazione presidiata, questa directory è memorizzata sul CD-ROM. Se si sta eseguendo un'installazione non presidiata, questa directory si trova sull'unità locale o di rete specificata durante la creazione del file di risposta.

Se si sta eseguendo un'installazione non presidiata e dopo aver creato il file di risposta ne è stato modificato il nome o l'ubicazione, è necessario modificare la sintassi della riga comandi. A questo scopo, selezionare il comando Silent Installation e fare clic sul pulsante Properties. Aggiungere il seguente testo alla fine del comando nel campo di immissione della riga comandi.

-f1*d:\percorso\file di risposta*

dove d:\percorso\file di risposta è il percorso completo ed il nome del file di risposta.

6. Fare clic su Close per chiudere la finestra Workstation Properties.

Se è stato specificato un percorso locale nel campo di immissione Source Directory, viene visualizzata una finestra concatenata che comunica che i componenti SMS in esecuzione su un'altra macchina potrebbero non accedere al percorso locale specificato. Fare clic su OK per continuare.

7. Fare clic su OK per chiudere la finestra Package Properties.

Se viene visualizzata una finestra concatenata che indica che SMS aggiornerà il pacchetto software in tutti i siti, fare clic su OK per continuare.

A questo punto, è possibile installare il pacchetto software creando un lavoro SMS.

### **Creazione di un lavoro SMS**

Per informazioni dettagliate sulla creazione e l'esecuzione di un lavoro, fare riferimento alla documentazione Microsoft Systems Management Server.

Quando viene creato il lavoro SMS, accertarsi di selezionare **Normal Installation** o **Silent Installation** dall'elenco a discesa nella sezione Run Phase del pannello Job Details.

L'utente collegato alla macchina di destinazione deve disporre dei diritti di responsabile per poter installare Communications Server.

Alla fine dell'installazione:

Installazione normale

Se si risponde **No** quando viene richiesto se si desidera installare l'IBM LLC2 Protocol Interface, viene visualizzato un pannello che chiede se si desidera riavviare la macchina in modo da rendere effettive le modifiche apportate durante l'installazione. E' necessario rispondere **No**, poiché SMS non consentirà il riavvio della macchina mentre è in esecuzione. Dopo aver risposto **No**, è possibile riavviare manualmente la macchina prima di avviare Communications Server.

Se si risponde **Yes** quando viene richiesto se si desidera installare l'interfaccia IBM LLC2 Protocol Interface, LLC2 verrà installato. Una volta installato LLC2, viene visualizzato un pannello che chiede se si desidera riavviare la macchina in modo da rendere effettive le modifiche apportate durante l'installazione. E' necessario rispondere **No**, poiché SMS non consentirà il riavvio della macchina mentre è in esecuzione. Dopo aver risposto **No**, è possibile riavviare manualmente la macchina prima di avviare Communications Server.

Installazione non presidiata

Prima di avviare Communications Server, è necessario riavviare manualmente la macchina.

Alla fine dell'installazione eseguita mediante SMS, potrebbe essere visualizzata una finestra di avvertenza con il titolo ISSET\_SE. Questa finestra indica un problema InstallShield che non influisce sull'installazione. Fare clic su **OK** per chiudere il pannello.

### **Installazione del server senza l'utilizzo di SMS**

Per installare Communications Server in remoto senza utilizzare SMS, è possibile creare un file di comandi che includa il comando per l'installazione normale o non presidiata. La macchina di destinazione deve disporre di accesso locale o condiviso all'unità in cui è contenuto il CD-ROM o il software per l'installazione copiato. Se si desidera utilizzare altri pacchetti di installazione, fare riferimento alla documentazione fornita con il pacchetto per i dettagli sull'utilizzo dei file dei comandi o dei comandi InstallShield.

Installazione normale

La sintassi del programma InstallShield per l'installazione normale è

SETUP -SMS

E' possibile creare un file di comandi che includa un comando net use nella directory che contiene il software per l'installazione ed esegue il programma

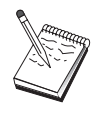

InstallShield. Ad esempio, se il software per l'installazione si trova nella directory CODESERV\CSNT:

NET USE X:\\CODESERV\CSNT  $\mathbf{X}$ SETUP -SMS C: NET USE X:/DELETE

Alla fine di un'installazione normale viene richiesto se si desidera installare l'interfaccia IBM LLC2 Protocol Interface. Se si desidera procedere all'installazione di LLC2, rispondere **Yes**. Se non si desidera installare LLC2, rispondere **No**. Il programma di installazione chiederà se si desidera riavviare la macchina. Se si risponde **No**, è necessario riavviare manualmente la macchina prima di avviare Communications Server.

Installazione non presidiata

La sintassi del programma InstallShield per l'installazione non presidiata è

SETUP -s -f1*d2*:\CSNT\SETUP.ISS -SMS

dove d2 è la lettera dell'unità di rete locale o condivisa in cui è stato copiato il software per l'installazione di Communications Server. Il parametro -f1 specifica il percorso completo ed il nome del file di risposta. Non lasciare nessuno spazio tra il parametro e la lettera dell'unità. Se è stato modificato il nome o l'ubicazione del file di risposta SETUP.ISS, specificare il nuovo nome e la nuova ubicazione.

E' possibile creare un file di comandi che includa un comando net use nella directory che contiene il software per l'installazione ed esegue il programma InstallShield. Ad esempio, se il software per l'installazione si trova nella directory CODESERV\CSNT:

NET USE X:\\CODESERV\CSNT X: SETUP -s -f1X:\SETUP.ISS -SMS  $C:$ NET USE X:/DELETE

Alla fine di un'installazione non presidiata, è necessario riavviare manualmente la macchina prima di avviare Communications Server.

#### **Disinstallazione remota**

Communications Server può essere rimosso in remoto utilizzando o meno SMS. Il programma InstallShield disinstalla Communications Server, ma non rimuove l'interfaccia IBM LLC2 Protocol Interface. Per istruzioni sulla rimozione manuale di LLC2, fare riferimento alla sezione "Disinstallazione di LLC2" a pagina 105.

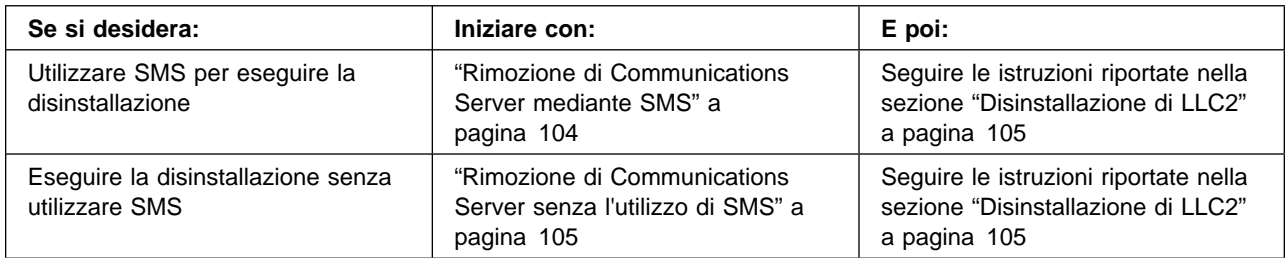

### **Rimozione di Communications Server mediante SMS**

Per disinstallare Communications Server utilizzando SMS, è necessario modificare il pacchetto SMS utilizzato per l'installazione di Communications Server e poi creare un lavoro. Se il pacchetto è stato cancellato, seguire le istruzioni riportate a pagina 100 per crearlo nuovamente. Per eseguire la disinstallazione non presidiata di Communications Server, non è necessario creare un file di risposta.

#### **Modifica del pacchetto SMS**

Per modificare il pacchetto SMS, effettuare i passi riportati di seguito:

- 1. Aprire la cartella Packages nell'applicazione Microsoft SMS Administrator. Selezionare il pacchetto software SMS di Communications Server e fare doppio clic su di esso per aprirlo.
- 2. Fare clic su Workstation.
- 3. Selezionare **Normal Uninstall** o **Silent Uninstall** dalla finestra Setup Package for Workstations e poi fare clic su Properties.
- 4. Nella finestra Command Line Properties, contrassegnare il campo della riga comandi. Se Communications Server è installato in una directory diversa da C:\IBMCS, è necessario modificare l'ubicazione della directory in due punti del comando. Fare clic su **OK**.
- 5. Fare clic su **Close** nella finestra Setup Package for Workstations. Se viene visualizzato un messaggio di avvertenza che comunica che il percorso locale specificato potrebbe non essere accessibile ai componenti SMS in esecuzione su un'altra macchina, fare clic su **OK**.
- 6. Fare clic su **OK** per chiudere la finestra Package Properties. Se viene visualizzato un messaggio che comunica che SMS aggiornerà il pacchetto software in tutti i siti, fare clic su **OK** per chiudere la finestra.

A questo punto è possibile utilizzare il pacchetto software per rimuovere Communications Server mediante la creazione di un lavoro SMS.

#### **Creazione di un lavoro SMS**

Per istruzioni dettagliate sulla creazione dei lavori, fare riferimento alla documentazione SMS. Quando viene creato un lavoro, accertarsi di selezionare **Normal Uninstall** o **Silent Uninstall** dall'elenco a discesa nella sezione Run Phase della finestra Job Details.

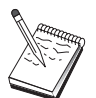

L'utente collegato alla macchina di destinazione deve disporre dei diritti di responsabile per poter installare Communications Server.

Alla fine della disinstallazione:

Disinstallazione normale

Verrà avviata l'applicazione Rete per eseguire l'installazione di LLC2. Seguire le istruzioni riportate nella sezione "Disinstallazione di LLC2" a pagina 105, incluse quelle relative al riavvio della macchina.

Installazione non presidiata

E' necessario aprire la cartella relativa al pannello di controllo ed avviare l'applicazione Rete. Seguire le istruzioni riportate nella sezione "Disinstallazione di LLC2" a pagina 105, incluse quelle relative al riavvio della macchina.

Se non si desidera installare l'interfaccia IBM LLC2 Protocol Interface, è necessario riavviare manualmente la macchina prima di avviare Communications Server.

Alla fine dell'installazione eseguita mediante SMS, potrebbe essere visualizzata una finestra di avvertenza con il titolo ISSET\_SE. Tale finestra indica un problema InstallShield che non influisce sull'installazione. Fare clic su **OK** per chiudere il pannello.

### **Rimozione di Communications Server senza l'utilizzo di SMS**

Per disinstallare Communications Server in remoto senza utilizzare SMS, è possibile creare un file di comandi che includa il comando per la rimozione normale o non presidiata. La macchina di destinazione deve disporre di accesso locale o condiviso all'unità in cui è contenuto il CD-ROM o il software per l'installazione copiato. Se si desidera utilizzare altri pacchetti di installazione, fare riferimento alla documentazione fornita con il pacchetto per i dettagli sull'utilizzo dei file dei comandi o dei comandi InstallShield.

La sintassi del programma InstallShield per la rimozione è

UNINST.EXE -a -f*d2:\xxxx\*DeIsL1.isu -c*d2:\xxxx\*UNINST.DLL

dove:

-a indica una rimozione non presidiata. E' possibile rimuovere questo parametro.

d2 è l'unità della stazione di lavoro di destinazione in cui è installato Communications Server.

xxxx è la directory della stazione di lavoro di destinazione in cui è installato Communications Server.

Alla fine di una rimozione normale, viene avviata automaticamente l'applicazione di controllo della rete in modo da poter eliminare l'interfaccia IBM LLC2 Protocol Interface. Vengono visualizzate anche le istruzioni relative alla rimozione dell'interfaccia.

Alla fine di una rimozione non presidiata, è necessario avviare manualmente l'applicazione per il controllo della rete (dalla cartella relativa alle impostazioni) e seguire le istruzioni riportate nella sezione "Disinstallazione di LLC2" per rimuovere LLC2. Per completare la rimozione, è necessario riavviare la macchina.

### **Disinstallazione di LLC2**

Il programma InstallShield non rimuove l'interfaccia del protocollo IBM LLC2. E' necessario disinstallarla manualmente utilizzando l'applicazione per le impostazioni Rete nella cartella del Pannello di controllo di Windows NT:

- 1. Aprire l'applicazione Rete nella cartella Pannello di controllo.
- 2. Selezionare il separatore **Protocolli**.
- 3. Selezionare **IBM LLC2 Protocol** e fare clic su **Rimuovi**.
- 4. Viene visualizzata una finestra che richiede se si desidera continuare. Fare clic su **Sì**.
- 5. Fare clic su **Chiudi** per chiudere l'applicazione Rete.

6. Fare clic su **Sì** nella finestra relativa alle modifiche della rete per riavviare il computer.

### **Installazione remota dei client API SNA**

E' possibile eseguire l'installazione utilizzando o meno SMS. Selezionare l'attività desiderata dalla seguente tabella:

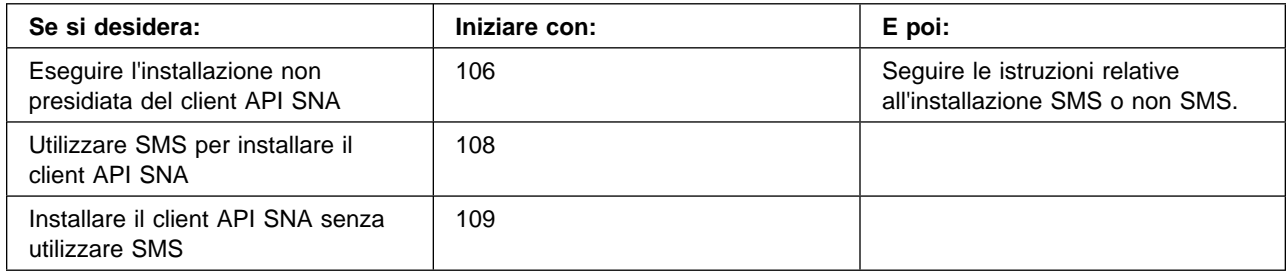

### **Creazione di un file di risposta per il client API SNA**

Se si desidera eseguire delle installazioni remote non presidiate, è necessario creare un file di risposta che deve essere memorizzato nella stessa directory in cui si trova il software per l'installazione di Communications Server. Il software deve essere copiato dal CD-ROM in una directory su un'unità locale o condivisa.

#### **Client Windows**

Per copiare il software per l'installazione in un'unità locale o condivisa e creare un file di risposta, effettuare i passi riportati di seguito:

- 1. Creare una directory chiamata CLIENTS\WIN32 su un'unità di rete locale o condivisa immettendo i seguenti comandi:
	- MD *d2*:\CLIENTS MD *d2*:\CLIENTS\WIN32

dove d2 è l'unità di rete locale o condivisa in cui si desidera copiare il software.

2. Copiare il software per l'installazione del client API SNA dal CD-ROM nell'unità di rete locale o condivisa immettendo il seguente comando:

XCOPY *d1*:\CLIENTS\WIN32 *d2*:\CLIENTS\WIN32 /s

dove d1 è la lettera dell'unità CD-ROM e d2 è l'unità in cui è stata creata la directory nel passo precedente.

- 3. Creare un file di risposta effettuando i passi riportati di seguito:
	- a. Passare alla directory creata in precedenza.
	- b. Dalla directory, immettere il seguente comando:

SETUP -noinst -r -f1*d2*:SETUP.ISS

dove d2 è la lettera dell'unità in cui è stato copiato il software per l'installazione.

#### **Note:**

- 1) Il parametro –noinst specifica che si desidera che venga richiesto di scegliere le opzioni di installazione e poi uscire senza eseguire l'installazione. Se si desidera installare il codice e, allo stesso tempo, creare un file di risposta, non utilizzare questo parametro. Se viene utilizzato questo parametro, è necessario immetterlo per primo.
- 2) Il parametro –r specifica che si desidera creare un file di risposta.
- 3) Il parametro –f1 specifica l'ubicazione in cui si desidera creare il file di risposta. Il valore predefinito è la directory in cui è stato installato Windows NT. L'esempio sopra riportato crea il file nella directory in cui è memorizzato il codice di installazione. A causa di un problema InstallShield, il nome di questa directory deve essere composto da un numero di caratteri inferiore a 43. Se il nome della directory in cui si desidera memorizzare questo file è composto da un numero di caratteri superiore a 43, è necessario utilizzare un'altra directory e quindi copiare il file.
- 4) Se viene modificato il nome o l'ubicazione del file di risposta successivamente alla creazione, è necessario specificare il parametro –f1 quando viene eseguito il programma SETUP per eseguire le installazioni non presidiate. Per ulteriori informazioni su questi parametri, consultare la sezione "Creazione di un pacchetto software SMS" a pagina 108.
- c. Immettere i valori e le risposte desiderate nella finestra di dialogo.
- 4. Personalizzare il file di risposta (se necessario). Sono disponibili due variabili che possono essere modificate utilizzando un editor di testo ASCII. Se vengono modificate altre righe nel file di risposta, l'installazione potrebbe non essere eseguita. Le variabili sono:
	- **szDir=** La directory in cui si desidera installare il codice sulla stazione di lavoro di destinazione.
	- **Result=** Indica se si desidera riavviare il sistema una volta completata l'installazione. Impostare questo valore su 0 (no) se verrà utilizzato SMS. In caso contrario, impostare questo valore su 1 (sì).

#### **Client OS/2**

Per copiare il software per l'installazione in un'unità locale o condivisa e modificare il file di risposta fornito, effettuare i passi riportati di seguito:

1. Creare una directory chiamata CLIENTS\OS2 su un'unità di rete locale o condivisa immettendo i seguenti comandi:

MD *d2*:\CLIENTS MD *d2*:\CLIENTS\OS2

dove d2 è l'unità di rete locale o condivisa in cui si desidera copiare il software.

2. Copiare il software per l'installazione del client API SNA OS/2 dal CD-ROM nell'unità di rete locale o condivisa immettendo il seguente comando:

XCOPY *d1*:\CLIENTS\OS2 *d2*:\CLIENTS\OS2 /s

dove d1 è la lettera dell'unità CD-ROM e d2 è l'unità in cui è stata creata la directory nel passo precedente.

3. Modificare il file di risposta di esempio OS2INST.RSP, memorizzato nella directory \CLIENTS\OS2.

Se viene modificato il nome o l'ubicazione del file di risposta successivamente alla creazione, è necessario specificare il parametro  $-f1$  quando viene eseguito il programma SETUP per eseguire le installazioni non presidiate. Per ulteriori informazioni su questi parametri, consultare la sezione "Creazione di un pacchetto software SMS".

E' disponibile una variabile che è possibile modificare in modo sicuro utilizzando un editor di testo ASCII. Se vengono modificate altre righe nel file di risposta, l'installazione potrebbe non funzionare. La variabile è:

**FILE=** La directory in cui si desidera installare il codice sulla stazione di lavoro di destinazione.

### **Installazione del client API SNA mediante SMS**

Per installare il client API SNA in remoto utilizzando SMS, è necessario creare un pacchetto software che contenga il software per l'installazione e quindi creare un lavoro SMS per la distribuzione e l'installazione del pacchetto software. Per informazioni dettagliate sulla creazione di un pacchetto software e di un lavoro, fare riferimento alla documentazione Microsoft Systems Management Server.

#### **Creazione di un pacchetto software SMS**

Per creare un pacchetto, effettuare i passi riportati di seguito. Al posto della variabile **xxxx**, sostituire una delle seguenti voci:

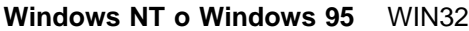

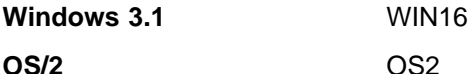

- 1. Dall'applicazione Microsoft SMS Administrator, aprire la cartella Packages e quindi creare un nuovo pacchetto.
- 2. Nella finestra Package Properties, fare clic sul pulsante Import per creare il pacchetto software importando un PDF (package definition file).
- 3. Viene visualizzata la finestra File Browser. Selezionare l'unità in cui si trova il CD-ROM di Communications Server e poi selezionare la sottodirectory CLIENTS/xxxx.

In questa directory è contenuto il file xxxx.PDF. Se si sta eseguendo un'installazione non presidiata, è anche possibile trovare questo file nell'unità locale o di rete in cui è stato copiato il software per l'installazione.

- 4. Selezionare il file xxxx.PDF e fare clic su **OK**.
- 5. Fare clic su **Workstation**.

Nel campo Source Directory, specificare il nome completo nella directory che contiene il software per l'installazione del client API SNA. Se si sta eseguendo un'installazione presidiata, questa directory si trova sull'unità CD-ROM. Se si sta eseguendo un'installazione non presidiata, questa directory si trova sull'unità locale o di rete specificata durante la creazione del file di risposta.

Se si sta eseguendo un'installazione non presidiata e dopo aver creato il file di risposta ne è stato modificato il nome o l'ubicazione, è necessario modificare la sintassi della riga comandi. A questo scopo, selezionare il comando Silent Installation e fare clic su **Properties**.

a. Per i sistemi operativi Windows, aggiungere il seguente testo alla fine del comando nel campo di immissione della riga comandi.

-f1*d:\percorso\file di risposta*

dove d:\percorso\file di risposta è il percorso completo ed il nome del file di risposta.

- b. In ambiente OS/2, modificare il parametro /R: nel campo di immissione della riga comandi in modo da specificare il nome completo del file di risposta.
- 6. Fare clic su **Close** per chiudere la finestra Workstation Properties.

Se è stato specificato un percorso locale nel campo di immissione Source Directory, viene visualizzata una finestra concatenata che comunica che i componenti SMS in esecuzione su un'altra macchina non possono accedere al percorso locale specificato. Fare clic su **OK** per continuare.

7. Fare clic su **OK** per chiudere la finestra Package Properties.

Se viene visualizzata una finestra concatenata che indica che SMS aggiornerà il pacchetto software in tutti i siti, fare clic su OK per continuare.

A questo punto è possibile installare il pacchetto software creando un lavoro SMS.

#### **Creazione di un lavoro SMS**

Per informazioni dettagliate sulla creazione e l'esecuzione di un lavoro, fare riferimento alla documentazione Microsoft Systems Management Server.

Quando viene creato il lavoro SMS, accertarsi di selezionare **Normal Installation** o **Silent Installation** dall'elenco a discesa nella sezione Run Phase del pannello Job Details.

Alla fine dell'installazione:

Installazione normale

Viene visualizzato un pannello che chiede se si desidera riavviare la macchina in modo da rendere effettive le modifiche apportate durante l'installazione. E' necessario rispondere **No**, poiché SMS non consentirà il riavvio della macchina mentre è in esecuzione. Dopo aver risposto **No**, è possibile riavviare manualmente la macchina prima di avviare Communications Server.

Installazione non presidiata

Prima di avviare Communications Server, è necessario riavviare manualmente la macchina.

### **Installazione dei client API SNA senza l'utilizzo di SMS**

Per installare Communications Server in remoto senza utilizzare SMS, è possibile creare un file di comandi che includa il comando per l'installazione normale o non presidiata. La macchina di destinazione deve disporre di accesso locale o condiviso all'unità in cui è contenuto il CD-ROM o il software per l'installazione copiato. Se si desidera utilizzare altri pacchetti di installazione, fare riferimento alla documentazione fornita con il pacchetto per i dettagli sull'utilizzo dei file dei comandi o dei comandi InstallShield.

#### **Client Windows**

Installazione normale

La sintassi del programma InstallShield per l'installazione normale è

SETUP -SMS

E' possibile creare un file di comandi che includa un comando net use nella directory che contiene il software per l'installazione ed esegue il programma InstallShield. Ad esempio, se il software per l'installazione si trova nella directory CODESERV\CLIENTS\WIN32:

NET USE X:\\CODESERV\CLIENTS  $X:$ CD WIN32 SETUP -SMS  $C:$ NET USE X:/DELETE

Installazione non presidiata

La sintassi del programma InstallShield per l'installazione non presidiata è

SETUP -s -f1*d2*:\CSNT\SETUP.ISS -SMS

dove d2 è la lettera dell'unità di rete locale o condivisa in cui è stato copiato il software per l'installazione di Communications Server. Il parametro -f1 specifica il percorso completo ed il nome del file di risposta. Non lasciare nessuno spazio tra il parametro e la lettera dell'unità. Se è stato modificato il nome o l'ubicazione del file di risposta SETUP.ISS, specificare il nuovo nome e la nuova ubicazione.

E' possibile creare un file di comandi che includa un comando net use nella directory che contiene il software per l'installazione ed esegue il programma InstallShield. Ad esempio, se il software per l'installazione si trova nella directory CODESERV\CSNT:

NET USE X:\\CODESERV\CSNT X: SETUP -s -f1X:\SETUP.ISS -SMS  $C:$ NET USE X:/DELETE

Alla fine di un'installazione non presidiata, è necessario riavviare manualmente la macchina prima di avviare il client API SNA.

#### **Client OS/2**

IBM Software Installer viene utilizzato per installare i client API SNA OS/2.

Installazione normale

La sintassi del programma Software Installer per un'installazione normale è

INSTALL

E' possibile creare un file di comandi che includa un comando net use nella directory che contiene il software per l'installazione ed esegue il programma Software Installer. Ad esempio, se il software per l'installazione si trova nella directory CODESERV\CLIENTS\OS2:

NET USE X:\\CODESERV\CLIENTS X: CD OS2 INSTALL  $\mathsf{C}^{\mathsf{C}}$ NET USE X:/DELETE

Viene visualizzato un pannello che chiede se si desidera riavviare la macchina in modo da rendere effettive le modifiche apportate durante l'installazione. Rispondere **Sì**. Se si risponde **No**, è necessario riavviare manualmente la macchina prima di avviare il client API SNA.

Installazione non presidiata

La sintassi del programma Software Installer per un'installazione non presidiata è

INSTALL /X /R:*d2*:\CLIENTS\OS2\OS2INST.RSP

dove d2 è la lettera dell'unità di rete locale o condivisa in cui è stato copiato il software per l'installazione di Communications Server. Il parametro R: specifica il percorso completo ed il nome del file di risposta. Non lasciare nessuno spazio tra il parametro e la lettera dell'unità. Se è stato modificato il nome o l'ubicazione del file di risposta SETUP.ISS, specificare il nuovo nome e la nuova ubicazione.

E' possibile creare un file di comandi che includa un comando net use nella directory che contiene il software per l'installazione ed esegue il programma InstallShield. Ad esempio, se il software per l'installazione si trova nella directory CODESERV\CLIENTS\OS2:

NET USE X:\\CODESERV\CLIENTS  $X:$  $CD$   $0S2$ INSTALL /X /R:X:\OS2\OS2INST.RSP  $C^{\star}$ NET USE X:/DELETE

### **Rimozione dei client API SNA mediante SMS**

Per disinstallare i client API SNA utilizzando SMS, è necessario modificare il pacchetto SMS utilizzato per l'installazione dei client e poi creare un lavoro. Se il pacchetto è stato cancellato, seguire le istruzioni riportate a pagina 108 per ricrearlo. Per eseguire la disinstallazione non presidiata dei client API SNA, non è necessario creare un file di risposta.

#### **Modifica del pacchetto SMS**

**Client Windows:** Per modificare il pacchetto SMS, effettuare i passi riportati di seguito:

- 1. Aprire la cartella Packages nell'applicazione Microsoft SMS Administrator. Selezionare il pacchetto software SMS del client API SNA e fare doppio clic su di esso per aprirlo.
- 2. Fare clic su **Workstation**.
- 3. Selezionare **Normal Uninstall** o **Silent Uninstall** dalla finestra Setup Package for Workstations e poi fare clic su **Properties**.
- 4. Nella finestra Command Line Properties, contrassegnare il campo della riga comandi. Se il client API SNA è installato in una directory diversa da

C:\CSNTAPI, è necessario modificare l'ubicazione della directory in due punti del comando. Fare clic su **OK**.

- 5. Fare clic su **Close** nella finestra Setup Package for Workstations. Se viene visualizzato un messaggio di avvertenza che comunica che il percorso locale specificato potrebbe non essere accessibile ai componenti SMS in esecuzione su un'altra macchina, fare clic su **OK**.
- 6. Fare clic su **OK** per chiudere la finestra Package Properties. Se viene visualizzato un messaggio che comunica che SMS aggiornerà il pacchetto software in tutti i siti, fare clic su **OK** per chiudere la finestra.

A questo punto è possibile utilizzare il pacchetto software per rimuovere Communications Server mediante la creazione di un lavoro SMS.

**Client OS/2:** Per modificare il pacchetto SMS, effettuare i passi riportati di seguito:

- 1. Aprire la cartella Packages nell'applicazione Microsoft SMS Administrator. Selezionare il pacchetto software SMS del client API SNA OS/2 e fare doppio clic su di esso per aprirlo.
- 2. Fare clic su **Workstation**.
- 3. Selezionare **Normal Uninstall** o **Silent Uninstall** dalla finestra Setup Package for Workstations e poi fare clic su **Properties**.
- 4. Nella finestra Command Line Properties, contrassegnare il campo della riga comandi. Se si sta eseguendo un'installazione non presidiata, è necessario modificare il parametro Uninstall\_Silent. E' anche necessario modificare il percorso specificato dal parametro /R: in modo da riportare il nome completo del file OS2UNIN.RSP. Fare clic su **OK**.
- 5. Fare clic su **Close** nella finestra Setup Package for Workstations. Se viene visualizzato un messaggio di avvertenza che indica che il percorso locale specificato potrebbe non essere accessibile ai componenti SMS in esecuzione su un'altra macchina, fare clic su **OK**.
- 6. Fare clic su **OK** per chiudere la finestra Package Properties. Se viene visualizzato un messaggio che comunica che SMS aggiornerà il pacchetto software in tutti i siti, fare clic su **OK** per chiudere la finestra.

A questo punto è possibile utilizzare il pacchetto software per rimuovere Communications Server mediante la creazione di un lavoro SMS.

#### **Creazione di un lavoro SMS**

Per istruzioni dettagliate sulla creazione dei lavori, fare riferimento alla documentazione SMS. Quando viene creato un lavoro, accertarsi di selezionare **Normal Uninstall** o **Silent Uninstall** dall'elenco a discesa nella sezione Run Phase della finestra Job Details.

Alla fine della disinstallazione:

Disinstallazione normale

Viene visualizzata una finestra che chiede se si desidera riavviare la macchina in modo da completare la disinstallazione. Rispondere **No**. SMS non consentirà il riavvio della macchina mentre è in esecuzione. Dopo aver risposto **No**, è necessario riavviare manualmente la macchina per completare la disinstallazione.

Installazione non presidiata

Per completare la disinstallazione, è necessario riavviare manualmente la macchina.

### **Rimozione del client API SNA senza l'utilizzo di SMS**

Per disinstallare il client API SNA in remoto senza utilizzare SMS, è possibile creare un file di comandi che includa il comando per la rimozione normale o non presidiata. La macchina di destinazione deve disporre di accesso locale o condiviso all'unità in cui è contenuto il CD-ROM o il software per l'installazione copiato. Se si desidera utilizzare altri pacchetti di installazione, fare riferimento alla documentazione fornita con il pacchetto per i dettagli sull'utilizzo dei file dei comandi o dei comandi InstallShield.

La sintassi del programma InstallShield per la rimozione del client Windows a 32 bit è

UNINST.EXE -a -f*d2:\xxxx\*DeIsL1.isu

dove:

-a indica una rimozione non presidiata. E' possibile rimuovere questo parametro.

d2 è l'unità sulla stazione di lavoro di destinazione in cui è installato Communications Server.

xxxx è la directory sulla stazione di lavoro di destinazione in cui è installato Communications Server.

La sintassi del programma InstallShield per la rimozione del client Windows 3.x è

UNINST16.EXE -a -f*d2:\xxxx\*DeIsL1.isu

dove i parametri sono identici a quelli utilizzati per il client a 32 bit.

La sintassi del programma Software Installer per la rimozione del client OS/2 è

INSTALL /X /A:D /R:*d2:*\CLIENTS\OS2\OS2UNIN.RSP

dove:

/X indica una disinstallazione non presidiata. Rimuovere questo parametro se si desidera eseguire una disinstallazione normale.

/A:D specifica che il prodotto deve essere eliminato.

/R: specifica il nome completo del file di risposta OS2UNIN.RSP della disinstallazione non presidiata. Rimuovere questo parametro in una disinstallazione normale.

Alla fine di una rimozione normale, viene visualizzata una finestra che chiede se si desidera riavviare la macchina. Rispondere **Sì**. Se si risponde **No**, è necessario riavviare manualmente la macchina per completare la disinstallazione.

Alla fine di una rimozione non presidiata, è necessario riavviare manualmente la macchina per completare la rimozione.

## **Indice analitico**

## **A**

accesso client API SNA 39 client di gestione remota 40 Advanced Peer-to-Peer Networking 9 Vedere anche APPN Advanced Program-to-Program Communications 27 Vedere anche APPC aggiornamento dinamico di risorse SNA 74 ANT (Automatic Network Routing) 10 AnyNet Configurazione gateway SNA su TCP/IP 50 configurazione Socket su SNA 51 esecuzione di applicazioni APPC o CPI-C su TCP/IP 21 utilizzato per collegare applicazioni SNA su piattaforme diverse 21 APPC configurazione 62 esecuzione di applicazioni su TCP/IP 21 panoramica 27 prestazioni, potenziate 9 APPN descrizione 9 funzioni 9 panoramica 9 sostituzione della configurazione predefinita 69 arresto di Communications Server 69 arresto di una risorsa 74 AS/400 OLE DB Provider 18 assistenza tecnica 86 attività di gestione impostazione della contabilità IBMCSADMIN 76 avvio automatico di Communications Server 79 avvio di Communications Server 69 avvio di gestione Web 97 avvio di una risorsa 74

## **B**

barra dei menu, utilizzo 72 bibliografia 89 bundler, informazioni 85

## **C**

cancellazione di Communications Server 37 cancellazione di una risorsa 74 caratteristiche e funzioni 8 Classi LU 14 classi, LU 14

client API SNA traccia 84 client di gestione remota 40 collegamento di reti TCP/IP remote 24 comandi 76 Common Programming Interface for Communications 27 Vedere anche CPI-C Communications Server 2 flessibilità 1 gestione di reti SNA 2 interfacce di programmazione applicativa 1 introduzione 1 messaggi di registrazione 83 prodotti di emulazione 2 protezione dell'investimento 2 requisiti software 31 uso 69 compressione dei dati, SNA 10 comunicazioni protocolli 1 configurazione 3270 64 AnyNet SNA su TCP/IP 50 APPC 62 cartelle condivise AS/400 66 client API SNA per APPC 52 Client API SNA per eseguire applicazioni APPC 55 client API SNA per LUA 58 CPI-C 62 DLUR/DLUS 48 focal point 65 informazioni preliminari 42 nodo di rete APPN 47 server TN3270E 45 server TN5250 46 SNA gateway 44 Socket su SNA 51 supporto locale e remoto 26 verifica 43 configurazione 3270 64 configurazione cartelle condivise 66 configurazione cartelle condivise AS/400 66 configurazione client concetti 91 pianificazione 92 configurazione di client per APPC 52 configurazione di Communications Server 41 configurazioni da effettuare 41 configurazione DLUR/DLUS 48 configurazione focal point 65

configurazione gateway SNA 44 Configurazione nodo rete 47 Configurazione nodo rete APPN 47 configurazione predefinita, sostituzione 69 configurazioni AnyNet 20 configurazioni da effettuare 41 conformità con SNA, Communications Server 27 considerazioni sull'installazione 35 contattare l'IBM 81, 86 World Wide Web access 86 contenuto del CD-ROM di Communications Server 35 controllo delle risorse 29 controllo risorse 29 convenzioni ix converitore di protocollo 11 CPI-C configurazione 62 esecuzione di applicazioni su TCP/IP 21 panoramica 27 prestazioni, potenziate 9 CSLIC 77 CSQUERY 79 CSSTART 79 CSSTOP 79

# **D**

dati della traccia 83 dati, traccia 83 dependent LU requester 10 determinazione del problema (PD) aiuti 29 ambiente 81 area del problema 82 identificazione dell'origine del problema (PSI) 82 inoltro problemi elettrici 85 riproduzione del problema 82 sintomo 81 tipo di problema 82 discovery dei fornitori di servizi 10 disinstallazione di Communications Server 37 DLUR. descrizione 10 DLUS 10 documentazione 89 Domino personalizzazione per la gestione Web 94

## **E**

emulazione 3270 22 emulazione entry level 29 emulazione terminale 15 equivalenti dei comandi, TN3270E 14 esecuzione di attività di gestione 76

Estensioni dello standard 3270 Telnet 12

# **F**

file HTML 89 file PDF 89 file README 31 fornitori di servizi, discovery di 10

# **G**

gateway SNA su TCP/IP 23 Socket su SNA 23 gestione degli ID utente 54 gestione delle licenze 38 gestione di reti SNA 2 gestione Web 26 utilizzo 93 gestione, sistema 28 gestione, Web 26 GO personalizzazione per la gestione Web 95

# **H**

high-performance routing 10 Host Publisher 16, 39 HPR 10

## **I**

IBM, contattare 86 IBMCSADMIN 76 informazioni bundler 85 ordine delle pubblicazioni 89 stampa 89 visualizzazione 89 informazioni correlate 90 informazioni legali vii Informazioni particolari vii informazioni preliminari 42 inoltro di informazioni relative al problema 85 inoltro e correzioni di problemi elettronici 85 installazione client API SNA 39 client stack split 39 Host Publisher 39 passi 36 pianificazione 31 servizi client SNA 40 installazione di client API SNA 39 Internet Connection Server personalizzazione per la gestione Web 94 Internet Information Server personalizzazione per la gestione Web 96 introduzione al Communications Server 1

## **L**

LAN Network Manager 11 Lotus Domino personalizzazione per la gestione Web 94 Lotus GO personalizzazione per la gestione Web 95

# **M**

marchi viii messaggio visualizzazione 83 Microsoft Internet Information Server personalizzazione per la gestione Web 96 modifica di una risorsa 74

# **N**

network management vector transports (NMVTs) 11 NMVTs 11 nodo di accesso SNA su TCP/IP 23 Socket su SNA 23 notifica del problema (PR) 84 novità di questo rilascio 3

# **O**

OLE DB Provider, AS/400 18 Operazioni di nodo SNA 29 operazioni nodo 70 Operazioni nodo SNA 70 operazioni remote 75 ordine delle pubblicazioni 89

## **P**

pacchetto del CD\_ROM di Communications Server 35 panoramica di Communications Server 1 PD/PSI 29 percorso ix pianificazione della configurazione client 92 pianificazione di installazione 31 pool di LU 11 prerequisiti hardware 33 prerequisiti software 31 prodotti di emulazione 2 programma di emulazione funzioni entry-level 29 programma di utilità Log Viewer 83 programma di utilità per le correzioni 86

programmi di utilità eseguibili dalla riga comandi 76 programmi di utilità, riga comandi 76 protocolli, comunicazione 1 pubblicazioni 89

## **R**

raccolta dei dati della traccia server 83 raccolta dei dati di traccia client API SNA 84 registrazione 38 errore 28 messaggio 28 visualizzazione 83 registrazione degli errori 28 registrazione messaggi 28 reinstallazione 38 requisiti 31 hardware 33 unità di avvio 33 requisiti hardware 33 requisiti software Communications Server 31 responsabile della rete 2 rimozione di Communications Server 37 risoluzione del problema 81 risorsa avvio di 74 visualizzazione di una 74 RTP (Rapid Transport Protocol) 10

# **S**

segnalazione dei problemi 81 server LU dipendente 10 server Web, utilizzo con gestione Web 97 servizi client SNA 40 servizi di amministrazione 28 servizio, WWW access 86 sicurezza conversazione 27 Gestione Web 93 panoramica 27 sessione 27 sicurezza dei dati 27 sistemi operativi, collegamento di di nodi di accesso Socket su SNA su diversi 24 SNA Advanced Peer-to-Peer Networking 9 aggiornamento dinamico di risorse 74 backbone 24 client API, accesso e installazione 39 client API, configurazione per APPC 55 compressione dei dati 10 configurazione di client API per APPC 52

SNA (continua) configurazione di client API per LUA 58 configurazione gateway 44 Conformità di Communications Server 27 dati della traccia 84 gateway 2, 11 panoramica APPN 9 servizi di amministrazione 28 supporto client API 18 supporto LU 28 SNA (Systems Network Architecture) 2 Vedere anche SNA SNA su configurazioni TCP/IP 20 SNA su TCP/IP supporto nodo di accesso e gateway 23 Socket su SNA description 23 in comunicazione su una rete SNA 23 utilizzo di socket su gateway SNA 23 sostituzione configurazione predefinita 69 sostituzione della configurazione predefinita 69 spazio su disco 33 strumenti diagnostica 29 gestione rete 29 strumenti di diagnostica 29 subarea network applications 11 supporto client API SNA 18 Novell NetWare per SAA 19 TN3270E 12 TN5250 14 supporto client SAA Novell NetWare 19 Supporto del client Novell NetWare per SAA 19 supporto di configurazione locale 26 supporto di configurazione remota 26 supporto di gestione 26 supporto gateway applications on a subarea network 11 as a protocol converter 11 descrizione 11 introduzione 2 LAN Network Manager 11 NetView commands 11 riepilogo delle caratteristiche 12 tabella delle caratteristiche 12 transmission of NMVTs 11 supporto gateway SNA descrizione 11 introduzione 2 uso per emulazione 3270 su una rete TCP/IP 22 supporto LU 28 supporto per la programmazione 26 supporto, LU 28

### **T**

```
TCP/IP remoto 24
TN3270E
  configurazione server 45
  equivalenti dei comandi 14
  server 12
TN5250
  configurazione server 46
  server 14
```
## **U**

ulteriori informazioni 89 unità di avvio, requisiti 33 utilizzo della directory 91

## **V**

verifica di una configurazione 43 visualizzazione dei messaggi di registrazione di Communications Server 83 visualizzazione di una risorsa 74

## **W**

World Wide Web access 86 WWW access 86

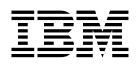

#### Riservato ai commenti del lettore

#### eNetwork Communications Server per Windows NT Guida operativa

GC13-2682-02

Commenti relativi alla pubblicazione in oggetto potranno contribuire a migliorarla.

Si invita il lettore ad usare lo spazio sottostante citando, ove possibile, i riferimenti alla pagina ed al paragrafo; i suggerimenti ed i commenti inviati potranno essere usati liberamente dall'IBM e dalla Selfin e diventeranno proprietà esclusiva delle stesse.

Si prega di non utilizzare questo foglio per richiedere informazioni tecniche su sistemi, programmi o pubblicazioni; per tali esigenze si consiglia di rivolgersi al punto di vendita o alla filiale IBM interessata.

#### Commenti:

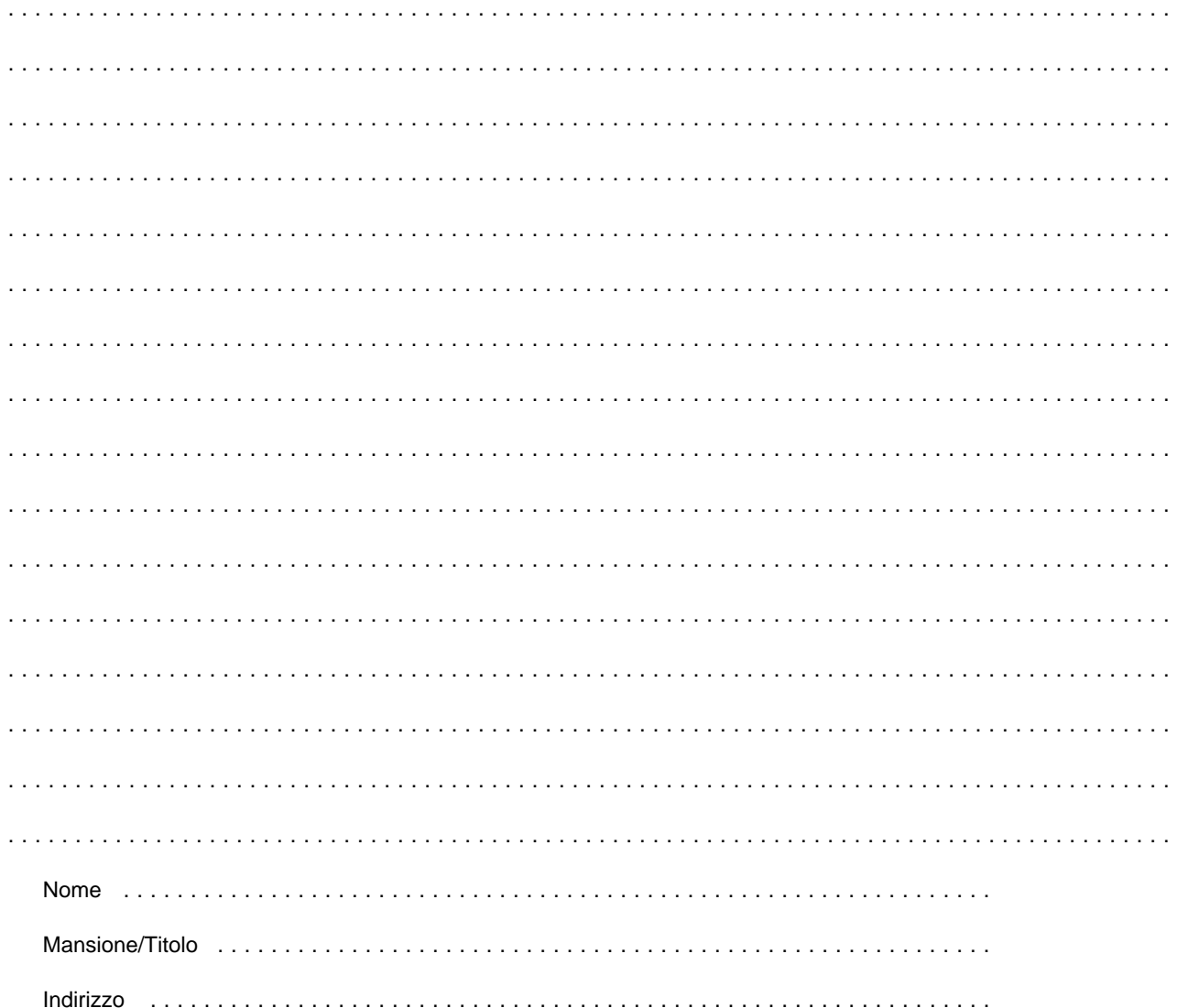

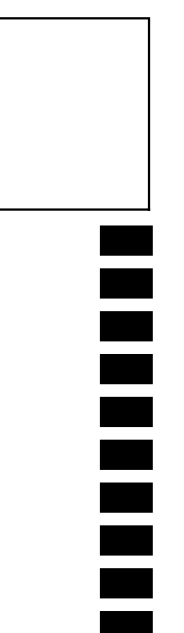

## **SELFIN S.p.A.**

**Translation Assurance** 

via F. Giordani, 7

80122 - NAPOLI

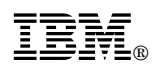

Numero parte: 30L8732

Printed in the European Union

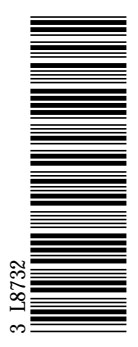

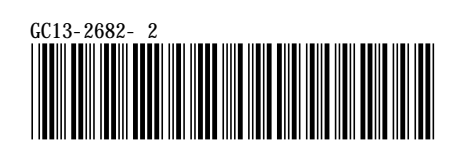